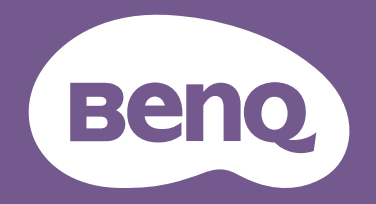

# LCD monitor Korisnički priručnik

DesignVue monitor za profesionalan dizajn | PD serija

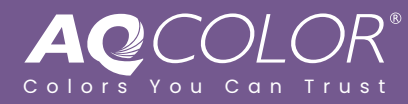

# <span id="page-1-0"></span>Autorska prava

Autorska prava © 2022 ima BenQ Corporation. Sva prava pridržana. Niti jedan dio ovog dokumenta ne smije se bez prethodnog pismenog dopuštenja tvrtke BenQ Corporation reproducirati, prenositi, prepisivati, pohranjivati u sustavu gdje mu se može ponovo pristupiti ili prevoditi na ikoji jezik ili računalni jezik, u bilo kojem obliku ili na bilo koji način, elektronički, mehanički, magnetski, optički, kemijski, ručni ili bilo kako drukčije.

# <span id="page-1-1"></span>Izjava o ograničenju odgovornosti

Tvrtka BenQ Corporation ne daje nikakva zastupanja ili jamstva, ni izričita niti posljedična, koja bi se mogla odnositi na ovdje predstavljeni sadržaj i posebno se odriče svih jamstava koja se tiču mogućnosti prodaje ili prikladnosti za neku određenu namjenu. Štoviše, tvrtka BenQ Corporation zadržava pravo revizije ove publikacije i provedbe povremenih promjena u njezinom sadržaju i pritom tvrtka BenQ Corporation nema obvezu da o tim revizijama ili promjenama obavijesti ikoju osobu.

Na učinkovitost funkcije rada bez treperenja mogu utjecati vanjski čimbenici poput loše kvalitete kabela, nestabilna mreža napajanja, međudjelovanje signala ili slabo uzemljenje, no to nije cijeli popis gore navedenih vanjskih čimbenika. (Odnosi se samo na modele s funkcijom rada bez treperenja.)

# BenQ ecoFACTS

BenQ has been dedicated to the design and development of greener product as part of its aspiration to realize the ideal of the "Bringing Enjoyment 'N Quality to Life" corporate vision with the ultimate goal to achieve a low-carbon society. Besides meeting international regulatory requirement and standards pertaining to environmental management, BenQ has spared no efforts in pushing our initiatives further to incorporate life cycle design in the aspects of material selection, manufacturing, packaging, transportation, using and disposal of the products. BenQ ecoFACTS label lists key eco-friendly design highlights of each product, hoping to ensure that consumers make informed green choices at purchase. Check out BenQ's CSR Website at <http://csr.BenQ.com/>for more details on BenQ's environmental commitments and achievements.

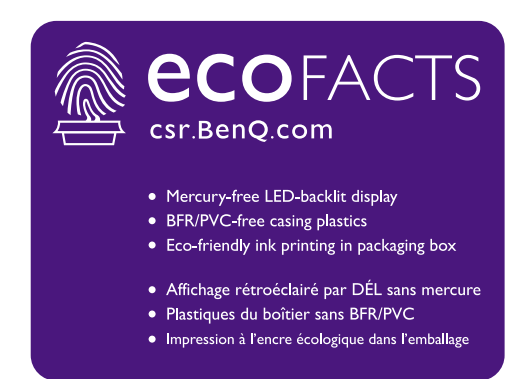

# <span id="page-2-1"></span><span id="page-2-0"></span>Podrška za proizvod

Ovaj dokument ima namjenu pružiti najažurnije i točne informacije kupcima i stoga su moguće povremene izmjene bez prethodne najave. Posjetite web stranicu kako biste pronašli najnoviju verziju ovog dokumenta i ostale informacije o proizvodu. Dostupne datoteke razlikuju se prema modelu.

- 1. Provjerite je li vaše računalo povezano s internetom.
- 2. S Support. BenQ.com posjetite lokalnu web stranicu. Izgled web stranice i sadržaj može se razlikovati prema regiji/državi.
	- Korisnički priručnik i povezani dokumenti
	- Upravljački programi i aplikacije
	- (Samo EU) informacije o rastavljanju: Dostupno na stranici za preuzimanje korisničkog priručnika. Ovaj dokument pruža se na temelju Uredbe (EU) 2019/2021 za popravak ili recikliranje vašeg proizvoda. Uvijek se obratite lokalnoj korisničkoj službi radi servisiranja u jamstvenom razdoblju. Ako proizvod treba popraviti izvan jamstvenog razdoblja preporučujemo kontaktiranje ovlaštenog servisa kako biste od osoblja zatražili rezervne dijelove iz BenQ radi kompatibilnosti. Ne rastavljajte proizvod osim ako niste svjesni posljedica. Ako na svojem proizvodu ne možete pronaći informacije o rastavljanju za pomoć se obratite lokalnoj korisničkoj službi.

EPREL registracijski broj: PD2705U: 908202 PD2705UE: 908210 PD2705UA: 1335500 PD3205U: 943566 PD3205UE: 943609 PD3205UA: 1335501

# <span id="page-3-0"></span>Kazalo pitanja i odgovora

Započnite temom koja vas zanima.

# **Postavljanje**

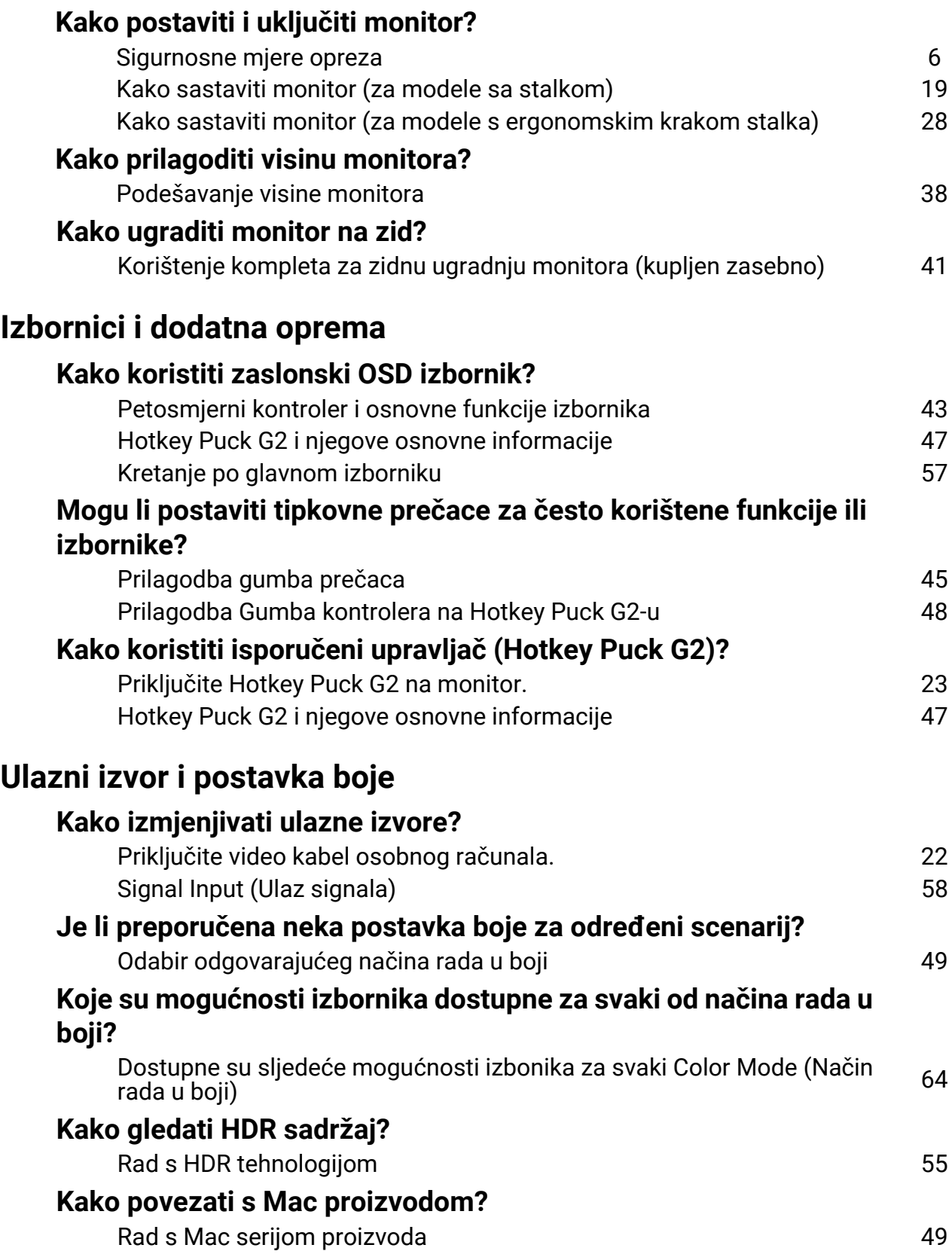

# **Korisni alati za poboljšanje učinkovitosti**

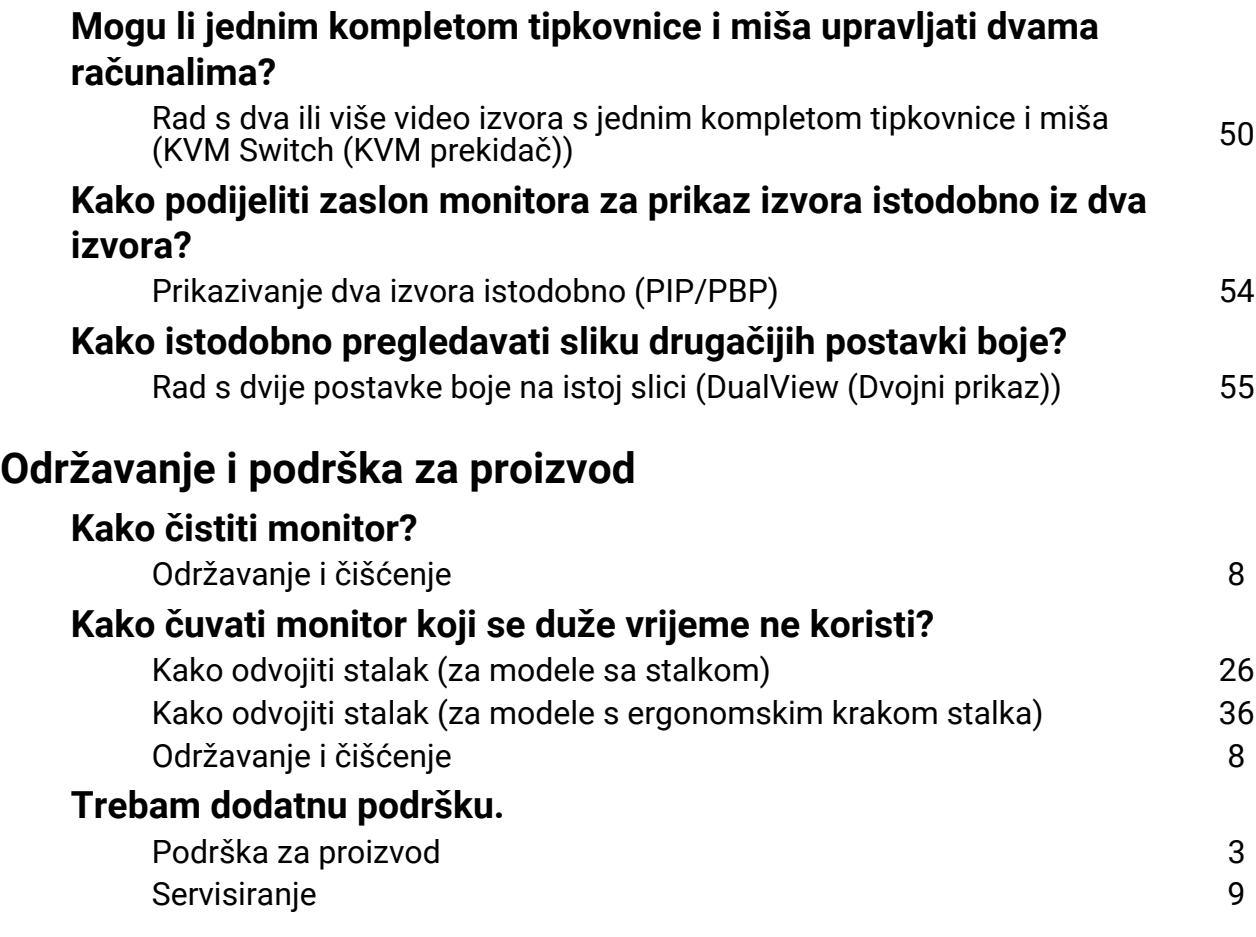

# <span id="page-5-1"></span><span id="page-5-0"></span>Sigurnosne mjere opreza

# <span id="page-5-2"></span>Sigurnost napajanja

Slijedite ove sigurnosne upute za najbolja radna svojstva i dugi radni vijek monitora.

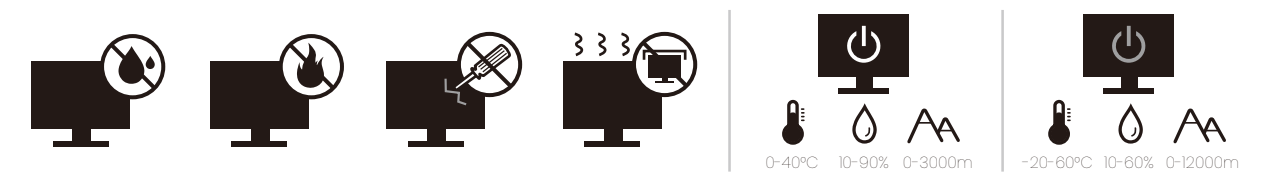

- Utikač za izmjeničnu struju izolira opremu od izmjenične struje napajanja.
- Kabel za napajanje ima funkciju rasklopnog uređaja za opremu koja se priključuje na napajanje. Zidna utičnica treba biti postavljena u blizini opreme i mora biti lako dostupna.
- Ovaj proizvod treba biti stavljen u pogon vrstom energije naznačenoj na nazivnoj pločici. Ako niste sigurni koja je vrsta energije dostupna, konzultirajte prodavača ili lokalnu tvrtku za elektrodistribuciju.
- Opremu klase I tipa A koja se priključuje na napajanje treba priključiti na zaštitno uzemljenje.
- Treba koristiti odobreni kabel za napajanje veći ili jednak H03VV-F ili H05VV-F, 2G ili  $3G. 0.75$  mm<sup>2</sup>.
- Koristite isključivo kabel za napajanje koje je isporučila tvrtka BenQ. Nikad ne koristite kabel za napajanje koji izgleda oštećen ili ispucan.
- Kako biste spriječili oštećenja monitora ne koristite ga u područjima s nestabilnom električnom mrežom.
- Prije uključivanja monitora provjerite je li kabel za napajanje priključen na uzemljenu utičnicu za napajanje.
- Kako biste izbjegli moguću opasnost provjerite ukupno opterećenje električnog kruga kad monitor koristite s produžnim kabelom (s više utičnica).
- Prije isključivanja kabela za napajanje uvijek isključite monitor.

Za modele s adapterom:

- Koristite samo adapter napajanja isporučen s LCD monitorom. Uporaba bilo koje druge vrste adaptera napajanja prouzročit će neispravan rad i/ili predstavljati opasnost.
- Pri korištenju adaptera za rad uređaja ili punjenja baterije osigurajte odgovarajuće prozračivanje oko adaptera. Ne prekrivajte adapter napajanja papirom ili drugim predmetima koji će spriječiti hlađenje. Ne koristite adapter napajanja dok se nalazi u torbi.
- Adapter napajanja priključite na odgovarajući izvor napajanja.
- Ne pokušavajte servisirati adapter napajanja. Unutra nema dijelova koje je moguće servisirati. Zamijenite jedinicu ako je oštećena ili je bila izložena pretjeranoj vlazi.

### <span id="page-5-3"></span>**Instalacija**

- Ne koristite monitor niti u jednom od dolje navedenih uvjeta okoline:
	- Izuzetno visoka ili niska temperatura ili izravno sunčevo svjetlo
	- Prašnjava mjesta
- Visoka vlaka, izloženost kiši ili u blizini vode
- Izloženost vibracijama ili udarcima na mjestima poput automobila, autobusa, vlakova i drugih vozila na tračnicama
- Uređaji za grijanje poput radijatora, grijalica, kamina i drugih koji stvaraju toplinu (uključujući audio pojačala)
- Zatvorena mjesta (poput garderobe ili ormara za knjige) bez odgovarajućeg prozračivanja
- Neravne ili nagnute površine
- Mjesto izloženo kemijskim tvarima ili dimu
- Pažljivo nosite monitor.
- Na monitor ne stavljajte teške terete radi sprječavanja mogućih osobnih ozljeda ili oštećenja monitora.
- Uvjerite se kako se djeca neće vješati ili penjati po monitoru.
- Ambalažu uređaja držite izvan dohvata djece.

# <span id="page-6-0"></span>Radni uvjeti

- Radi zaštite vida provjerite u korisničkom priručniku kako ugoditi optimalnu razlučivost zaslona i najbolju udaljenost za gledanje.
- Kako bi se smanjio napor očiju prilikom korištenja monitora redovito napravite stanku.
- Izbjegavajte dugotrajno vršiti bilo koju od dolje navedenih radnji. U suprotnom je moguća pojava znakova izgaranja.
	- Reprodukcija slika koje ne prekrivaju zaslon u potpunosti.
	- Ostavljanje mirne slike na zaslonu.
- Kako bi se izbjegla moguća oštećenja monitora ne dodirujte zaslon vrhovima prstiju, olovkom ili bilo kojim drugim oštrim predmetom.
- Izuzetno često priključivanje i odvajanje video priključnica može prouzročiti oštećenja monitora.
- Ovaj monitor namijenjen je uglavno osobnoj uporabi. Ako monitor želite koristiti na javnom mjestu ili u težim uvjetima okoline obratite se najbližem BenQ servisnom centru radi pomoći.
- Radi sprječavanja strujnog udara ne rasklapajte niti ne popravljajte monitor.
- Ako se pojavi neugodan miris ili se iz monitora čuje nenormalan zvuk odmah se obratite najbližem BenQ servisnom centru radi pomoći.

### Oprez

- Udaljenost između vas i monitora mora biti 2,5 do 3 širine zaslona po dijagonali.
- Dulje gledanje zaslona uzrokuje umorne oči i može pogoršati vid. Odmarajte oči svakih 5 - 10 minuta nakon 1 sat korištenja uređaja.
- Smanjite napor očiju fokusiranjem pogleda na udaljene predmete.
- Često treptanje i vježba očiju može spriječiti suhoću očiju.

### <span id="page-6-1"></span>Obavijest o sigurnosti za daljinski upravljač (primjenjivo ako je daljinski upravljač dio opreme)

- Ne stavljajte daljinski upravljač izravno na toplo, vlažno i izbjegavajte vatru.
- Nemojte ispustiti daljinski upravljač.
- Ne izlažite daljinski upravljač vodi ili vlazi. U suprotnom moguća je neispravnost.
- Provjerite kako između daljinskog upravljača i senzora za daljinsko upravljanje na proizvodu nema nikakvih prepreka.
- Ako daljinski upravljač nećete dulje vrijeme koristiti, izvadite baterije.

# <span id="page-7-1"></span>Obavijest o sigurnosti baterije (primjenjivo ako je daljinski upravljač dio opreme)

Uporaba pogrešne vrste baterija može prouzročiti istjecanje kemijske tekućine ili eksploziju. Primijetite sljedeće:

- Uvjerite se kako su baterije umetnute s ispravno usmjerenim pozitivnim i negativnim priključcima kako je prikazano u odjeljku za baterije.
- Razne vrste baterija imaju različite karakteristike. Ne miješajte različite vrste baterija.
- Ne miješajte stare i nove baterije. Miješanje starih i novih baterija skratit će radni vijek baterije ili prouzročiti istjecanje kemijske tekućine iz starih baterija.
- Kad baterije prestanu raditi odmah ih zamijenite.
- Kemikalije koje istječu iz baterija mogu prouzročiti nadražaj kože. Ako iz baterije izlazi bilo kakva kemijska tvar, odmah je obrišite suhom krpom i čim prije zamijenite baterije.
- Zbog različitih uvjeta pohrane moguće je skraćivanje radnog vijeka baterija isporučenih s vašim proizvodom. Zamijenite ih unutar 3 mjeseca ili čim možete nakon početne uporabe.
- Za odlaganje ili reciklažu baterija mogu postojati lokalni propisi i ograničenja. Obratite se lokalnoj samoupravi ili pružatelju usluga odlaganja otpada.

Ako isporučeni daljinski upravljač sadrži gumbastu bateriju pažljivo pročitajte i sljedeću obavijest.

- Nemojte progutati bateriju. Opasnost od kemijskih opeklina.
- Daljinski upravljač isporučen s ovim proizvodom sadrži gumbastu bateriju. U slučaju gutanja gumbasta baterija može uzrokovati ozbiljne unutarnje opekline što u samo 2 sata može prouzročiti smrt.
- Nove i korištene baterije držite izvan dohvata djece. Ako se odjeljak za baterije ne zatvara čvrsto i sigurno, prestanite koristiti proizvod i držite dalje od dohvata djece.
- Ako sumnjate kako je baterija možda progutana ili stavljena u bilo koji dio tijela, odmah zatražite liječničku pomoć.

# <span id="page-7-2"></span><span id="page-7-0"></span>Održavanje i čišćenje

- Ne stavljajte monitor prednjom stranom izravno na pod ili površinu stola. U suprotnom su moguće ogrebotine na površini zaslona.
- Prije upotrebe opremu treba učvrstiti na građevinsku strukturu, zid zgrade.
- (Za modele koji podržavaju zidnu ili stropnu ugradnju)
	- Komplet zidnog nosača monitora i monitor ugradite na zid ravne površine.
	- Provjerite je li zid izgrađen od odgovarajućeg materijala i je li standardni držač zidnog nosača (kupljen zasebno) dovoljno čvrst i stabilan kako bi nosio težinu monitora.
	- Isključite monitor i napajanje prije odvajanja kabela s LCD monitora.
- Prije čišćenja uvijek izvucite utikač iz zidne utičnice. Površinu LCD monitora čistite neabrazivnom krpom koja ne ostavlja tragove vlakana. Izbjegavajte uporabu bilo kakvih tekućina, sprejeva ili sredstava za čišćenje stakla.
- Utori i otvori na stražnjoj ili gornjoj strani kućišta služe za prozračivanje. Otvori se ne smiju zakrivati ili pokrivati. Ovaj uređaj nikad ne smijete postaviti blizu ili iznad radijatora ili izvora topline ili u ugrađene instalacije osim ako ne postoji odgovarajuća ventilacija.
- Na monitor ne stavljajte teške terete radi sprječavanja mogućih osobnih ozljeda ili oštećenja monitora.
- Razmotrite mogućnost čuvanja kutije i ambalaže radi buduće uporabe ako se pojavi potreba za prijevozom monitora.
- Na nazivnoj pločici proizvoda potražite informacije o nazivnoj snazi, datumu proizvodnje i identifikacijskim oznakama.

### <span id="page-8-1"></span><span id="page-8-0"></span>**Servisiranje**

- Ne pokušavajte sami popravljati proizvod jer vas otvaranje ili skidanje poklopaca može izložiti djelovanju opasnog napona i ostalim opasnostima. Ako se dogodi bilo koji od gore navedenih nepravilnih uporaba ili nezgoda poput pada ili nepravilnog rukovanja, obratite se kvalificiranom servisnom osoblju radi servisiranja.
- Za više informacija i podršku obratite se vašoj prodavaonici ili posjetite lokalnu internetsku stranicu na [Support.BenQ.com.](Support.BenQ.com)

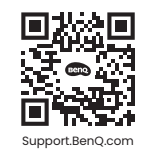

# <span id="page-8-2"></span>Opće informacije upozorenja

Ako se pojavi bilo koji od dolje navedenih stanja jamstvo monitora može postati nevažeće:

- Dokumenti potrebni za servisiranje u jamstvenom roku su neovlašteno mijenjani ili su nečitlijvi.
- Broj modela ili proizvodni broj na proizvodu je izmijenjen, izbrisan, uklonjen ili nečitljiv.
- Popravci, preinake ili izmjene na proizvodu vršili su neovlašteni servisi ili osobe.
- Oštećenja prouzročena nepropisnim skladištenjem monitora (uključujući ali ne ograničeno samo na višu silu, izravnu izloženost sunčevom zračenju, vodi ili vatri).
- Problemi s prijemom pojavljuju se zbog vanjskih signala (poput antena, kabelskog TV-a) izvan monitora.
- Kvarovi nastali kao posljedica zloporabe ili nepravilne uporabe monitora.
- Ako korisnik odnese monitor izvan područja gdje je on kupljen i za koje je namijenjen, a prije njegove uporabe korisnik ima isključivu odgovornost provjeriti je li monitor kompatibilan s lokalnim tehničkim standardima. U suprotnome je moguć kvar proizvoda, a korisnik će trebati platiti troškove popravka.
- Isključivo je korisnikova odgovornost pojave li se problemi (poput gubitka podataka i kvara sustava) zbog ugrađenog netvorničkog softvera, dijelova i/ili neoriginalne dodatne opreme.
- Originalnu opremu i pribor (na primjer kabel za napajanje) koristite isključivo s uređajem za koji je namijenjen radi sprječavanja mogućih opasnosti poput strujnog udara i požara.

# Tipografija

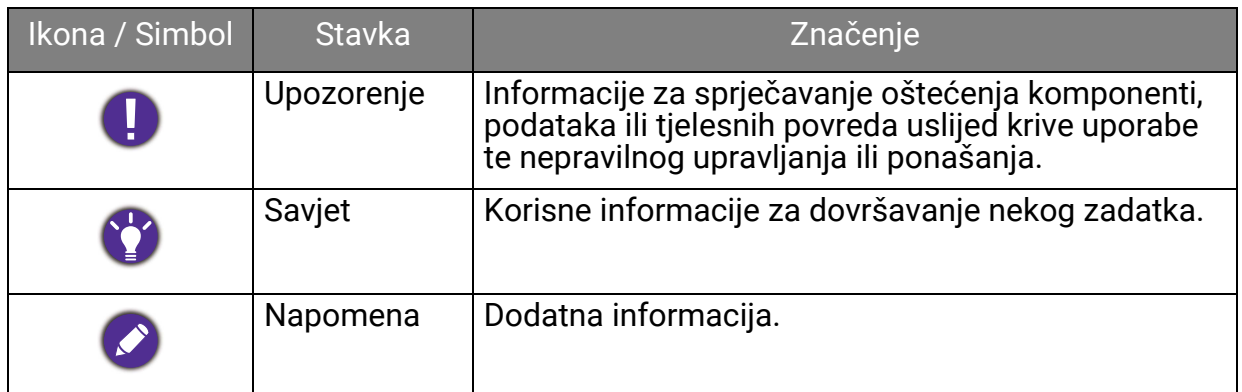

U ovom dokumentu koraci za otvaranje nekog izvornika mogu biti prikazani u skraćenom obliku, npr.: **Menu (Izbornik)** > **System (Sustav)** > **Information (Informacije)**.

# Sadržaj

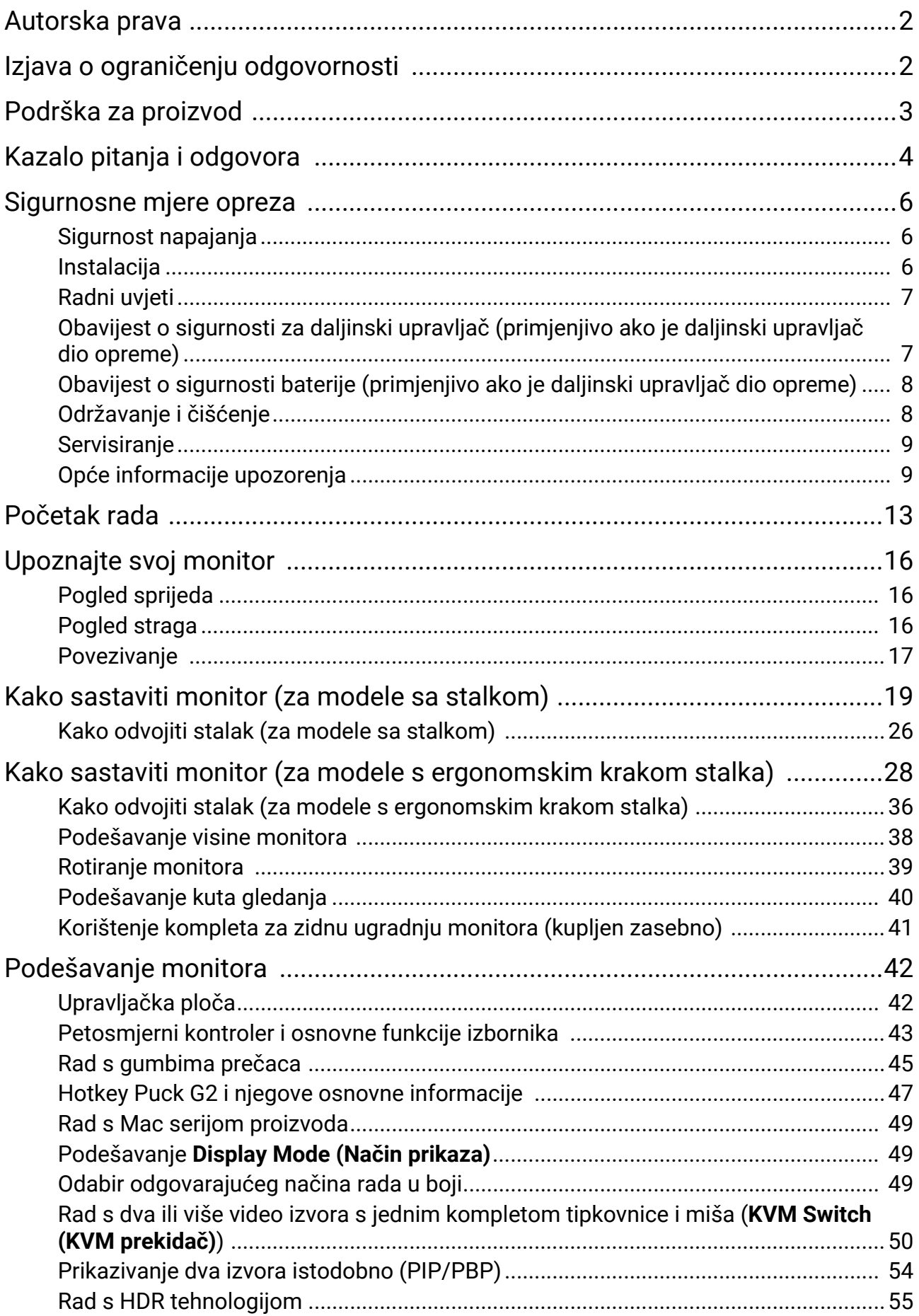

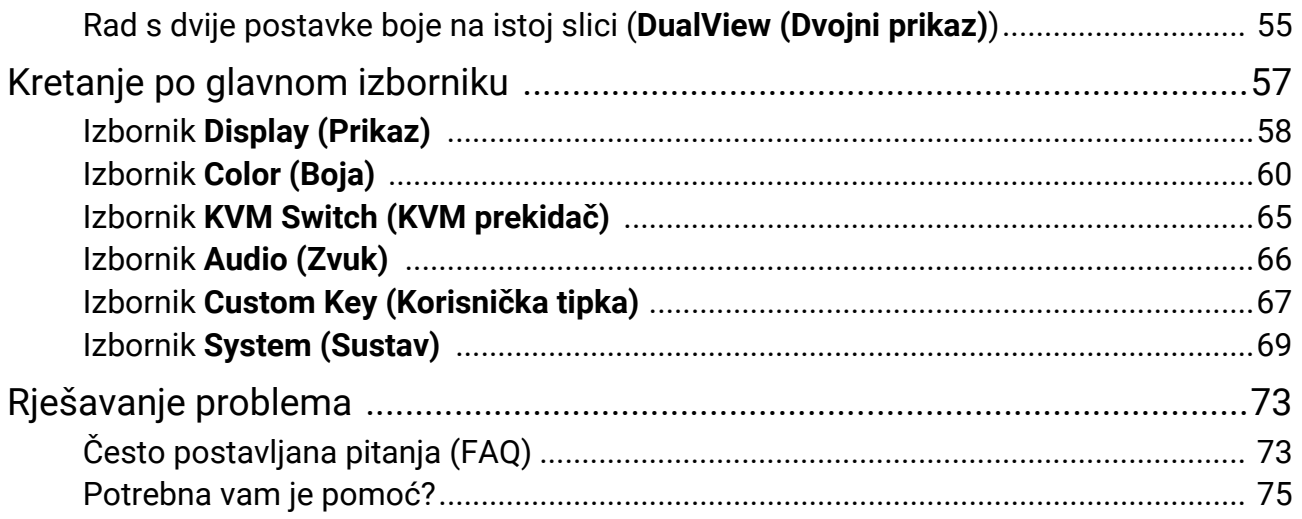

# <span id="page-12-0"></span>Početak rada

Prilikom skidanja ambalaže provjerite jesu li isporučeno sve navedeno. Ako bilo koji dio nedostaje ili je oštećen, obratite se prodavaču radi zamjene.

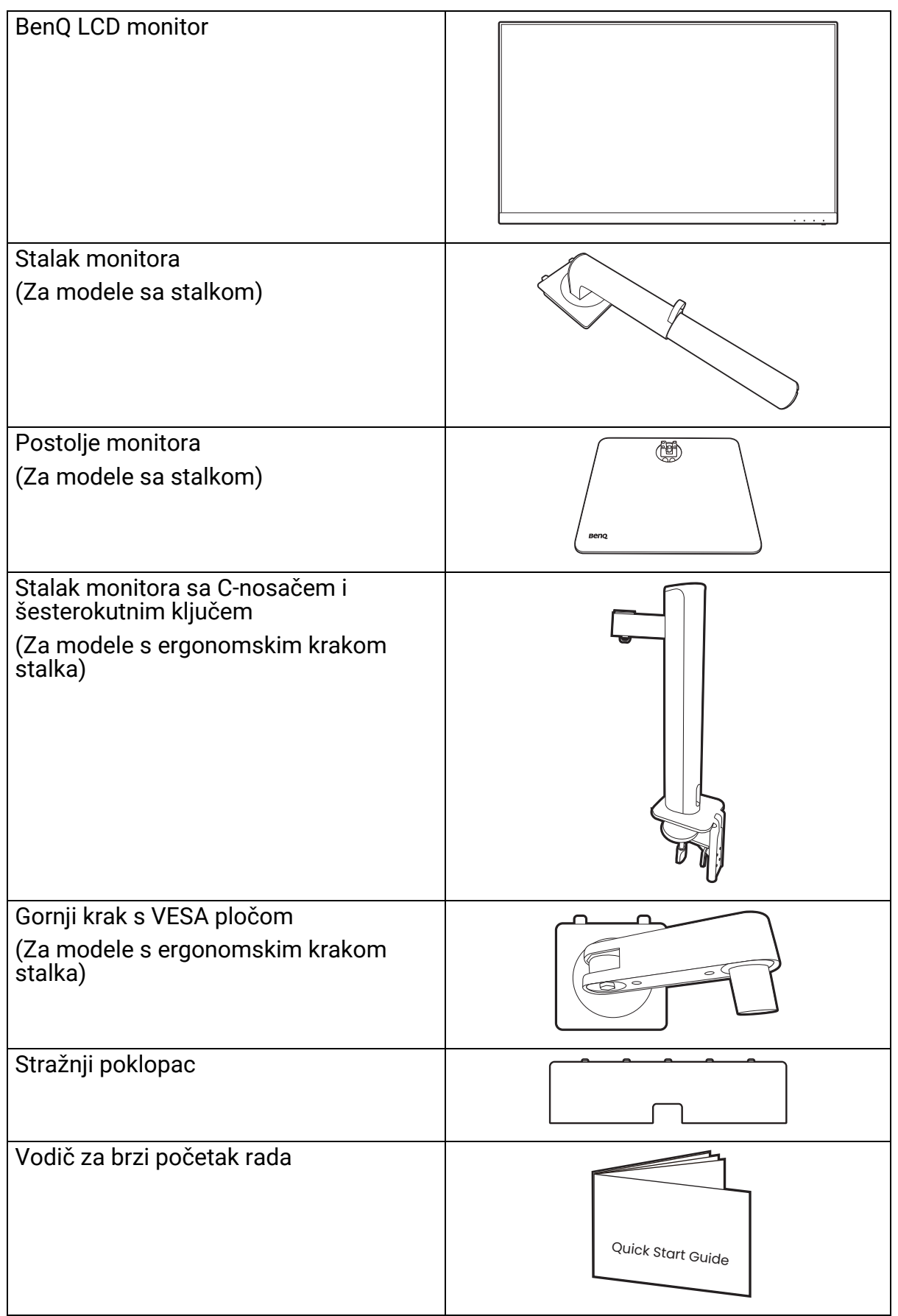

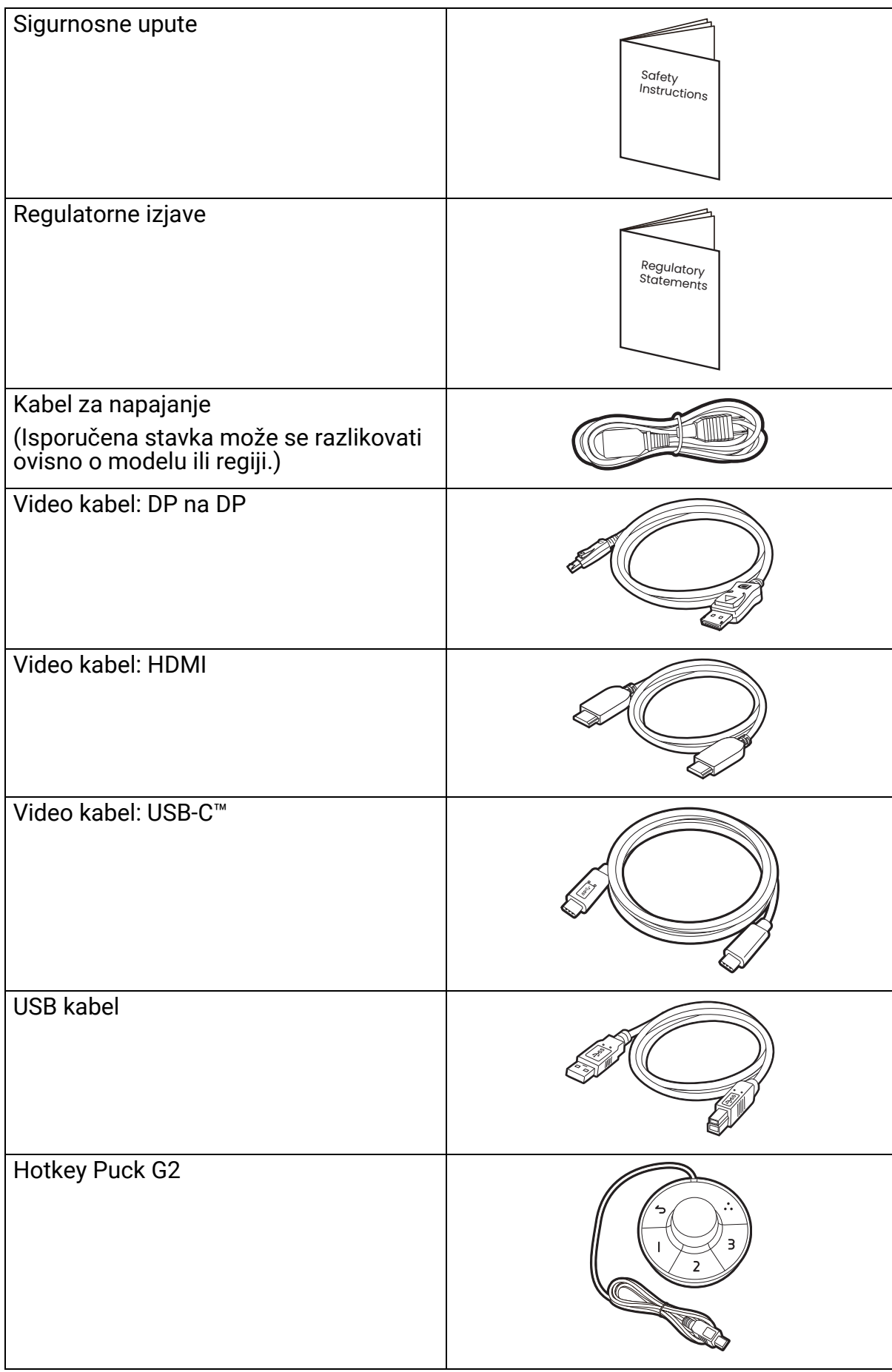

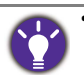

• Dostupna dodatna oprema i ovdje prikazane slike mogu se razlikovati od stvarnog sadržaja i proizvoda koji se isporučuje u vašoj regiji. Moguća je promjena sadržaja paketa bez prethodne obavijesti. Kabele koji nisu isporučeni s proizvodom možete nabaviti u slobodnoj prodaji.

- Razmotrite mogućnost čuvanja kutije i ambalaže radi buduće uporabe ako se pojavi potreba za prijevozom monitora. Dostavljena pjenasta ambalaža idealna je za zaštitu monitora tijekom transporta.
- Dodatna oprema i kabeli mogu biti uključeni ili zasebno u prodaji, ovisno o proizvodu koji se isporučuje na vašem području.

Proizvod i dodatnu opremu uvijek držite izvan dohvata male djece.

# <span id="page-15-0"></span>Upoznajte svoj monitor

# <span id="page-15-1"></span>Pogled sprijeda

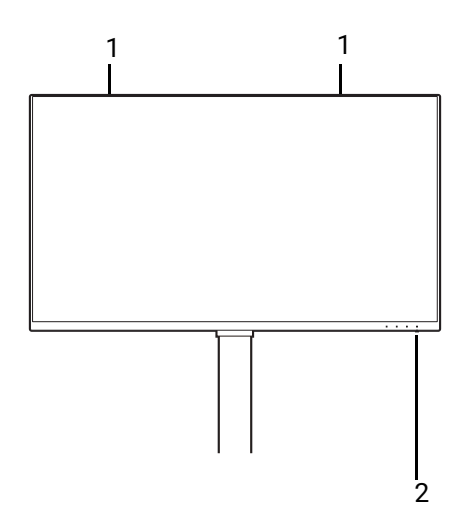

# <span id="page-15-2"></span>Pogled straga

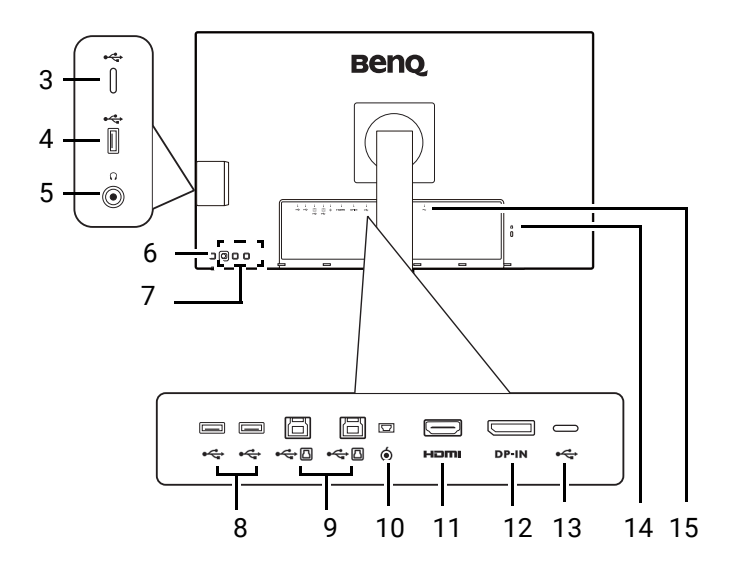

- 1. Zvučnici
- 2. LED indikator napajanja

- 3. USB-C™ priključak (samo za prijenos podataka)
- 4. USB 3.2 Gen 1 priključci (prema opremi; povezuje se na USB uređaje)
- 5. Utičnica za slušalice
- 6. Gumb za uključivanje
- 7. Upravljačke tipke
- 8. USB 3.2 Gen 1 priključci (prema opremi; povezuje se na USB uređaje)
- 9. USB 3.2 Gen 1 priključci (prema računalu; povezuje se na PC)
- 10. Hotkey Puck G2 utičnica
- 11. HDMI utičnica
- 12. DisplayPort utičnica
- 13. USB-C™ priključak (za video, prijenos podataka i isporuku napajanja)
- 14. Utor za Kensington bravu
- 15. Ulaz izmjeničnog napajanja

• Brzina USB prijenosa podataka razlikuje se ovisno o odabiru u [USB-C Configuration \(USB-C](#page-70-0)  [konfiguracija\) na stranici 71](#page-70-0).

• Gornji crtež može se razlikovati ovisno o modelu.

• Slika se može razlikovati ovisno o proizvodu koji se isporučuje u vašoj regiji.

# <span id="page-16-0"></span>Povezivanje

Sljedeći nacrti povezivanja služe samo kao referenca. Kabele koji nisu isporučeni s proizvodom možete nabaviti u slobodnoj prodaji.

Detaljan opis povezivanja pogledajte stranice [22](#page-21-0) - [23](#page-22-0).

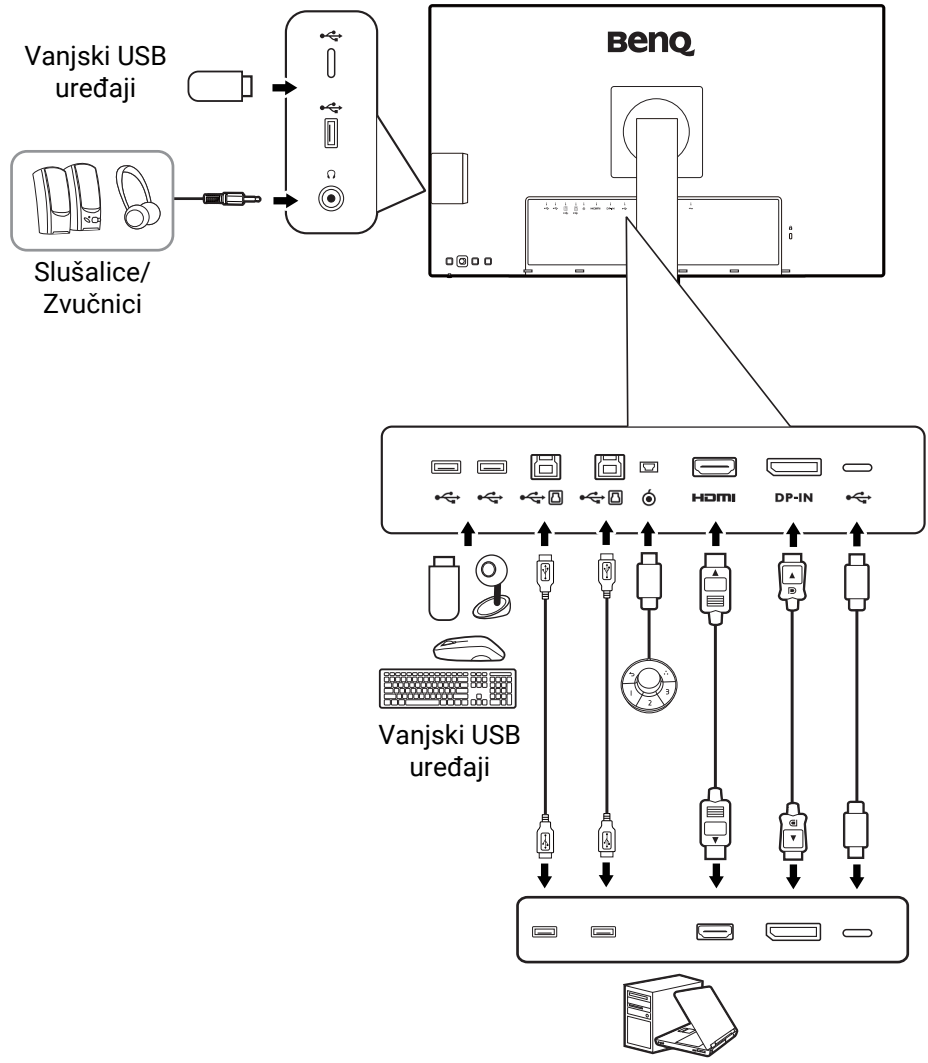

Osobno računalo / prijenosno računalo

### Isporuka napajanja s USB-C™ priključaka na monitoru

Ako postoji funkcija napajanja monitor dovodi snagu i vrši napajanje priključenih USB-C™ uređaja. Dostupno napajanje ovisi o priključku. Provjerite da su uređaji povezani na prikladne priključke s prikladnim napajanjem.

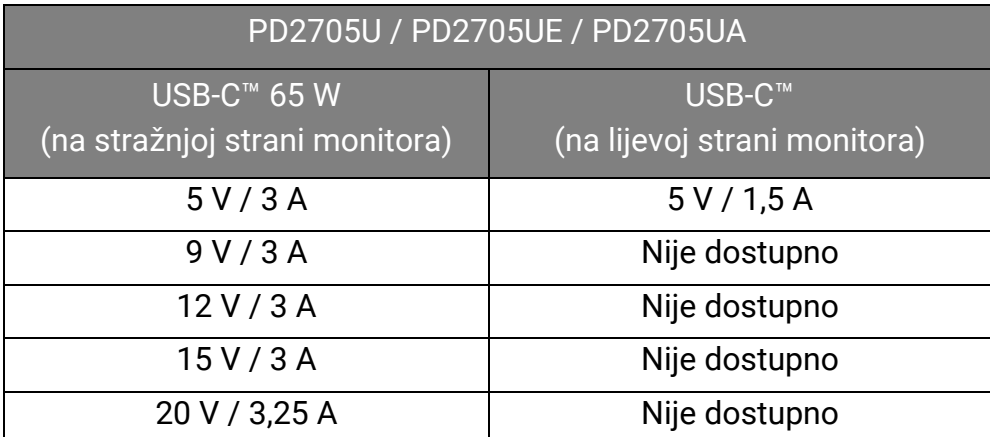

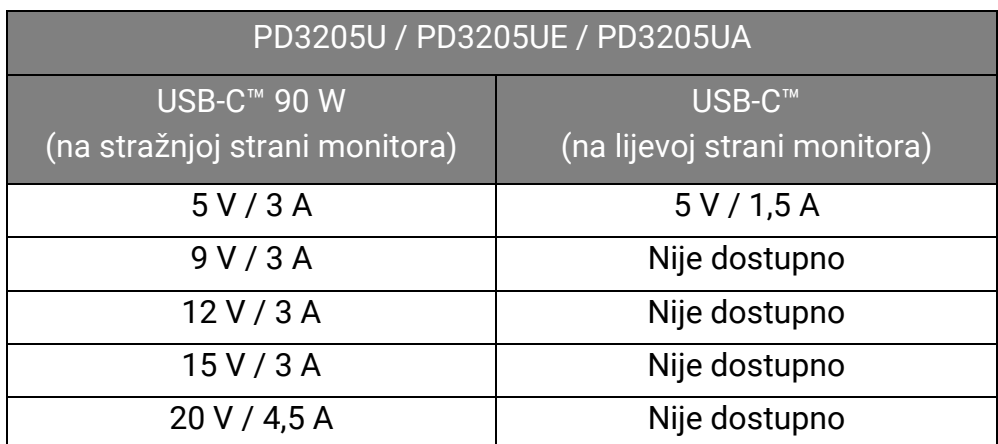

- Priključeni uređaj treba biti opremljen USB-C™ priključnicom koja podržava funkciju punjenja putem USB priključka.
- Priključeni uređaj može se puniti putem USB-C™ priključka čak i kada monitor radi s uštedom energije.(\*)
- USB isporuka napajanje je do 65 W (PD2705U) / 90 W (PD3205U). Ako priključeni uređaj za rad ili pokretanje (kad je baterija prazna) treba više snage od isporučenog napajanja, koristite originalni adapter napajanja isporučen s tim uređajem.
- Informacije se temelje na standardnim kriterijima testiranja i služe samo kao referenca. Kompatibilnost nije zajamčena jer se korisničke okoline razlikuju. Ako koristite zasebno kupljeni USB-C™ kabel provjerite ima li USB-IF certifikat i ima li sve funkcije uključujući napajanje i funkcije video / audio / podatkovnog prijenosa.

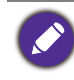

\*: Punjenje putem USB-C™ dok monitor radi sa štednjom energije dostupno je ako je omogućena funkcija **Power Awake (Napajanje aktivno)**. Otvorite **System (Sustav)** > **Power Awake (Napajanje aktivno)** i odaberite **ON (UKLJ.)**.

# <span id="page-18-1"></span><span id="page-18-0"></span>Kako sastaviti monitor (za modele sa stalkom)

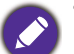

• Ako je računalo uključeno prije nastavka ga je potrebno isključiti.

- Ne priključujte kabel niti ne uključujte napajanje monitora dok za to ne dobijete uputu.
- Sljedeći crteži služe samo kao referenca. Lokacija i dostupni ulazni i izlazni priključci mogu se razlikovati ovisno o kupljenom modelu.

Izbjegavajte dodirivanje površine zaslona prstima.

#### 1. Priključite bazu monitora.

Pazite i budite oprezni kako ne biste oštetili monitor. Stavljanje površine zaslona na predmet poput klamerice ili miša razbit će staklo ili oštetiti sastavnice LCD zaslona, a poništit će i vaše jamstvo. Klizanje ili guranje monitora po radnom stolu može ogrepsti ili oštetiti rubne dijelove monitora i upravljačke tipke.

Otvorite kutiju tako da možete jednostavno uzimati predmete koji se u njoj nalaze.

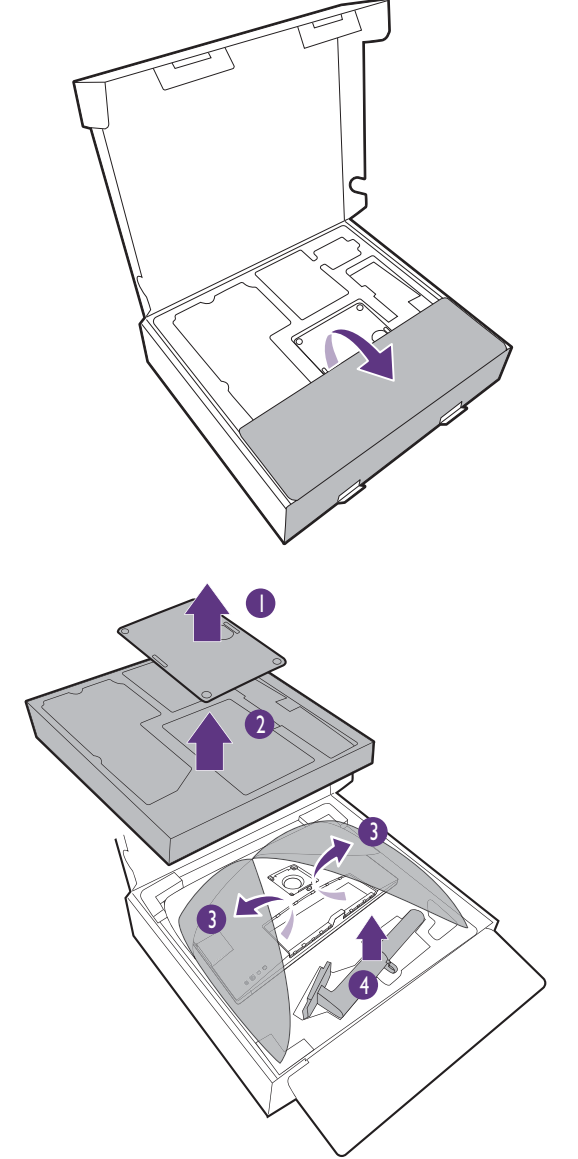

Izvadite postolje monitora i stalak. Za dostup do kraka stalka potrebno je ukloniti zaštitnu podlogu i pjenastu traku na stražnjem dijelu monitora.

Priključite stalak monitora na bazu monitora kako je prikazano crtežom.

Podignite poklopac krilne matice i zategnite je kako je prikazano slikom. Zatim pritisnite poklopac.

(Samo PD2705U) Otklopite prednji dio kutije kao na slici i ostavite malo mjesta za ugradnju stalka.

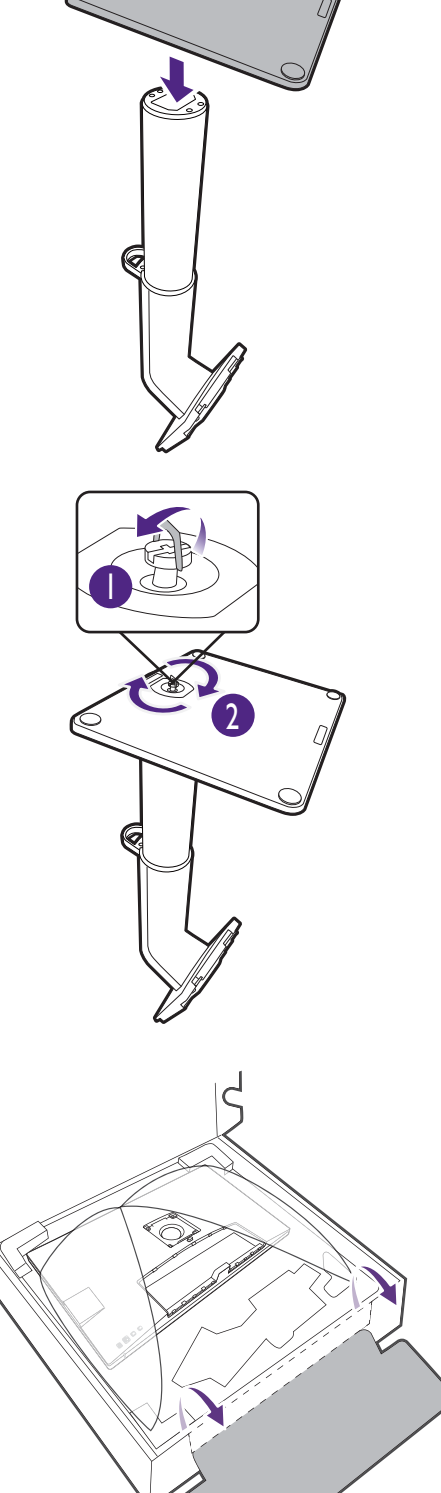

**B** 

Usmjerite i poravnajte krak stalka s monitorom, a zatim ih gurnite jedno prema drugom dok ne kliknu na svoje mjesto.

Pažljivo ih povlačite i pokušajte odvojiti kako biste provjerili jesu li pravilno pričvršćeni.

Pažljivo podignite monitor, okrenite ga i stavite u uspravan položaj na stalku na ravnoj jednolikoj površini.

Možda ćete trebati prilagoditi visinu stalka monitora. Pogledajte [Podešavanje visine monitora](#page-37-0)  [na stranici 38](#page-37-0) za više informacija.

Postavite monitor i zakrenite zaslon tako da se od njega odbija što manje svjetlosti iz drugih izvora.

Monitor prikazuje sliku od jednog do drugog ruba i njime treba pažljivo rukovati. Izbjegavajte dodirivanje površine zaslona prstima. Kut zaslona namještajte tako da postavite ruke na vrh i na dno monitora kako je prikazano slikom. Na zaslon nije dozvoljeno primjenjivati veliku silu.

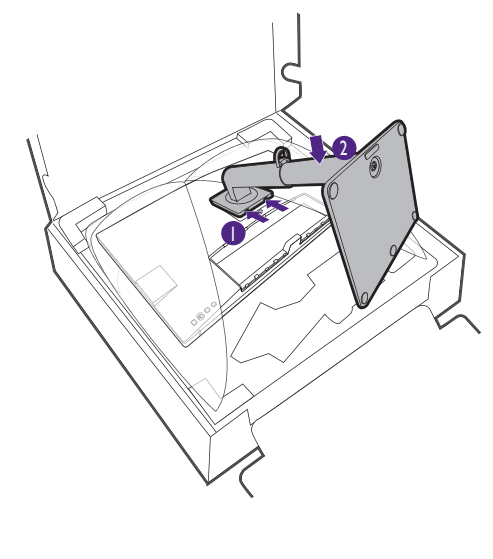

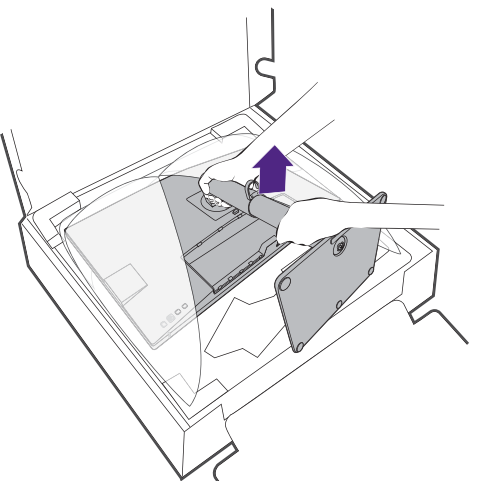

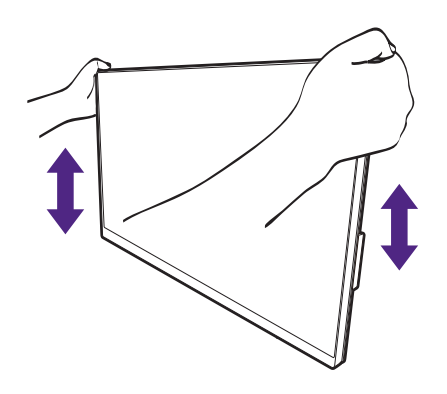

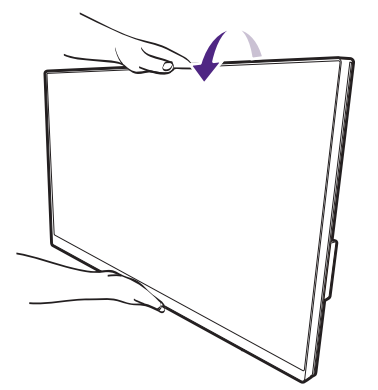

#### <span id="page-21-0"></span>2. Priključite video kabel osobnog računala.

Isporučeni video kabeli i crteži utičnica u ovom dokumentu mogu se razlikovati ovisno o proizvodu koji se isporučuje u vašoj regiji.

- 1. Uspostavite vezu video kabelom.
	- Priključite utikač HDMI kabela u HDMI priključak na monitoru.
	- Priključite utikač DP kabela u video utičnicu monitora.
	- Priključite utikač isporučenog USB-C™ kabela u USB-C™ priključak na monitoru.

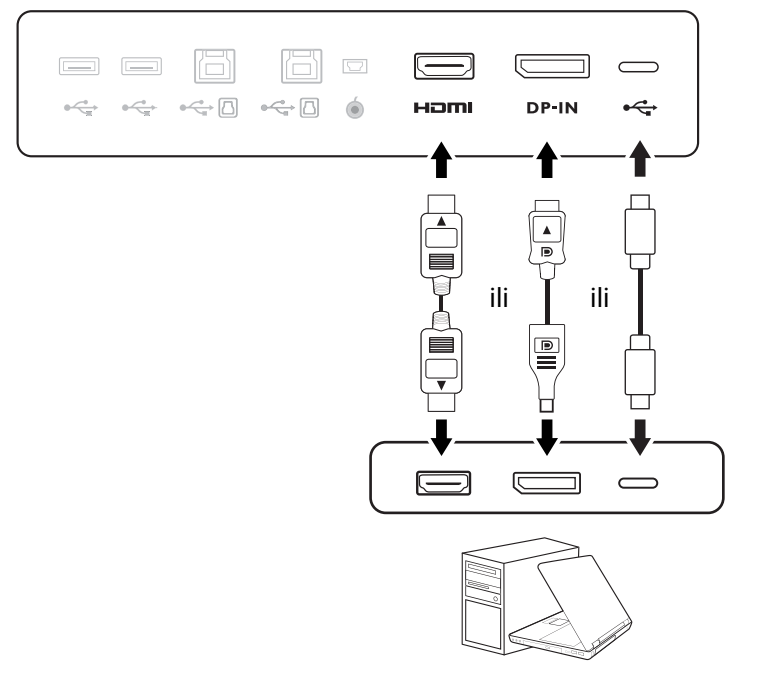

- 2. Priključite drugi kraj video kabela u odgovarajući priključak digitalnog izlaza (primjerice računala).
- 3. Zategnite sve vijke na utikaču kako biste spriječili njegovo nehotično ispadanje tijekom uporabe.

(Samo DP ulaz) Ako se nakon uključivanja monitora i računala ne pojavi slika, odvojite DP kabel. Najprije priključite monitor na bilo koji video izvor osim DP. Otvorite **System (Sustav)** > **Advanced (Napredno)** > **DisplayPort** na OSD izborniku monitora i promijenite postavku iz **1.4** u **1.1**. Nakon što je postavka promijenjena, iskopčajte trenutno priključeni video kabel i priključite DP kabel. Za pristup OSD izborniku pogledajte [Petosmjerni kontroler i osnovne funkcije izbornika na stranici 43](#page-42-0).

#### 3. Priključivanje slušalica.

Slušalice možete spojiti na priključak za slušalice.

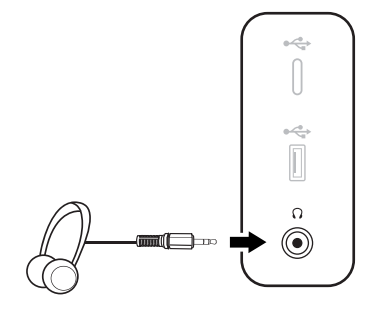

#### 4. Spojite USB uređaje.

- 1. USB kabelom priključite osobno računalo i monitor (preko USB priključka prema računalu). Taj USB priključak prema računalu prenosi podatke između računala i USB uređaja priključenih na monitor. Primijetite da ovaj korak nije potreban ako je video izvor iz USB-C™ ulaza.
- 2. Priključite USB uređaje na druge USB priključke (prema opremi) na monitoru. Ti USB priključci prema opremi prenose podatke između priključenih USB uređaja i priključka prema računalu.
- 3. Ako često koristite KVM prekidač, pogledajte Rad s dva ili više video izvora s jednim [kompletom tipkovnice i miša \(KVM Switch \(KVM prekida](#page-49-0)č)) na stranici 50 za odgovarajuće veze i više informacija.

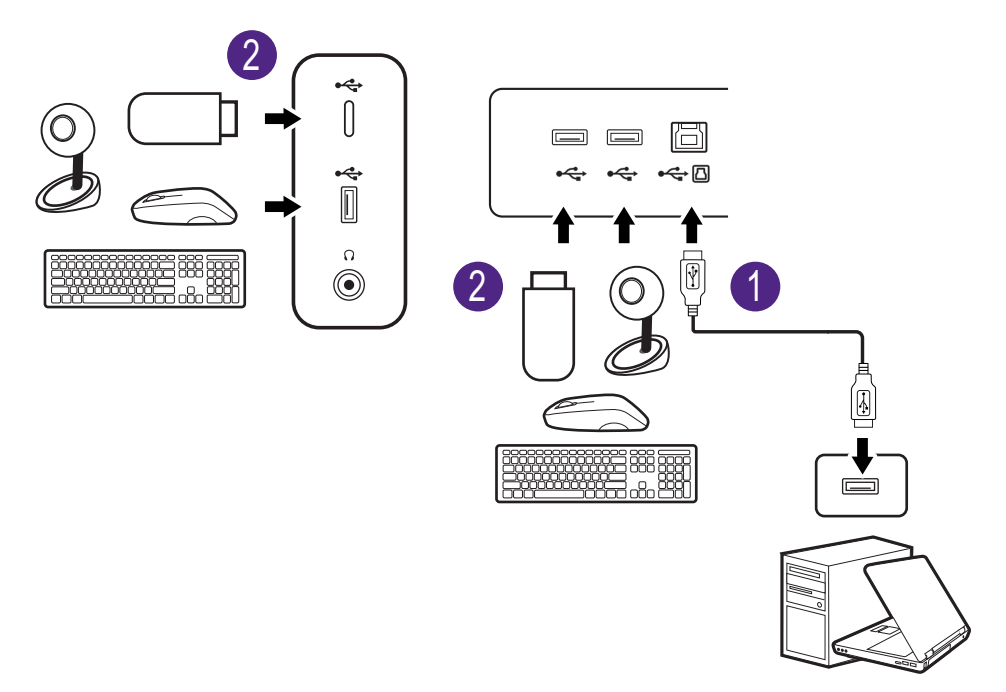

USB-C™ priključak na lijevoj ili desnoj strani funkcionira kao priključak prema opremi i povezuje USB uređaje.

#### <span id="page-22-0"></span>5. Priključite Hotkey Puck G2 na monitor.

Priključite Hotkey Puck G2 na mini USB priključak (namijenjen isključivo za priključivanje Hotkey Puck G2) na stražnjoj strani monitora. Za više informacija o [Hotkey](#page-46-0) Puck G2 pogledajte Hotkey [Puck G2 i njegove osnovne informacije na stranici 47.](#page-46-0)

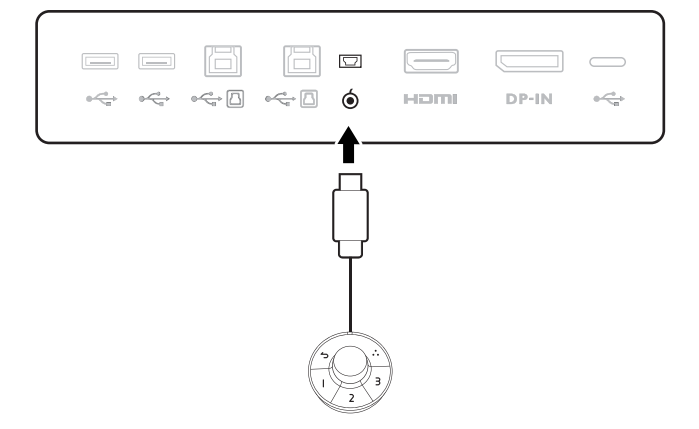

#### <span id="page-23-0"></span>6. Priključite kabel za napajanje na monitor.

Priključite jedan kraj kabela za napajanje u utičnicu označenu s na stražnjoj strani monitora. Još nemojte priključivati drugi kraj u utičnicu za napajanje.

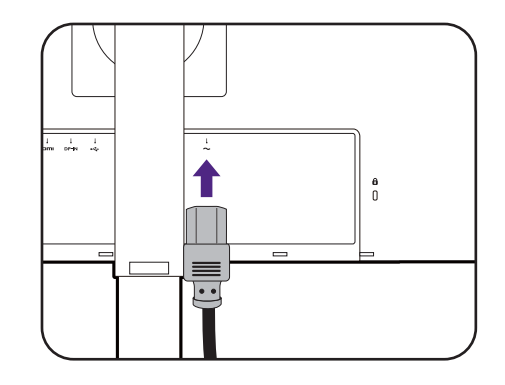

#### 7. Postavite stražnji poklopac.

Nježno podignite zaslon i rastegnite ga do maksimalno istegnutog položaja. Zatim nagnite monitor za jednostavno postavljanje / skidanje U/I poklopca.

Poravnajte stražnji poklopac s otvorima na stražnjoj strani monitora i pritisnite obje strane i gornji dio poklopca prema otvorima kako bi se sigurno smjestio kako je prikazano slikama.

Gurnite donji dio stražnjeg poklopca prema monitoru kako biste ga pričvrstili.

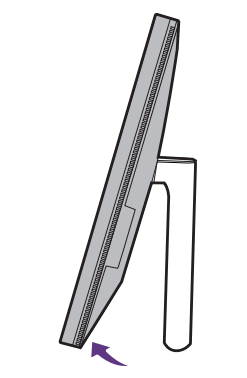

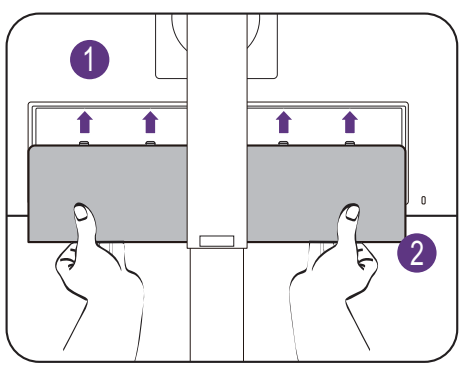

#### 8. Slaganje kabela.

Provucite kabele kroz kopču za kabele.

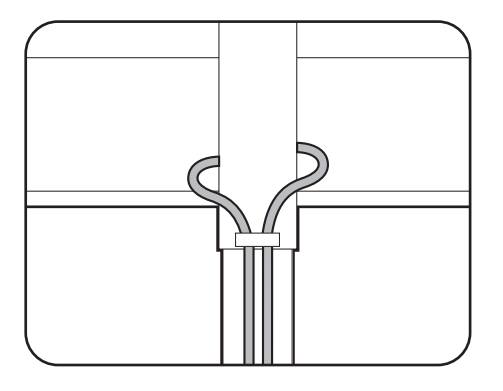

#### 9. Priključite i uključite napajanje.

Priključite drugi kraj kabela za napajanje u utičnicu i uključite uređaj.

Slika se može razlikovati ovisno o proizvodu koji se isporučuje u vašoj regiji.

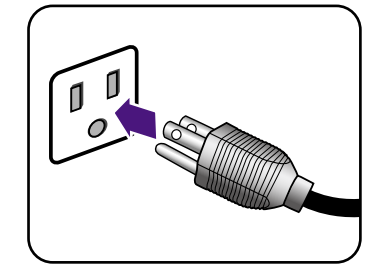

Uključite monitor pritiskom gumba za uključivanje na monitoru.

Uključite i računalo.

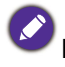

8

Dostupne ikone ulaza razlikuju se prema modelu.

Kako biste produžili radni vijek proizvoda, preporučujemo korištenje funkcije upravljanja energijom na računalu.

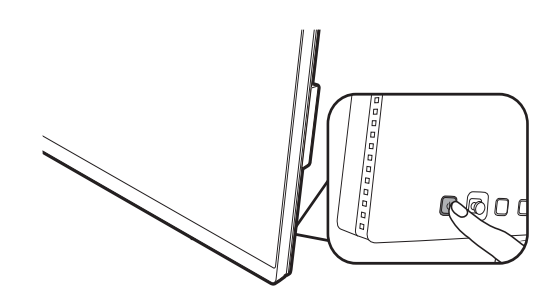

# <span id="page-25-1"></span><span id="page-25-0"></span>Kako odvojiti stalak (za modele sa stalkom)

#### 1. Pripremite monitor i radnu površinu.

Isključite monitor i napajanje prije iskapčanja kabela za napajanje. Isključite računalo prije iskapčanja kabela signala monitora.

#### 2. Skinite stražnji poklopac.

Nježno podignite zaslon i rastegnite ga do maksimalno istegnutog položaja. Zatim nagnite monitor za jednostavno postavljanje / skidanje U/I poklopca.

Skinite stražnji poklopac od njegovog dna, kako je prikazano slikom. Pažljivo izvadite sve kabele.

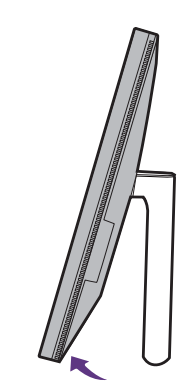

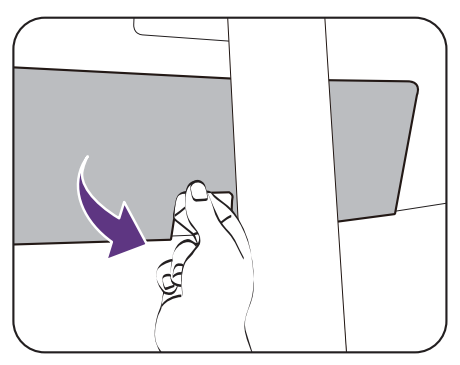

Zaštitite monitor i zaslon tako što ćete raščistiti i osloboditi površinu na stolu i na njega staviti neku meku podlogu poput ručnika prije no što polegnete zaslon prednjom stranom okrenutom prema dolje na čistu i obloženu podlogu.

Pazite i budite oprezni kako ne biste oštetili monitor. Stavljanje površine zaslona na predmet poput klamerice ili miša razbit će staklo ili oštetiti sastavnice LCD zaslona, a poništit će i vaše jamstvo. Klizanje ili guranje monitora po radnom stolu može ogrepsti ili oštetiti rubne dijelove monitora i upravljačke tipke.

#### 3. Uklonite stalak monitora.

Pritisnite i držite gumb za brzo oslobađanje i odvojite stalak s monitora.

Ako se stalak monitora odvaja radi ugradnje na zid pogledajte [Korištenje kompleta za zidnu ugradnju](#page-40-0)  [monitora \(kupljen zasebno\) na stranici 41](#page-40-0) i priručnik s uputama nosača za zidnu ugradnju (kupljen zasebno) za više informacija.

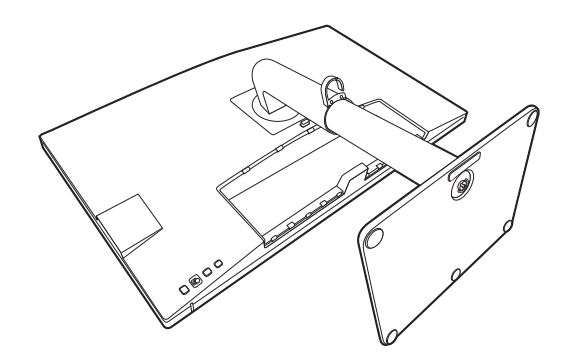

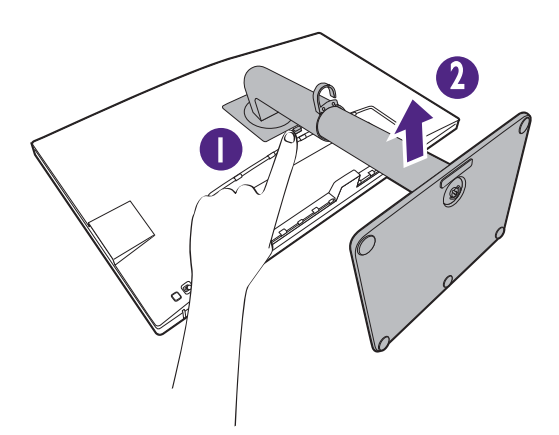

#### 4. Uklonite bazu monitora.

Otpustite krilnu maticu na dnu baze monitora.

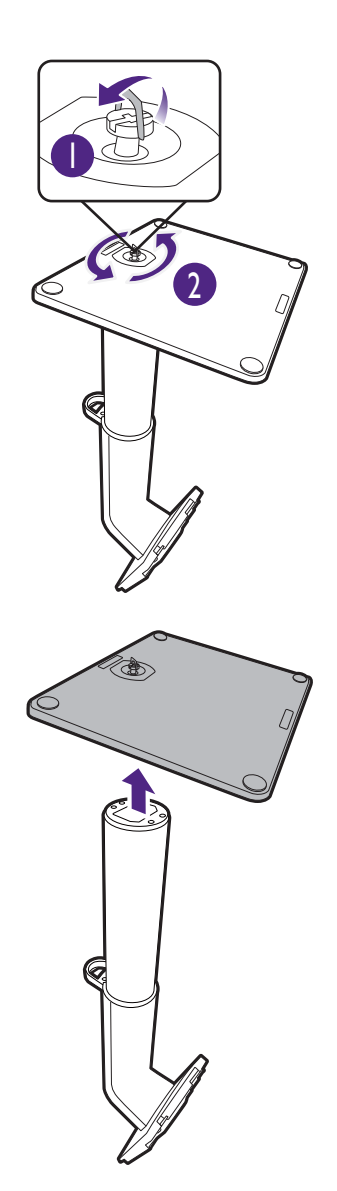

Zatim odvojite bazu od stalka.

# <span id="page-27-1"></span><span id="page-27-0"></span>Kako sastaviti monitor (za modele s ergonomskim krakom stalka)

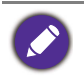

• Ergonomski krak stalka je podešen i ispitan za pravilnu nosivost težine sklopa monitora čime mu osigurava stabilnost i praktičnost. Ergonomski krak stalka ne postavljajte na druge monitore radi sprječavanja mogućih tjelesnih ozljeda i oštećenja monitora.

- Ako je računalo uključeno prije nastavka ga je potrebno isključiti. Ne priključujte kabel niti ne uključujte napajanje monitora dok za to ne dobijete uputu.
- Sljedeći crteži služe samo kao referenca. Lokacija i dostupni ulazni i izlazni priključci mogu se razlikovati ovisno o kupljenom modelu.

Izbjegavajte dodirivanje površine zaslona prstima.

#### 1. Provjerite gdje ugraditi krak.

Radni stol treba postaviti na ravnu vodoravnu površinu i provjeriti je li dovoljno stabilan i ima li dovoljnu nosivost za ergonomski krak stalka i monitor.

Ergonomski krak stalka služi za montažu nosača i podloška prema vašim potrebama. Provjerite ima li dovoljno prostora za podešavanje visine i kretanja.

Uvjerite se da je krak pričvršćen na ravnu površinu stola bez prstenaste podloške i izbočina.

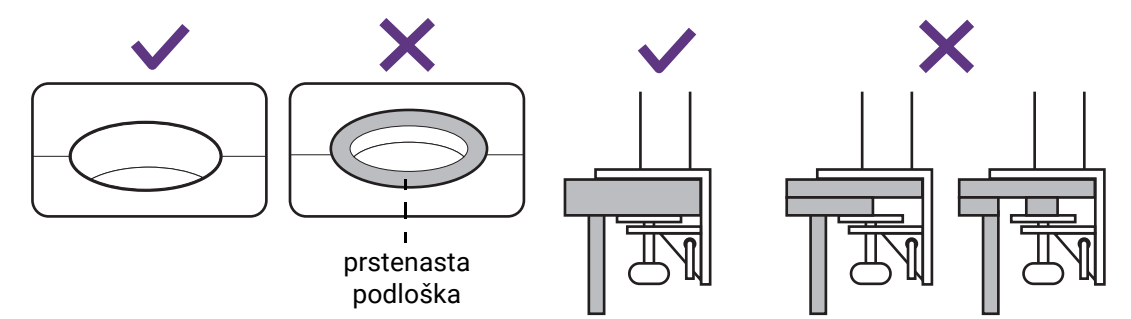

#### <span id="page-27-2"></span>2. Provjerite debljinu stola.

Ovisno o debljini stola možete promijeniti mjesto vijaka za pričvršćivanje C-nosača.

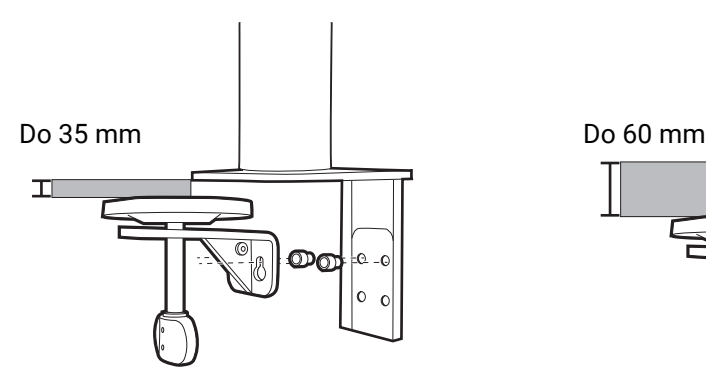

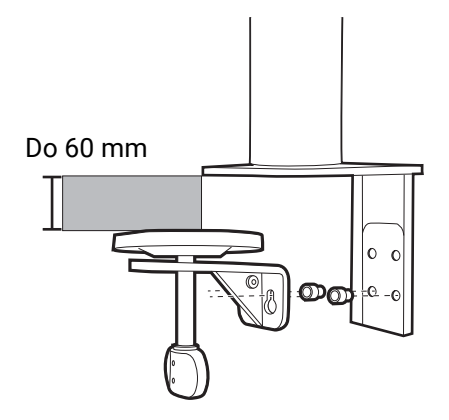

<span id="page-28-0"></span>1. Isporučenim šesterokutnim ključem do pola oslobodite vijke za pričvršćivanje C-nosača.

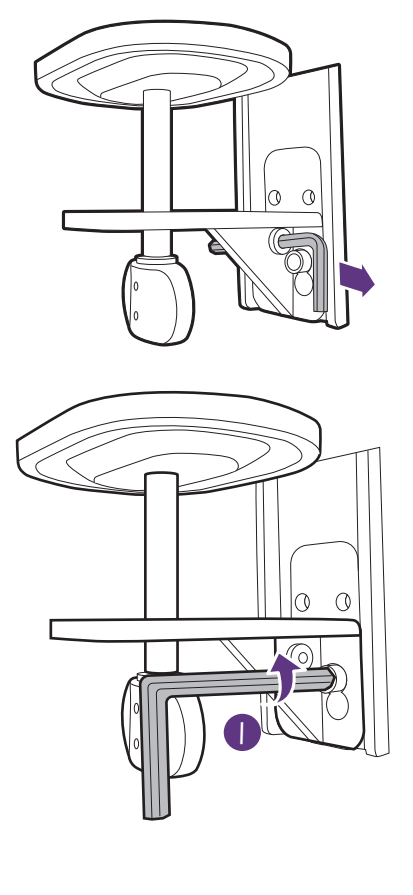

<span id="page-28-1"></span>2. Podignite C-nosač i odvojite ga.

3. Potpuno oslobodite vijke tako da ih možete pričvrstiti na drugu skupinu otvora za vijke.

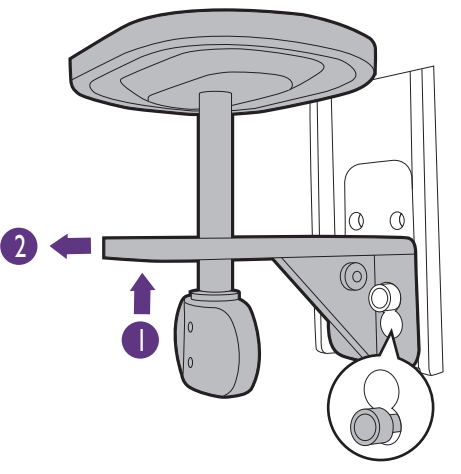

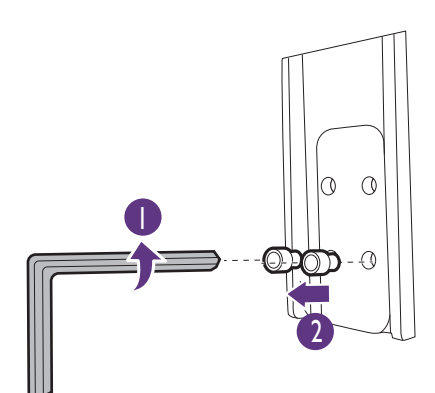

4. Do pola pričvrstite vijke na drugu skupinu otvora za vijke.

<span id="page-29-0"></span>5. Postavite C-nosač na vijke.

<span id="page-29-1"></span>6. Zategnite vijke.

- 3. Odlučite o načinu ugradnje ergonomskog kraka.
	- A. Ugradnja nosača
	- a. Pričvrstite krak stalka na rub stola.

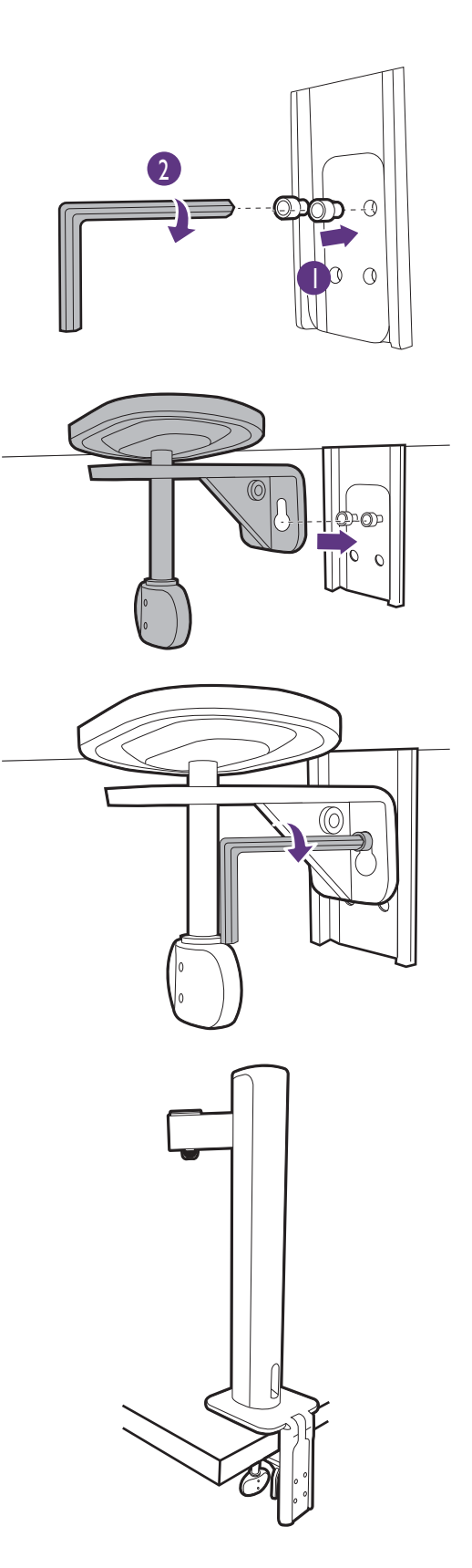

b. Okrenite ručku u smjeru suprotno od kazaljke na satu da biste ga pričvrstili na stol.

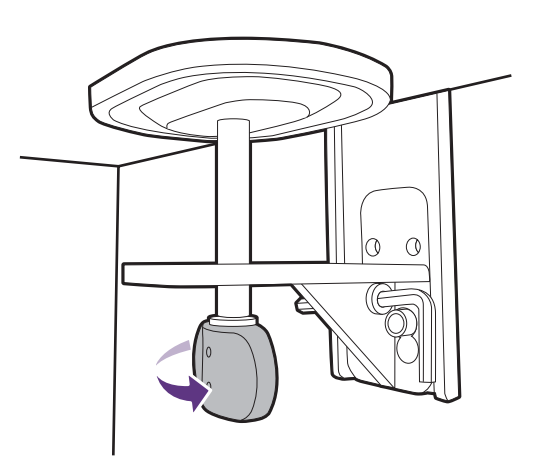

#### B. Ugradnja podloške

- a. Odvojite C-nosač prema uputama od koraka [1](#page-28-0) do koraka [2](#page-28-1) u odjeljku [Provjerite debljinu stola. na](#page-27-2)  [stranici 28.](#page-27-2)
- b. Ugradite stalak na željeno mjesto. Uvjerite se da nema prstenaste podloške jer stalak treba pričvrstiti na ravnu površinu.

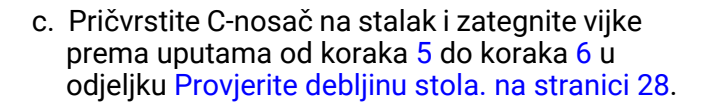

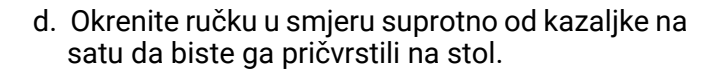

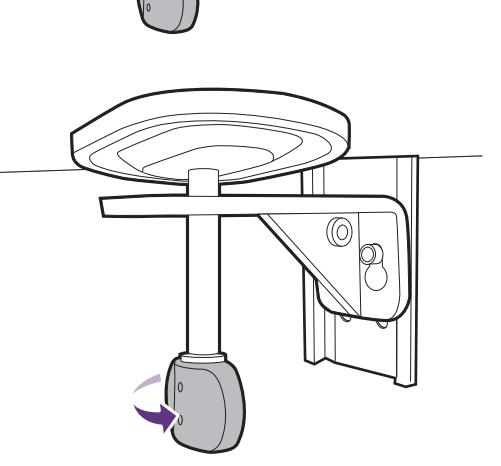

#### 5. Monitirajte glavu monitora.

Zaštitite monitor i zaslon tako što ćete raščistiti i osloboditi površinu na stolu i na njega staviti neku meku podlogu poput ambalažne vrećice za monitor.

Pažljivo polegnite zaslon prednjom stranom okrenutom prema dolje na čistu i obloženu podlogu.

Pazite i budite oprezni kako ne biste oštetili monitor. Stavljanje površine zaslona na predmet poput klamerice ili miša razbit će staklo ili oštetiti sastavnice LCD zaslona, a poništit će i vaše jamstvo. Klizanje ili guranje monitora po radnom stolu može ogrepsti ili oštetiti rubne dijelove monitora i upravljačke tipke.

Priključite gornji krak na na monitor kako je prikazano crtežom dok se sigurno ne smjesti.

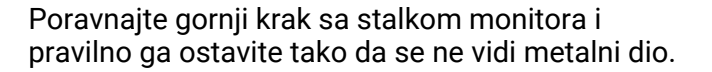

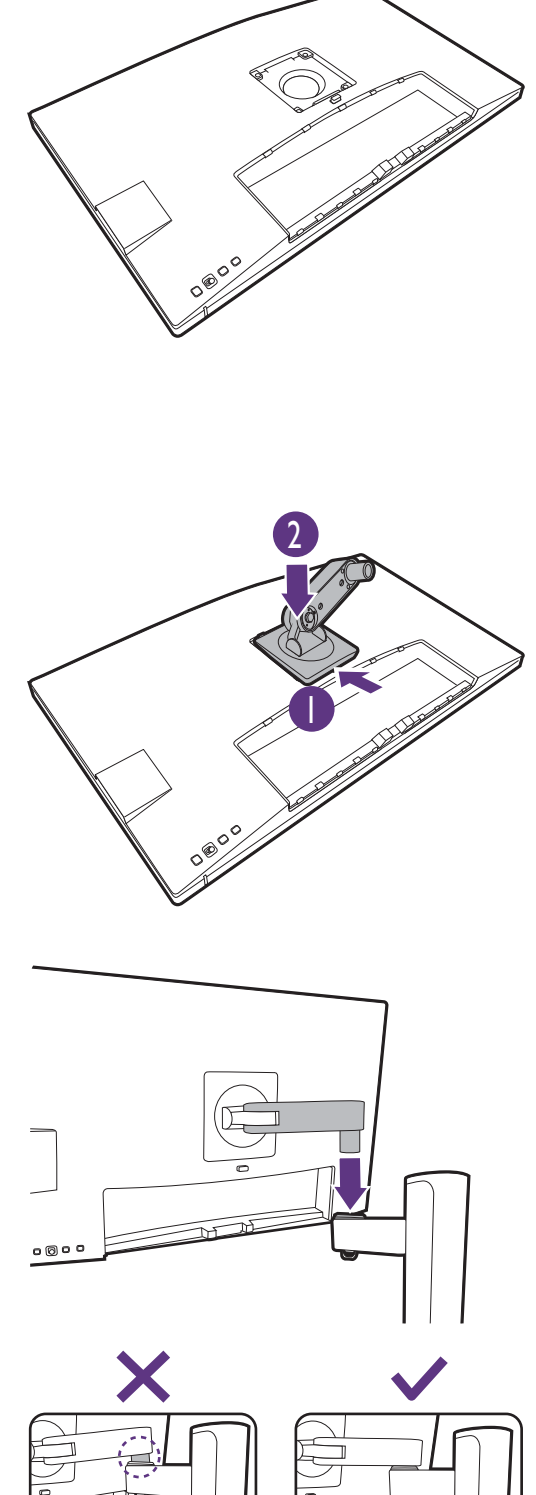

Podignite poklopac krilne matice i zategnite je kako je prikazano slikom. Zatim pritisnite poklopac.

Ako je gornji krak u prethodnom koraku pravilno pričvršćen moći ćete pritegnuti ručni leptir-vijak.

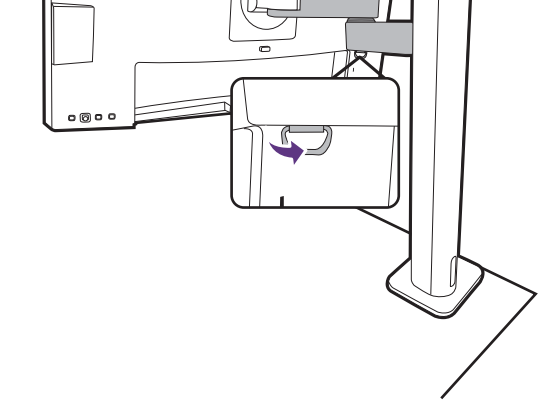

#### 6. Priključite i složite kabele.

Odvojite poklopac za organizaciju kabela.

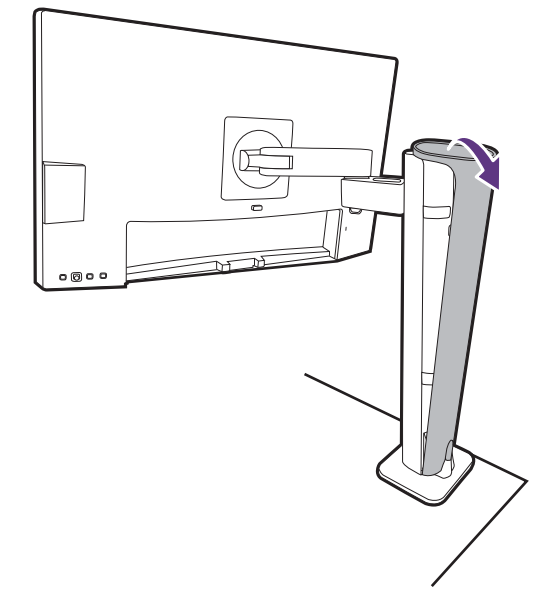

Pravilno priključite i složite kabele. Upute za priključivanje pogledajte u Priključ[ite video kabel](#page-21-0)  osobnog rač[unala. na stranici 22](#page-21-0) do [Priklju](#page-23-0)čite [kabel za napajanje na monitor. na stranici 24.](#page-23-0)

Ne zaboravite ostaviti kabele opuštenima (u blizini monitora) kako biste spriječili neželjeno izvlačenje priključnica tijekom naginjanja monitora ili pomicanja kraka.

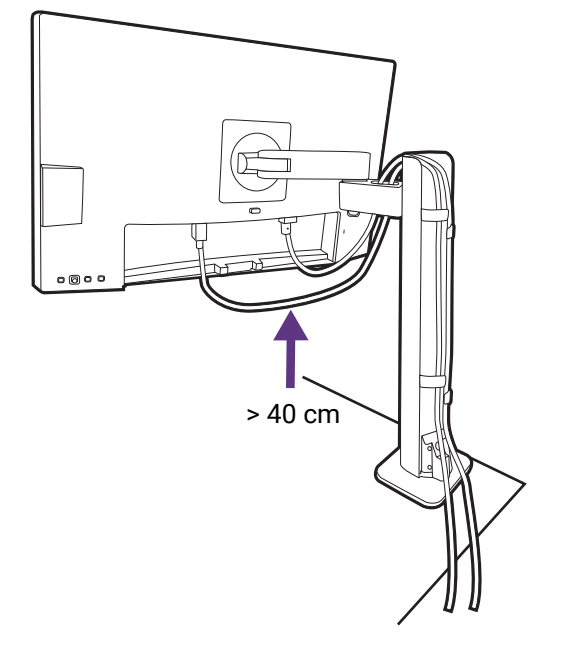

Ponovno postavite poklopac za organizaciju kabela.

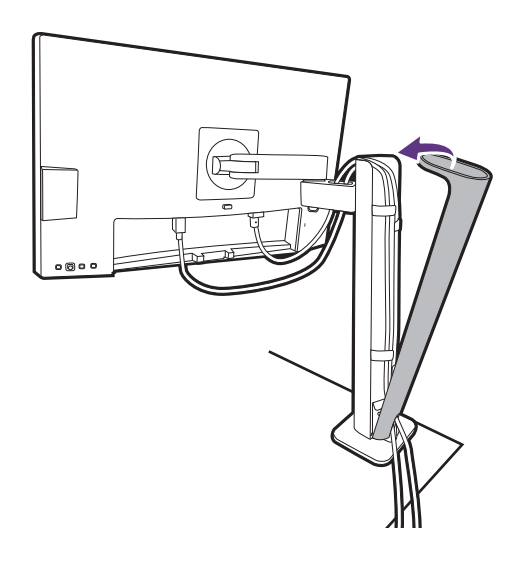

### 7. Postavite U/I poklopac.

Nježno podignite zaslon i rastegnite ga do maksimalno istegnutog položaja. Zatim nagnite monitor za jednostavno postavljanje / skidanje U/I poklopca.

Poravnajte U/I poklopac s otvorima na stražnjoj strani monitora i pritisnite strane i dno poklopca prema otvorima kako bi se sigurno smjestio. Gurnite s dna poklopca i provjerite je li pravilno postavljen.

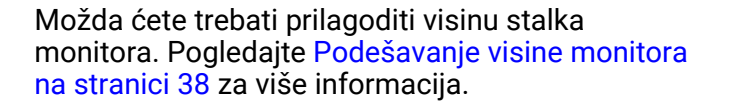

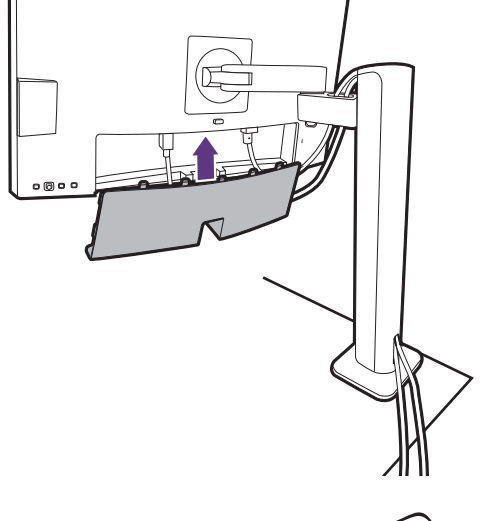

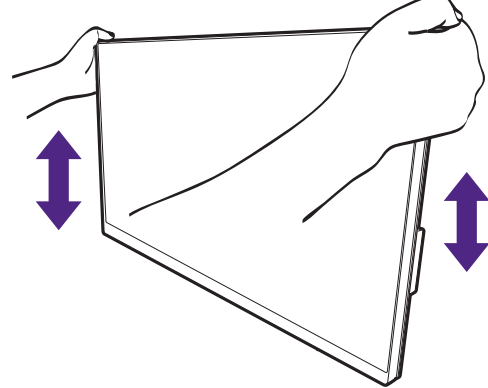

Postavite monitor i zakrenite zaslon tako da se od njega odbija što manje svjetlosti iz drugih izvora.

Monitor prikazuje sliku od jednog do drugog ruba i njime treba pažljivo rukovati. Izbjegavajte dodirivanje površine zaslona prstima. Kut zaslona namještajte tako da postavite ruke na vrh i na dno monitora kako je prikazano slikom. Na zaslon nije dozvoljeno primjenjivati veliku silu.

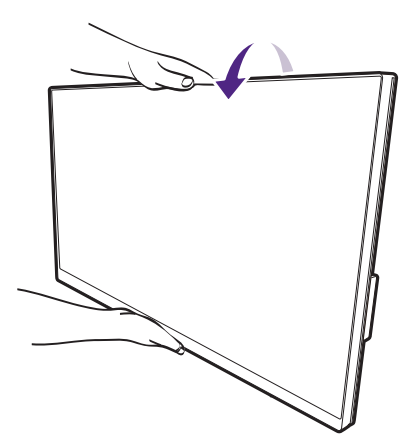

#### 8. Priključite i uključite napajanje.

Priključite drugi kraj kabela za napajanje u utičnicu i uključite uređaj.

Slika se može razlikovati od proizvoda koji se isporučuje u vašoj regiji.

Uključite monitor pritiskom gumba za uključivanje na monitoru.

Uključite i računalo.

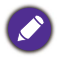

Dostupne ikone ulaza razlikuju se prema modelu.

Kako biste produžili radni vijek proizvoda, preporučujemo korištenje funkcije upravljanja energijom na računalu.

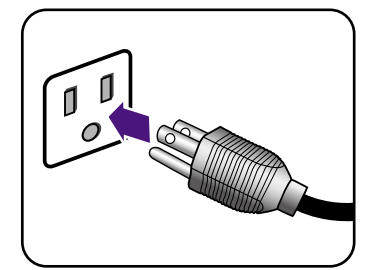

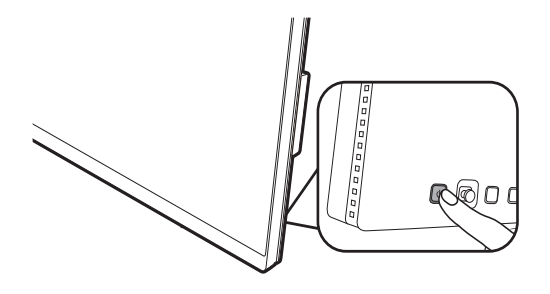

# <span id="page-35-1"></span><span id="page-35-0"></span>Kako odvojiti stalak (za modele s ergonomskim krakom stalka)

#### 1. Pripremite monitor i radnu površinu.

Isključite monitor i napajanje prije iskapčanja kabela za napajanje. Isključite računalo prije iskapčanja kabela signala monitora.

#### 2. Uklonite stražnji poklopac i odvojite sve kabele.

Nježno podignite zaslon i rastegnite ga do maksimalno istegnutog položaja. Zatim nagnite monitor za jednostavno postavljanje / skidanje U/I poklopca.

Skinite stražnji poklopac od njegovog dna, kako je prikazano slikom.

Skinite poklopac za organizaciju kabela. Pažljivo izvadite sve kabele.

Ponovno postavite poklopac za organizaciju kabela.

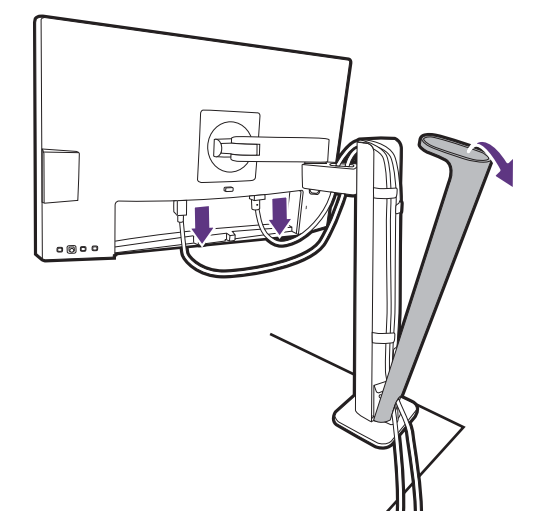

#### 3. Odvojite monitor.

Da biste oslobodili monitor pritisnite gumb za brzo oslobađanje i podignite ga da biste odvojili monitor.

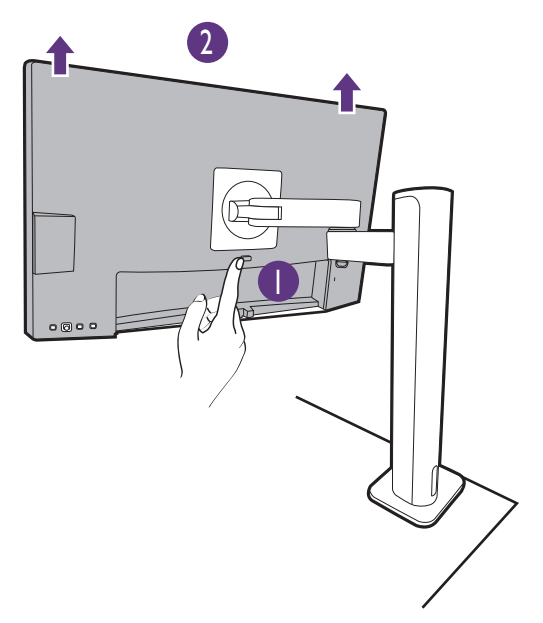
## 4. Skinite ergonomski krak stalka.

Oslobodite vijke da biste skinuli gornji krak i ergonomski krak stalka kako je prikazano slikom.

Ako se stalak monitora odvaja radi ugradnje na zid pogledajte [Korištenje kompleta za zidnu ugradnju](#page-40-0)  [monitora \(kupljen zasebno\) na stranici 41](#page-40-0) i priručnik s uputama nosača za zidnu ugradnju (kupljen zasebno) za više informacija.

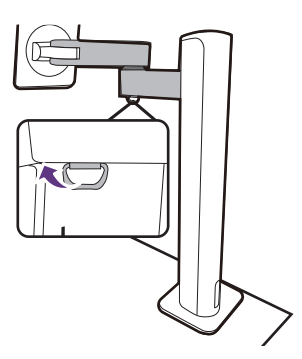

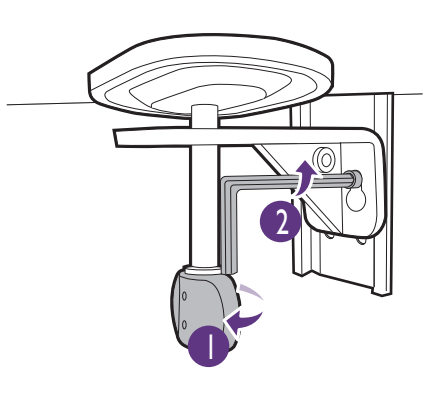

## Podešavanje visine monitora

Za podešavanje visine monitora, držite lijevu i desnu stranu monitora kako biste spustili ili podigli na željenu visinu.

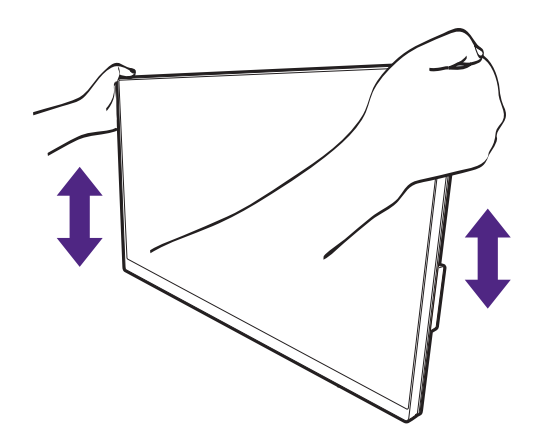

- Ruke ne stavljajte na gornje ili donje dijelove stalka koji je podesiv po visini ili na donji dio monitora jer podizanje ili spuštanje monitora može prouzročiti osobne ozljede. Tijekom izvođenja ovoga postupka monitor držite podalje od djece.
- Ako je monitor zakrenut u način uspravnog prikaza, a potrebno je podešavanje po visini široki zaslon će onemogućiti spuštanje monitora na minimalnu visinu.

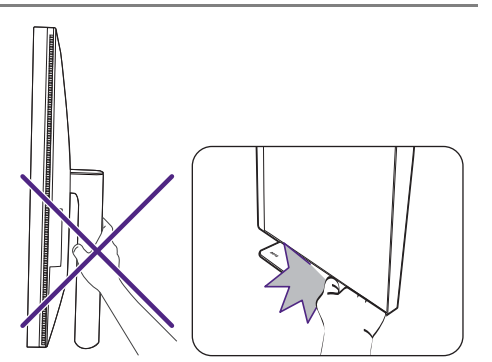

# Rotiranje monitora

#### <span id="page-38-0"></span>1. Zakretanje prikaza.

Prije rotacije monitora s uspravnom orijentacijom prikazane slike, prikaz treba rotirati za 90 stupnjeva.

Desni klik na radnu površinu i iz skočnog izbornika odaberite **Razlučivost zaslona**. Odaberite **Okomito** u **Usmjerenje** i primijenite postavku.

Ovisno o operacijskom sustavu vašeg računala bit će potrebno slijediti različite postupke za podešavanje orijentacije zaslona. Za pojedinosti pogledajte dokument pomoći vašeg operacijskog sustava.

2. Potpuno rastegnite monitor i nagnite ga.

Nježno podignite zaslon i rastegnite ga do maksimalno istegnutog položaja. Zatim nagnite monitor.

Monitor treba biti rastegnut po okomici kako bi se mogao zakrenuti iz vodoravnog u okomiti način rada.

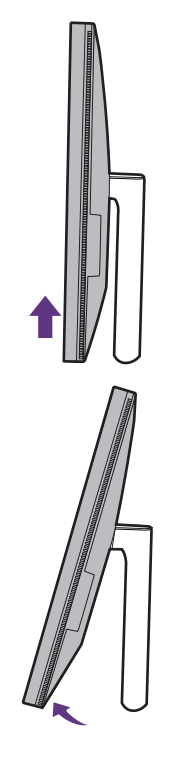

3. Zakrenite monitor za 90 stupnjeva u smjeru kazaljke na satu kako je prikazano crtežom.

 $90^\circ$ 

Kako bi se spriječilo udaranje ruba LCD zaslona o površinu baze monitora tijekom postupka rotacije, prije početka rotacije zaslona nagnite i rastegnite monitor u najviši položaj. Također biste trebali provjeriti kako nema prepreka oko monitora i kako ima dovoljno mjesta za kabele.

4. Podesite monitor na željeni kut gledanja.

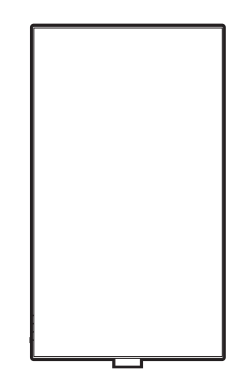

# Podešavanje kuta gledanja

Zaslon možete postaviti na željeni kut nagibom, zakretanjem i podešavanjem visine monitora. Za pojedinosti provjerite tehničke podatke proizvoda na web stranici.

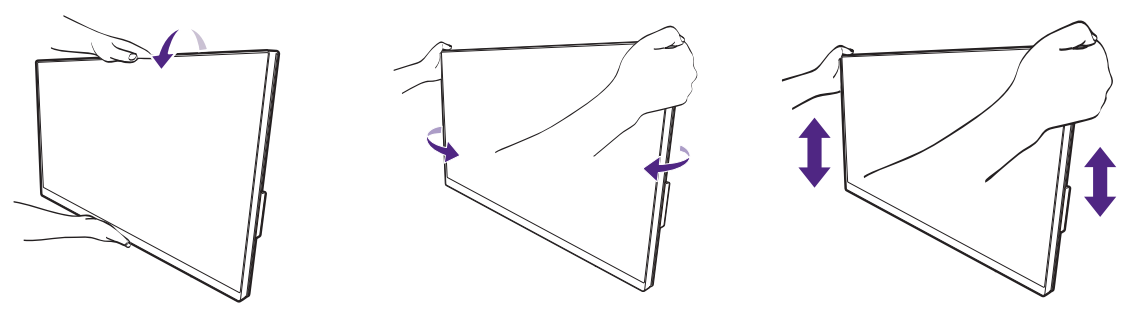

## <span id="page-40-0"></span>Korištenje kompleta za zidnu ugradnju monitora (kupljen zasebno)

Na stražnjoj strani LCD monitor ima nosač prema VESA standardu sa šablonom od 100 mm koja omogućuje ugradnju držača zidnog nosača. Prije početka ugradnje kompleta za zidnu ugradnju monitora pažljivo pročitajte mjere opreza.

### Mjere opreza

- Komplet zidnog nosača monitora i monitor ugradite na zid ravne površine.
- Provjerite je li zid izgrađen od odgovarajućeg materijala i je li standardni držač zidnog nosača (kupljen zasebno) dovoljno čvrst i stabilan kako bi nosio težinu monitora. Pogledajte tehničke podatke proizvoda na web stranica radi informacija o težini.
- Isključite monitor i napajanje prije odvajanja kabela s LCD monitora.

#### 1. Uklonite stalak monitora.

Polegnite zaslon prednjom stranom okrenutom prema dolje na čistu i obloženu podlogu. Odvojite stalak monitora prema uputama.

- • [Kako odvojiti stalak \(za modele sa stalkom\) na](#page-25-0)  [stranici 26](#page-25-0)
- • [Kako odvojiti stalak \(za modele s ergonomskim](#page-35-0)  [krakom stalka\) na stranici 36](#page-35-0)

Koristite križni odvijač za oslobađanje vijaka koji drže stražnji poklopac na monitoru. Preporučuje se uporaba magnetiziranog odvijača kako ne biste izgubili vijke.

Ako i ubuduće namjeravate koristiti monitor na stalku, čuvajte bazu i stalak monitora te vijke na sigurnom mjestu.

#### 2. Tijekom ugradnje slijedite upute iz priručnika zasebno kupljenog držača zidnog nosača.

Koristite četiri M4 x 10 mm vijka za pričvršćivanje VESA standardnog držača zidnog nosača na monitor. Provjerite jesu li svi vijci dobro i pravilno pričvršćeni. O ugradnji zidnog nosača i mjerama opreza savjetujte se s profesionalnim tehničarem ili BenQ servisom.

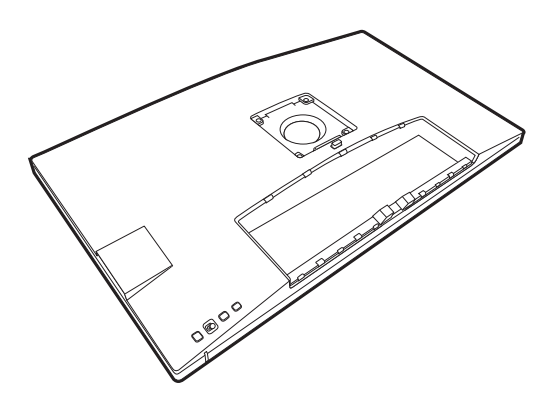

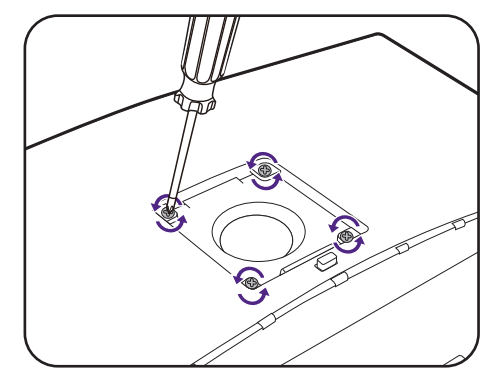

# Podešavanje monitora

# Upravljačka ploča

Svim OSD (prikaz na zaslonu) izbornicima moguće je pristupiti pomoću upravljačkih gumbi. OSD izbornik možete koristiti za podešavanje svih postavki monitora.

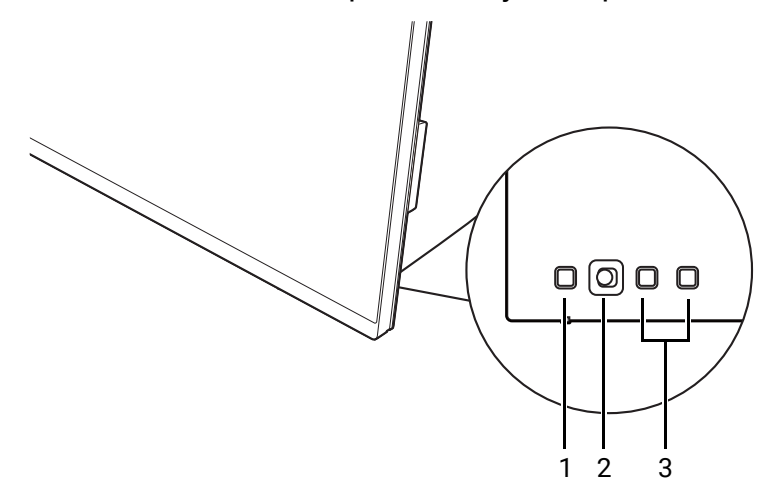

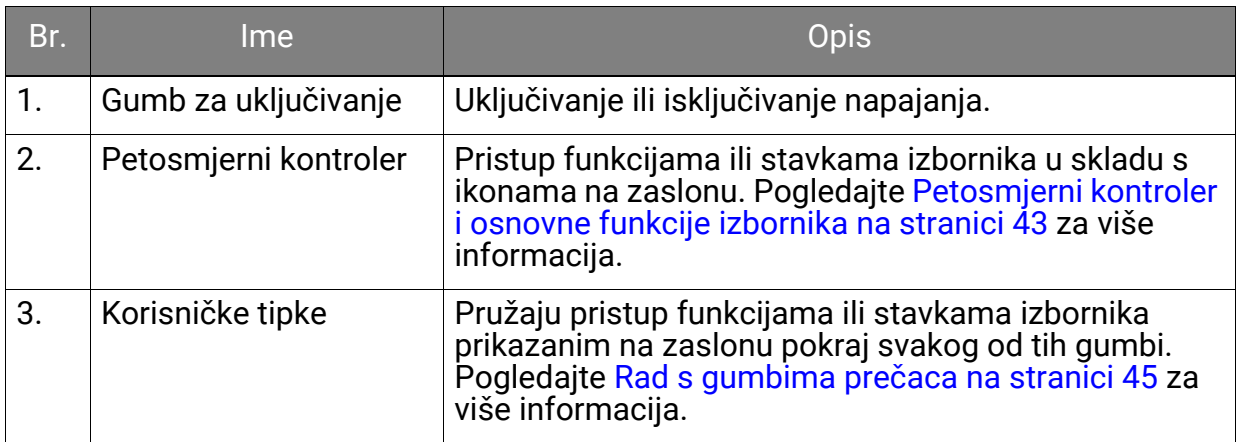

# <span id="page-42-1"></span><span id="page-42-0"></span>Petosmjerni kontroler i osnovne funkcije izbornika

Petosmjerni kontroler nalazi se na stražnjoj strani monitora. Sjedeći ispred monitora, pomaknite kontroler u smjeru naznačenom ikonama na zaslonu za kretanje po izborniku i radnje.

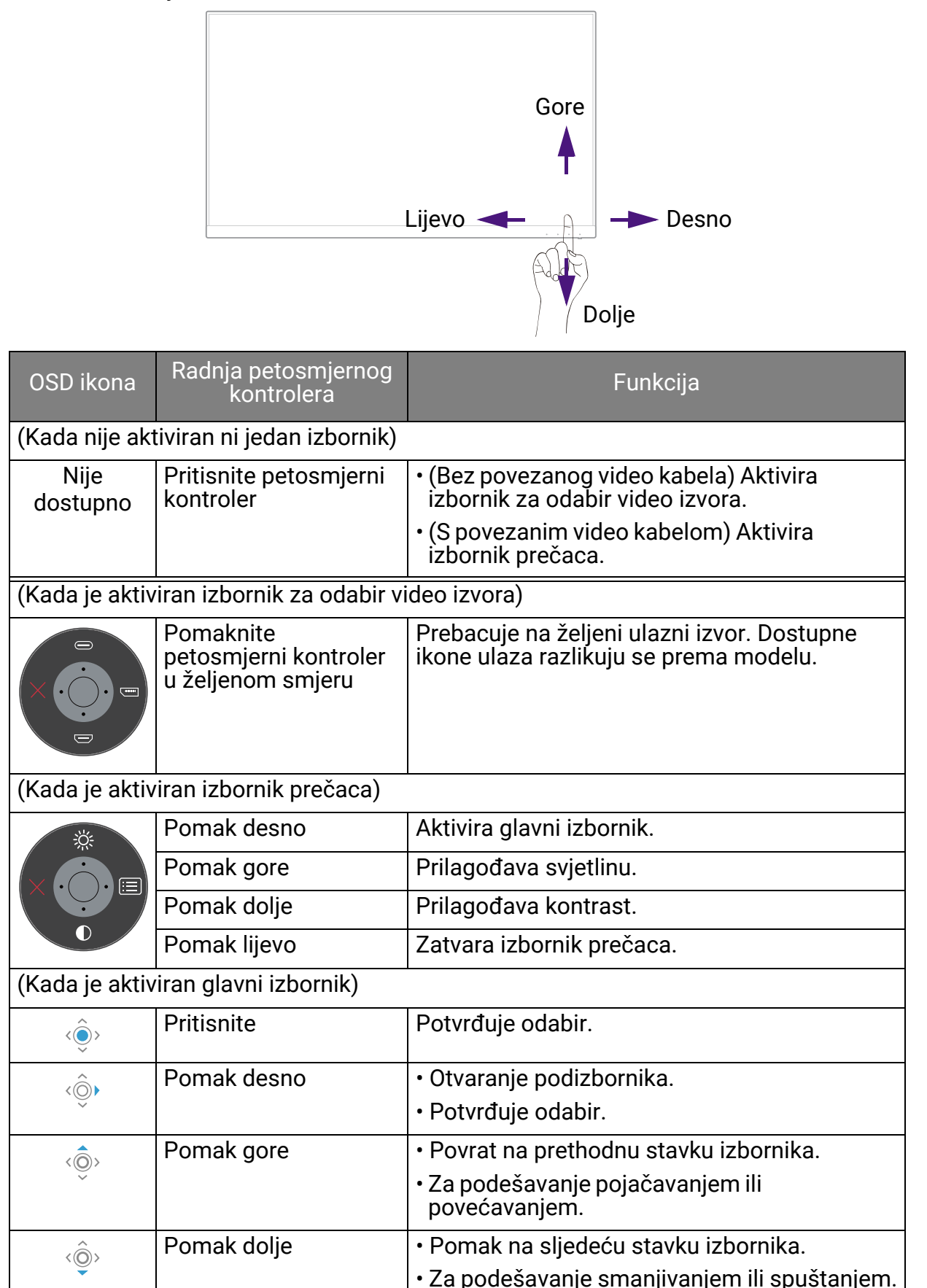

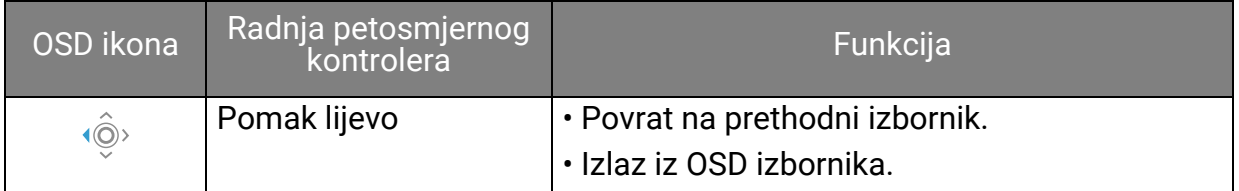

Svim OSD (prikaz na zaslonu) izbornicima moguće je pristupiti pomoću upravljačkih gumbi. OSD izbornik možete koristiti za podešavanje svih postavki monitora. Dostupne mogućnosti izbornika mogu se razlikovati ovisno o ulaznim izvorima, funkcijama i postavkama.

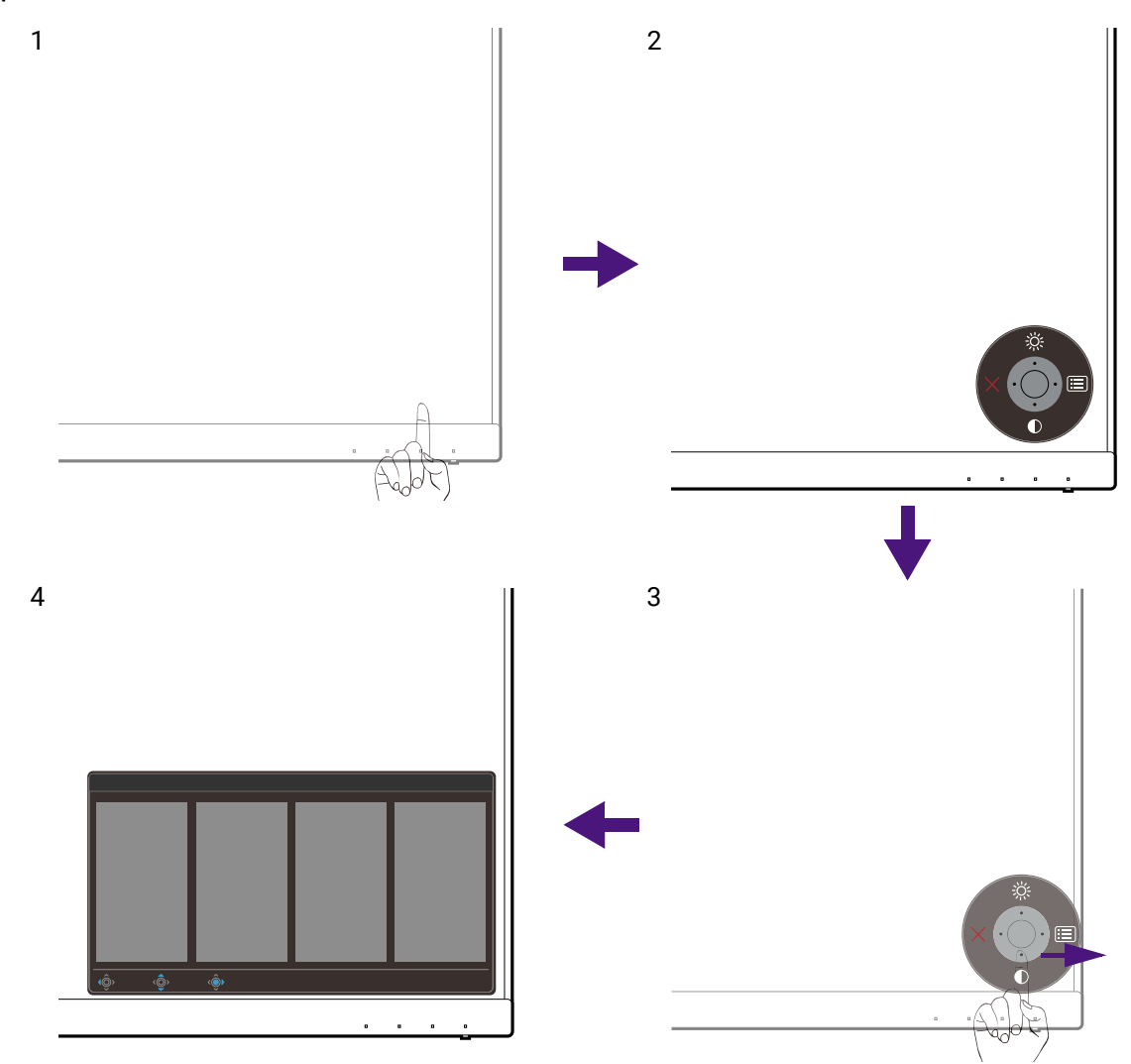

- 1. Pritisnite petosmjerni kontroler.
- 2. Prikazat će se izbornik prečaca. Najgornja i najdonja ikona predviđene su za određenu funkciju.
- 3. Odaberite (**Izbornik**) za pristup glavnom izborniku.
- 4. Na glavnom izborniku slijedite zaslonske ikona na dnu izbornika kako biste izveli podešavanje ili odabir. Pogledajte [Kretanje po glavnom izborniku na stranici 57](#page-56-0) za više pojedinosti o mogućnostima izbornika.

# <span id="page-44-0"></span>Rad s gumbima prečaca

Korisničke tipke (smještene pored petosmjernog kontrolera) rade kao prečac za izravan pristup unaprijed definiranim funkcijama. Zadanu postavku tih gumbi moguće je promijeniti i dodijeliti im druge funkcije.

## Pristup funkcijama gumba prečaca

- 1. Pritisnite bilo koju korisničku tipku na stražnjoj strani monitora.
- 2. Uzastopno pritišćite tipku sa željenom funkcijom kako biste prošli kroz sve mogućnosti dostupne na popisu.

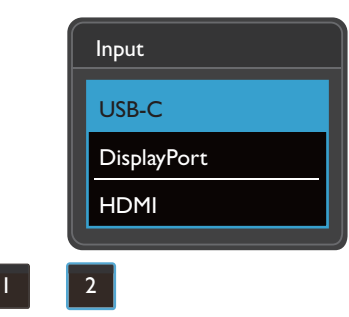

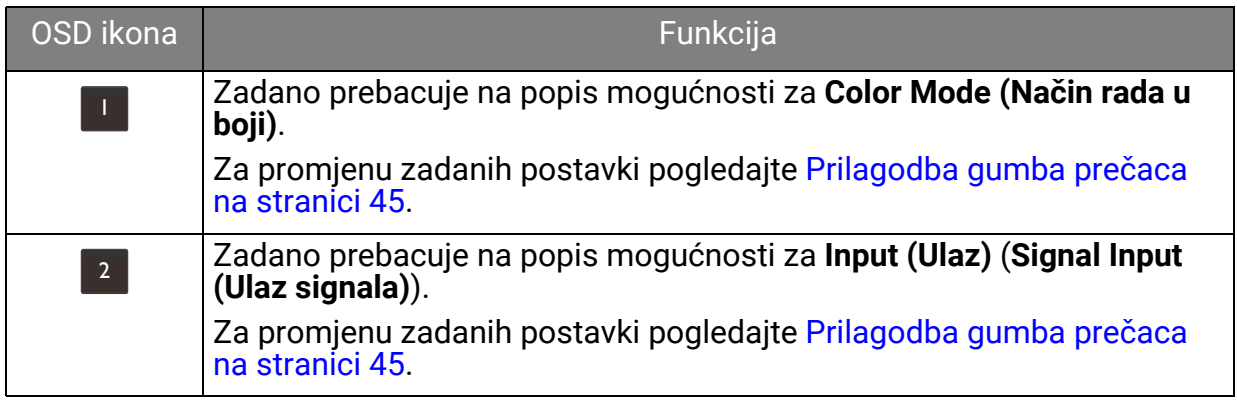

## <span id="page-44-1"></span>Prilagodba gumba prečaca

- 1. Pritisnite petosmjerni kontroler kako biste prikazali izbornik prečaca.
- 2. Odaberite (**Izbornik**) za pristup glavnom izborniku.
- 3. Idite na **Custom Key (Korisnička tipka)**.
- 4. Odaberite korisničku tipku koju želite promijeniti. **Custom Key 1 (Korisnička tipka 1)** ili **Custom Key 2 (Korisnička tipka 2)**.
- 5. U podizborniku odaberite kategoriju.

6. Ispod kategorije označite za odabir do tri stavke za brzi pristup tom tipkom.

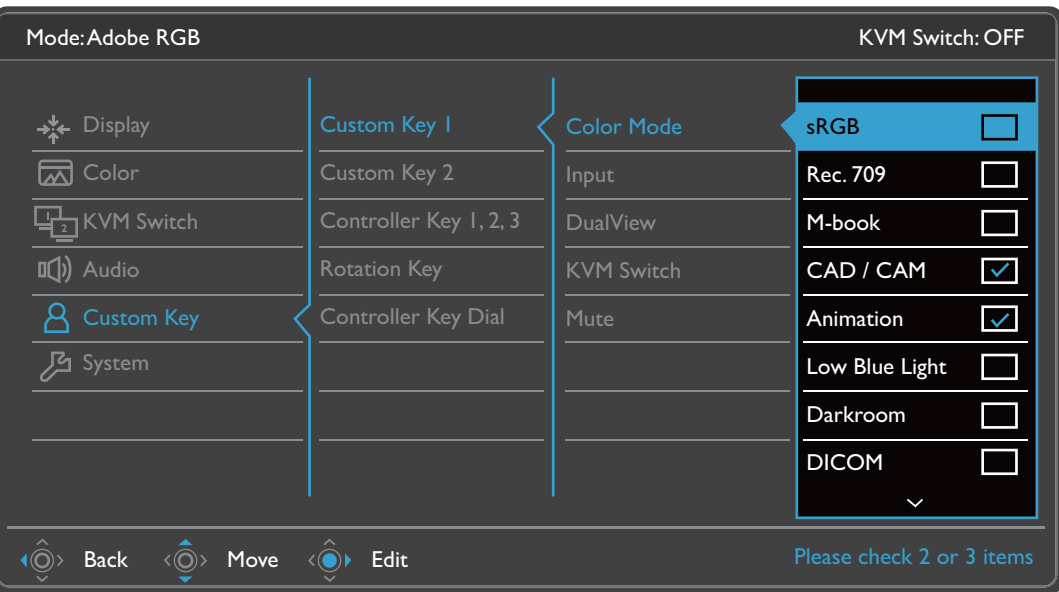

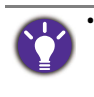

• OSD = Prikaz na zaslonu.

Gumbi prečaca rade samo dok nije prikazan glavni izbornik. Ako ne pritisnete niti jedan gumb, prikaz gumba prečaca nestat će nakon nekoliko sekundi.

• Za otključavanje OSD upravljačkih gumbi pritisnite i 10 sekundi držite bilo koji gumb.

# <span id="page-46-0"></span>Hotkey Puck G2 i njegove osnovne informacije

Hotkey Puck G2, osim upravljački gumbi, također omogućuje brzi način upravljanja i brzi pristup OSD izborniku.

• Prije uporabe trebate priključiti Hotkey Puck G2 na monitor. Slijedite upute u poglavlju [Priklju](#page-22-0)čite [Hotkey Puck G2 na monitor. na stranici 23](#page-22-0).

• Hotkey Puck G2 projektiran je isključivo za BenQ LCD monitor i raspoloživ je samo za kompatibilne modele. Ne priključujte ga na druge uređaje s mini USB priključcima.

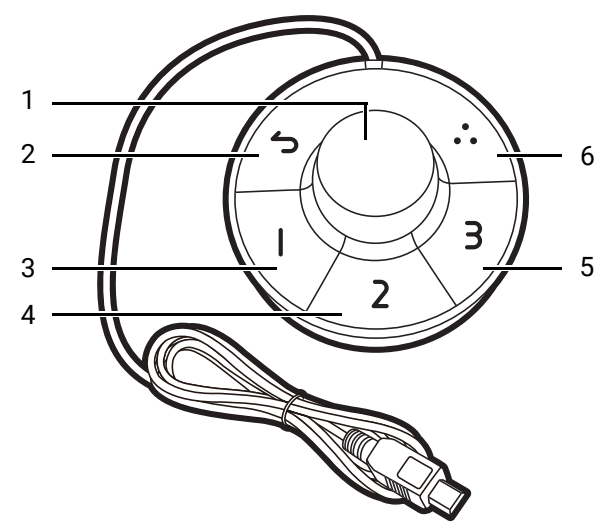

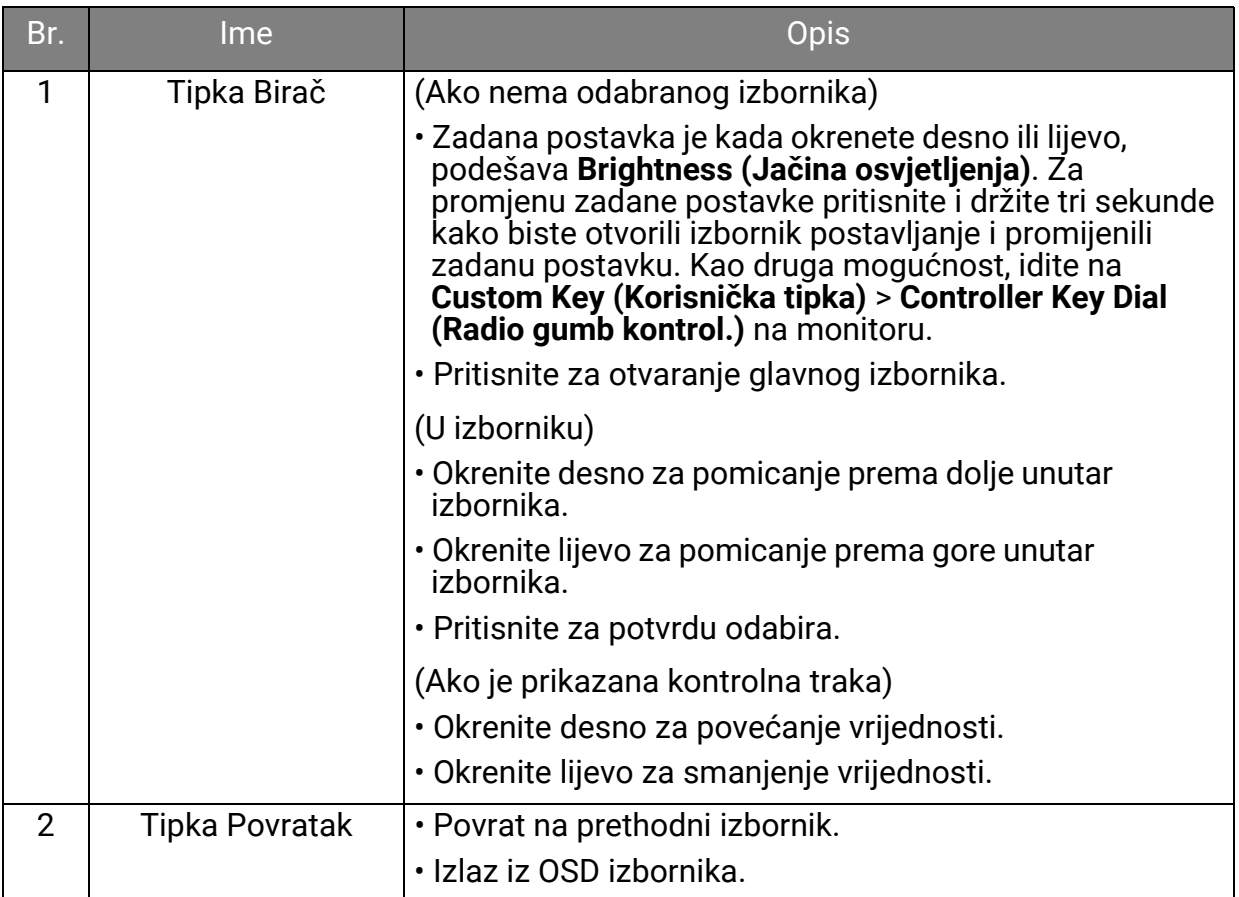

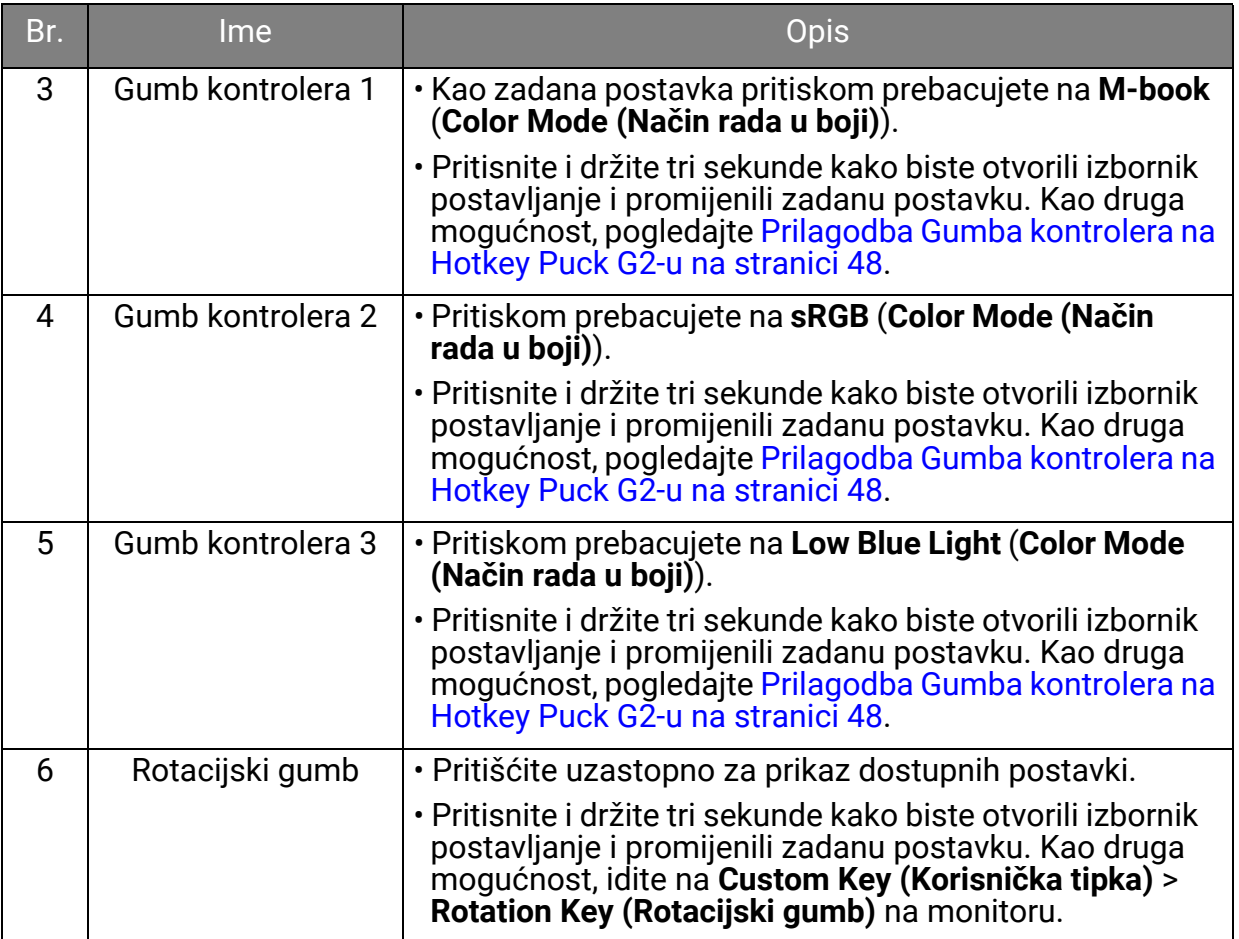

## <span id="page-47-0"></span>Prilagodba Gumba kontrolera na Hotkey Puck G2-u

Gumbi na Hotkey Puck G2-u predviđeni su za određene funkcije. Zadane postavke možete mijenjati kako vam odgovara.

- 1. Pritisnite petosmjerni kontroler kako biste prikazali izbornik prečaca.
- 2. Odaberite (**Izbornik**) za pristup glavnom izborniku.
- 3. Idite na **Custom Key (Korisnička tipka)**.
- 4. Odaberite **Controller Key 1, 2, 3 (Gumb kontrol. 1, 2, 3)**.
- 5. U podizborniku odaberite kategoriju.
- 6. Ispod kategorije označite za odabir do 3 stavke za brzi pristup Gumba kontrolera na Hotkey Puck G2-u. Brojevi prikazani na odabranim stavkama predstavljaju Gumbe kontrolera kojima su mogućnosti dodijeljene.

Kao druga mogućnost, pritisnite i držite gumb na Hotkey Puck G2-u 3 sekunde kako biste otvorili izbornik postavljanje i promijenili zadanu postavku.

## <span id="page-48-0"></span>Upravljanje prikazom koristeći **Display Pilot**

**Display Pilot** softver isporučuje se kao alternativni način upravljanja prikazom. Preuzmite i instalirajte s <Support.BenQ.com>(pogledajte Podrška za proizvod na [stranici 3](#page-2-0)).

Glavne funkcije uključuju:

- Upravljanje glavnim funkcijama / konfiguracijom monitora.
- Postavljanje automatske rotacije prikaza zajedno s monitorom (pogledajte [stranica 39\)](#page-38-0).
- Dodatni alati za proširenje funkcionalnosti monitora.

Za dodatne informacije posjetite <Support.BenQ.com> i potražite vodič za **Display Pilot**.

Za pronalaženje podržanih operacijskih sustava posjetite [BenQ web mjesto](https://www.benq.com/en-us/monitor/software/display-pilot/specifications.html).

# Rad s Mac serijom proizvoda

Monitor možete priključiti na Mac seriju proizvoda. Imajte na umu da kompatibilnost ovisi o radnim svojstvima i specifikacijama Mac čipa na vašem Mac proizvodu i moguća je promjena bez prethodne najave.

- Prilikom priključivanja monitora na Mac proizvod preporučuje se izravno povezivanje kabelom Thunderbolt 3 ili USB-C™ (ako je dostupan i na Mac proizvodu i na monitoru) kako bi se osigurala dobra kvaliteta slike. Za pojedinosti pogledajte Priključite video kabel osobnog rač[unala. na stranici 22.](#page-21-0)
- Za smanjenje razlike u boji preporučuje se postaviti način prikaza slike (Način rada u boji) monitora na **M-book**, **Display P3** ili **DCI-P3** (ako je dostupno). Za pojedinosti pogledajte Color Mode (Nač[in rada u boji\) na stranici 60](#page-59-0).
- Ako monitor podržava određeni BenQ softver provjerite web-stranicu softvera na <www.BenQ.com> kako biste ustanovili radi li s vašim Mac proizvodom.

Ako imate bilo kakvih pitanja o kompatibilnosti s Mac proizvodom posjetite <Support.BenQ.com>i potražite odgovarajuće teme u odjeljku **FAQ (Česta pitanja)** ili **Knowledge (Baza znanja)**.

# Podešavanje **Display Mode (Način prikaza)**

Za prikaz slika formata drugačijih od 16:9 i veličine različite od dimenzija zaslona kupljenog modela, možete podesiti način prikaza na monitoru.

- 1. Pritisnite petosmjerni kontroler kako biste prikazali izbornik prečaca i odaberite **I** (Izbornik) za pristup glavnom izborniku.
- 2. Otvorite **Display (Prikaz)** > **Display Mode (Način prikaza)**.
- 3. Odaberite odgovarajući način prikaza. Postavka će odmah stupiti na snagu.

# Odabir odgovarajućeg načina rada u boji

Monitor ima različite načine rada u boji koji su prikladni za različite vrste slika. Pogledajte Color Mode (Nač[in rada u boji\) na stranici 60](#page-59-0) za sve raspoložive načine rada u boji.

Idite na **Color (Boja)** > **Color Mode (Način rada u boji)** za željeni način rada u boji.

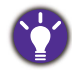

Pofil boje računala (ICC profil) možda neće najbolje odgovarati monitoru. Ako želite najrealniji prikaz boje, promijenite ICC profil računala da bolje funkcionira s monitorom. Posjetite stranicu <Support.BenQ.com>kako biste, prema svojem modelu monitora, pronašli pute u **Vodič za instalaciju ICC profila**. Ili omogućite funkciju **ICCsync** iz **Display Pilot** [\(stranica 49\)](#page-48-0). Pojedinosti potražite u priručniku za **Display Pilot**.

## <span id="page-49-1"></span>Rad s dva ili više video izvora s jednim kompletom tipkovnice i miša (**KVM Switch (KVM prekidač)**)

Ako imate dva ili više računalnih sustava korištenje više kompleta tipkovnica i miševa za pojedinačno upravljanje zaslonima može biti zamorno i zbunjujuće. Sada uz KVM značajku i dovoljan broj U/I priključaka na jednom monitoru možete raditi s jednim kompletom tipkovnice i miša. Pravilnim priključivanjima zaslon se prebacuje na dostupan ulaz i pri tome se prebacuje i upravljanje tipkovnicom i mišem.

## <span id="page-49-0"></span>Uspostavljanje KVM veza

- 1. Pravilno priključite najmanje dva videoizvora kako je opisano u nastavku ili navedeno na oznaci pokraj U/I priključaka na stražnjoj strani monitora.
	- USB-C™ veza
	- DisplayPort i USB 1 veze (prema računalu)
	- HDMI i USB 2 veze (prema računalu)

#### Oznaka pokraj U/I priključaka

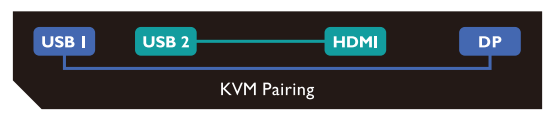

2. Priključite tipkovnicu i miš na USB priključke na monitoru. Povezivanje se razlikuje ovisno o raspoloživosti USB-C™ priključka na računalu. Pogledajte sljedeći crtež.

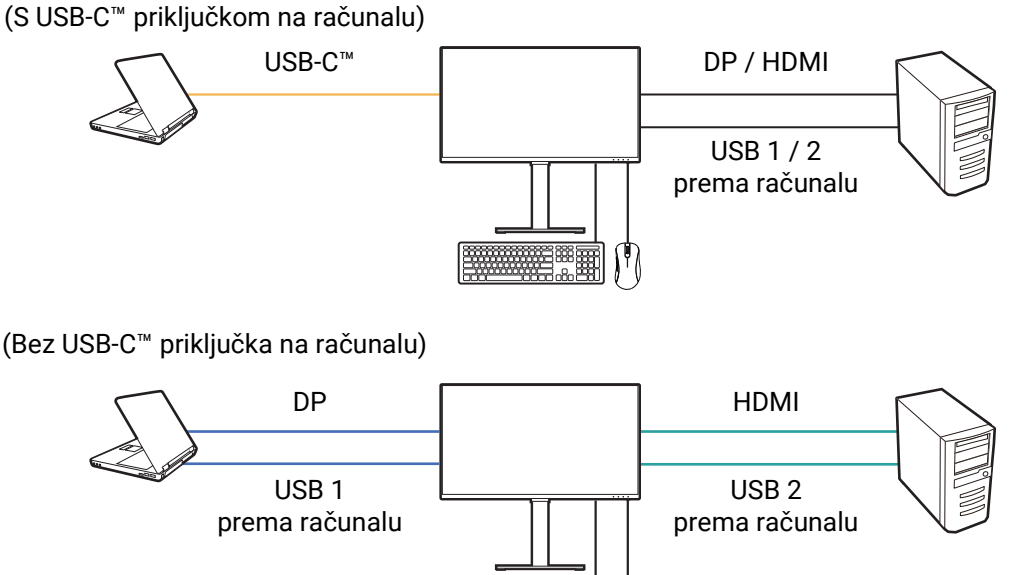

Na nekim crtežima kao referenca služi računalo s USB-C™ priključkom. Ako na računalu nemate USB-C™ priključak pogledajte gore navedene postupke radi odgovarajućeg povezivanja.

3. Nakon dva ili više kompleta pravilno provedenih povezivanja, funkcija **KVM Switch (KVM prekidač)** automatski je omogućena. Status možete pronaći na OSD izbornicima.

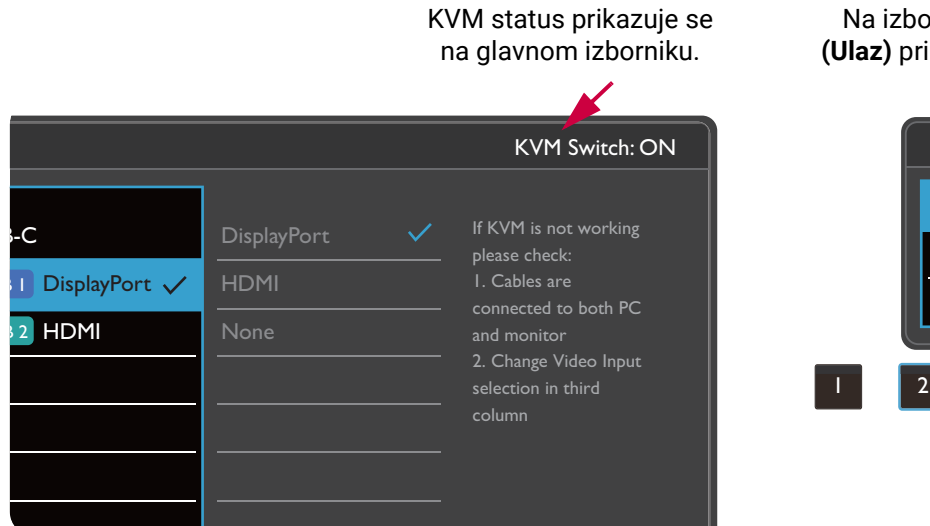

Na izborniku prečaca **Input**  kazuje se KVM ikona.

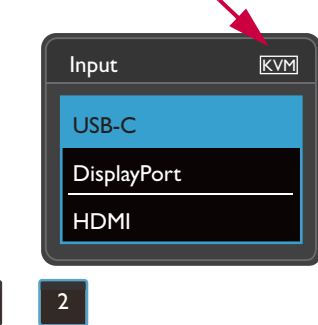

## Promjena na druge videoizvore

Nakon pravilne uspostave KVM veza jednostavno pritisnite zadane tipke prečaca radi kruženja po dostupnim KVM izvorima. Način prebacivanja KVM može se razlikovati ovisno o priključenim izvorima. Za brzo prebacivanje preporučujemo da slijedite upute iz različitih načina korištenja iz [stranica 53.](#page-52-0)

#### Prebacivanje korisničkom tipkom 2 na stražnjoj strani monitora

Zadano je korisnička tipka 2 postavljena na **Input (Ulaz)** (**Signal Input (Ulaz signala)**). Ako je KVM Switch (KVM prekidač) omogućena, izbornik **Input (Ulaz)** prečaca bit ć<sup>e</sup> označen KVM ikonom. Uzastopno pritišćite tipku radi kruženja različitim dostupnim opcijama.

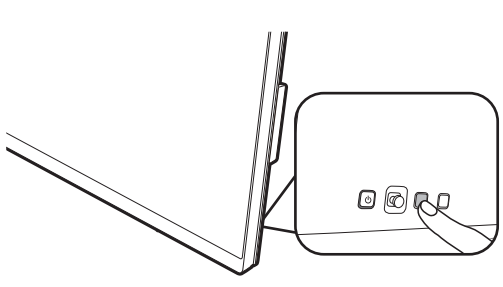

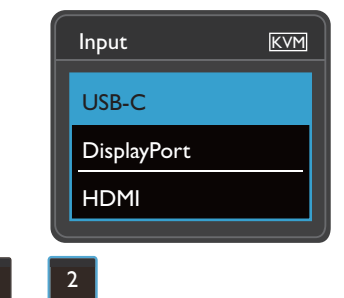

Sklopka radi i ako ste korisničku tipku 2 postavili na **KVM Switch (KVM prekidač)**. Prebacivanje KVM izvora **KVM Switch (KVM prekidač)** tipkom prečaca potrebno je kad imate dva monitora i računala kako je opisano u Scenarij C: Rad s dva rač[unala i dva monitora na stranici 54](#page-53-0).

### Prebacivanje tipkom za rotaciju na Hotkey Puck Gen 2

Zadano je tipka za rotaciju postavljena na **KVM Switch (KVM prekidač)**. Uzastopno pritišćite tipku radi kruženja različitim dostupnim opcijama.

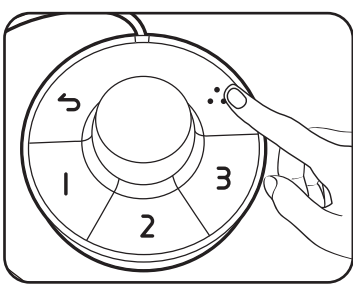

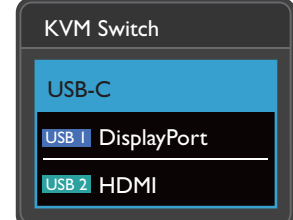

#### Prebacivanje tipkama upravljača na Hotkey Puck Gen 2

Prilagodite **Controller Key 1, 2, 3 (Gumb kontrol. 1, 2, 3)** na **KVM Switch (KVM prekidač)** kako je opisano u [Prilagodba Gumba kontrolera na Hotkey Puck G2-u na](#page-47-0)  [stranici 48](#page-47-0). Ako su KVM veze pravilno uspostavljene, možete pritisnuti upravljačku tipku za prebacivanje na željeni KVM izvor.

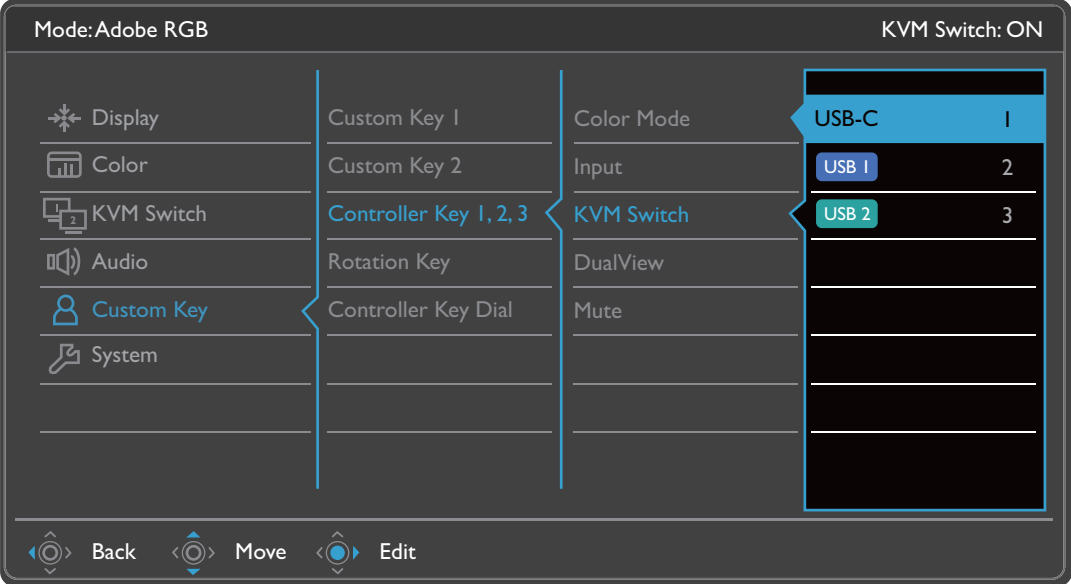

## Prebacivanje iz izbornika **KVM Switch (KVM prekidač)**

Otvorite **KVM Switch (KVM prekidač)** za ručni odabir izvora.

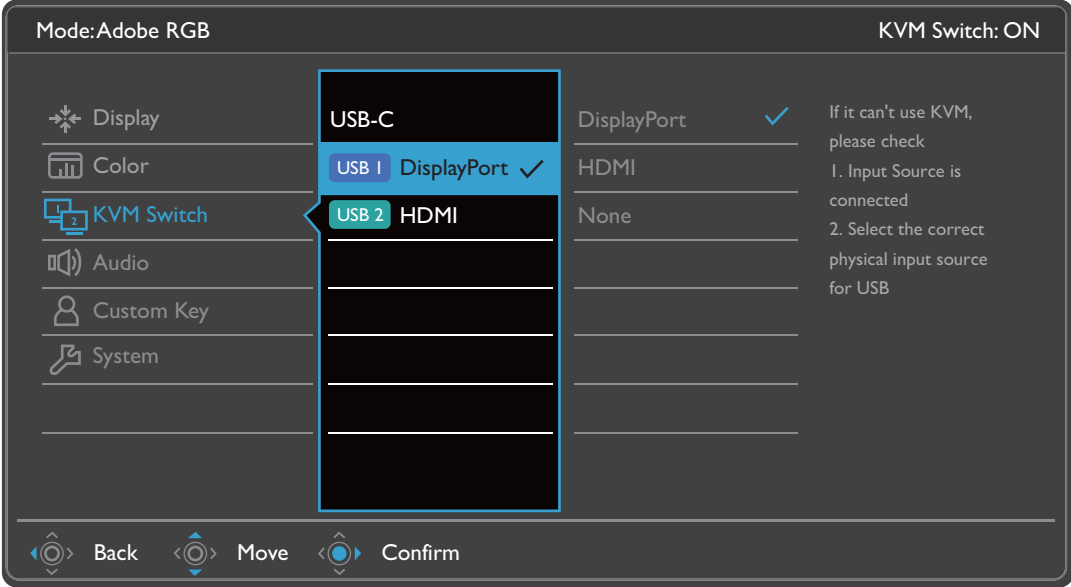

## <span id="page-52-0"></span>Scenarij A: Rad s dva računala i jednim monitorom

Upravljanje s USB-C Prebacuje se na upravljanje s DP

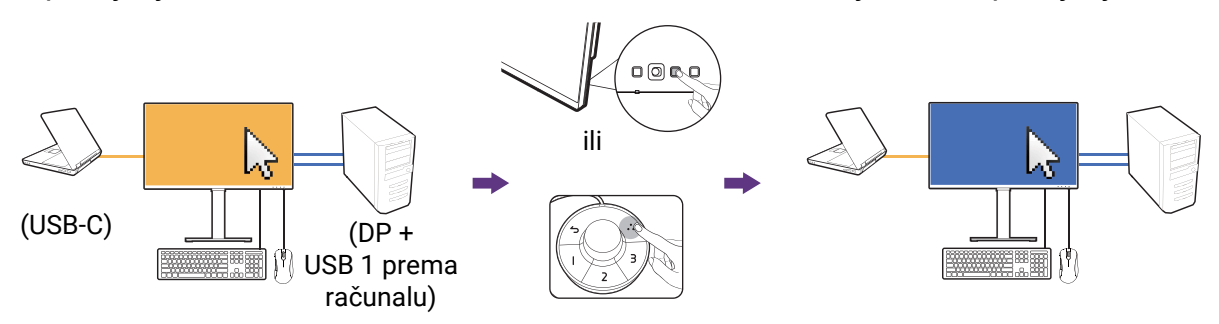

- 1. Uspostavite kabelsku vezu kako biste omogućili funkciju KVM kako je opisano u [Uspostavljanje KVM veza na stranici 50.](#page-49-0)
- 2. Otvorite **System (Sustav)** > **Power Awake (Napajanje aktivno)** i provjerite je li postavljeno na **ON (UKLJ.)**.
- 3. Za prebacivanje pritisnite korisničku tipku 2 (zadano je tipka prečaca za **Input (Ulaz)**) ili tipku za rotaciju na Hotkey Puck Gen 2 (zadano je tipka prečaca za **KVM Switch (KVM prekidač)**).

## Scenarij B: Rad u PBP načinu rada

Upravljanje s USB-C Prebacuje se na upravljanje s DP

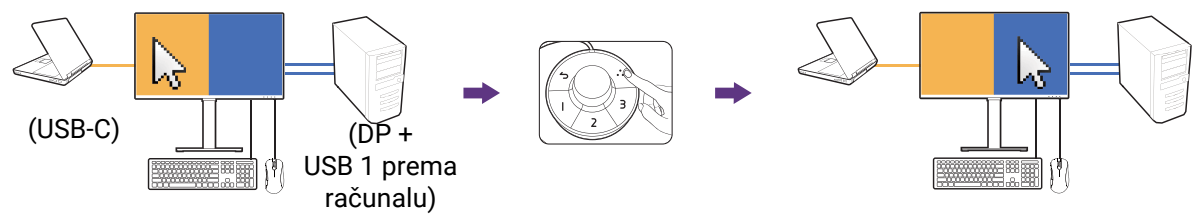

1. Uspostavite kabelsku vezu kako je opisano u [Uspostavljanje KVM veza na](#page-49-0)  [stranici 50](#page-49-0).

- 2. Otvorite **System (Sustav)** > **Power Awake (Napajanje aktivno)** i provjerite je li postavljeno na **ON (UKLJ.)**.
- 3. Omogućite PBP funkciju iz **Signal Input (Ulaz signala)** > **PBP**. Pravilno odaberite izvore prema uputama u [Prikazivanje dva izvora istodobno \(PIP/PBP\) na](#page-53-1)  [stranici 54.](#page-53-1)
- 4. Za prebacivanje pritisnite tipku za rotaciju na Hotkey Puck Gen 2 (zadano je tipka prečaca za **KVM Switch (KVM prekidač)**).

## <span id="page-53-2"></span><span id="page-53-0"></span>Scenarij C: Rad s dva računala i dva monitora

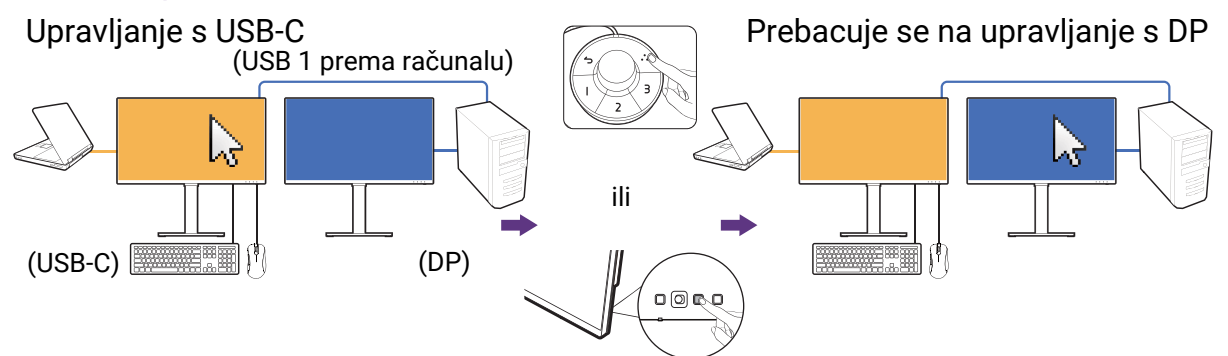

(Tipka prečaca za **KVM Switch (KVM prekidač)**)

- 1. Uspostavite kabelsku vezu kako je opisano u [Uspostavljanje KVM veza na](#page-49-0)  [stranici 50.](#page-49-0)
- 2. Otvorite **System (Sustav)** > **Power Awake (Napajanje aktivno)** i provjerite je li postavljeno na **ON (UKLJ.)**.
- 3. Za prebacivanje pritisnite tipku za rotaciju na Hotkey Puck Gen 2 (zadano je tipka prečaca za **KVM Switch (KVM prekidač)**). Nakon povezivanja kabela, umjesto korištenja Hotkey Puck Gen 2 možete postaviti jednu od korisničkih tipki za **KVM Switch (KVM prekidač)**. Pogledajte [Prilagodba gumba pre](#page-44-1)čaca na stranici 45 za više informacija.

# <span id="page-53-1"></span>Prikazivanje dva izvora istodobno (PIP/PBP)

Za istodobno prikazivanje dva izvora na zaslonu možete odabrati način rada slika u slici (eng. Picture-in-Picture) (PIP) ili slika kraj slike (eng. Picture-by-Picture) (PBP).

## Odabir video izvora u PIP načinu rada

Prilikom prvog korištenja idite u **Display (Prikaz)** > **PIP** i pritisnite petosmjerni kontroler. Monitor traži raspoložive video izvore sljedećim redoslijedom: USB-C™, DP i HDMI, a prvi raspoloživi prikazuje kao glavni izvor u PIP načinu rada, a drugi kao sporedni izvor. Ako je pronađen samo jedan ulazni signal, odgovarajućim kabelom povežite željeni videoizvor i otvorite **Display (Prikaz)** > **PIP** > **Sub (Pom.)** za ručni odabir sporednog izvora. Pod **Display (Prikaz)** > **PIP** > **Main (Glav.)**, glavni izvor također je moguće ručno mijenjati.

Monitor pamti postavke dva ulazna izvora za korištenje u budućnosti, dok se postavke ručno ne promijene.

Za dodatne prilagodbe otvorite **Display (Prikaz)**.

# <span id="page-54-0"></span>Rad s HDR tehnologijom

Informacije u svezi uređaja kompatibilnih s HDR i sadržaj ovog dokumenta vrijedi u vrijeme izdavanja. Za najnovije informacije obratite se proizvođaču svojeg uređaja i pružatelju sadržaja.

Kako biste omogućili HDR funkciju trebate imati kompatibilni reproduktor i sadržaj.

1. Provjerite je li FHD/4K HDR reproduktor spreman. Podržani su reproduktori sljedećih naziva i razlučivosti. Primijetite kako će 4K sadržaj na FHD monitoru biti promijenjene veličine i prikazuje se u veličini 1920 x 1080.

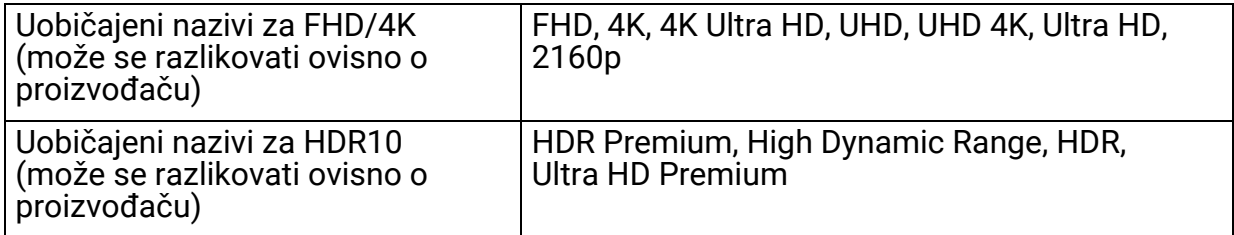

- 2. Provjerite je li dostupan HDR sadržaj.
- 3. Provjerite jesu li igrač i monitor povezani odgovarajućim kabelom:
	- isporučeni HDMI / DP / DP na mini DP kabel / USB-C™ kabel / Thunderbolt™ 3 kabel (ako je dostupno)
	- HDMI kabel koji je certificiran kao HDMI High Speed ili HDMI Premium
	- DP / DP na mini DP kabel koji je certificirano usklađen s DisplayPort
	- certificirani USB-C™ kabel s mogućnošću DisplayPort alternativnog načina

## Aktiviranje HDR funkcije

Ako slijedite upute u <mark>[Rad s HDR tehnologijom na stranici 55](#page-54-0)</mark> i ulazni sadržaj je<br>kompatibilan s HDR, na zaslonu će se prikazati OSD poruka **HDR: On (HDR: Uklj.)**. To znači da su vaš uređaj za reprodukciju i sadržaj kompatibilni s HDR te da je HDR funkcija pravilno aktivirana. Monitor koristi standard ST2084 za obradu HDR sadržaja.

Ako je povezivanje završeno, a ne prikazuje se nikakva OSD poruka, to znači kako reproduktor sadržaja i/ili sadržaj nisu kompatibilni sa HDR. Monitor ostaje u načinu rada u boji koji je zadnji odabran za sadržaj koji nije HDR.

## Rad s dvije postavke boje na istoj slici (**DualView (Dvojni prikaz)**)

**DualView (Dvojni prikaz)** pomaže poboljšati učinkovitost uređivanja slike prikazom dva različita načina rada u boji jedan pokraj drugog.

- 1. Odaberite jedan način rada u boji iz **Color (Boja)** > **Color Mode (Način rada u boji)**.
- 2. Otvorite **Color (Boja)** > **DualView (Dvojni prikaz)**. Zaslon se dijeli na dva prozora i odabrani način rada u boji primjenjuje se na lijevi prozor.

3. Prikazuje se popis raspoloživih načina rada u boji za desni prozor. Odaberite onaj koji želite primijeniti.

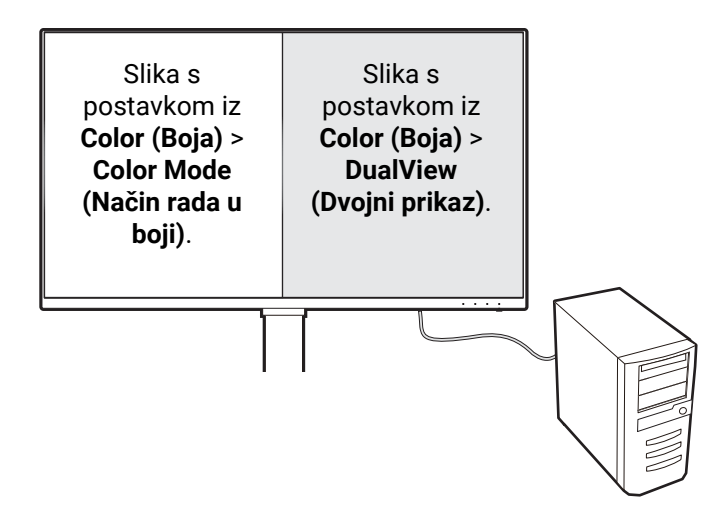

# <span id="page-56-0"></span>Kretanje po glavnom izborniku

OSD izbornik (prikaz na zaslonu) možete koristiti za podešavanje svih postavki monitora. Pritisnite petosmjerni kontroler kako biste prikazali izbornik prečaca i

pritisnite (**Izbornik**) za pristup glavnom izborniku. Za pojedinosti pogledajte [Petosmjerni kontroler i osnovne funkcije izbornika na stranici 43](#page-42-1).

Dostupne mogućnosti izbornika mogu se razlikovati ovisno o ulaznim izvorima, funkcijama i postavkama. Mogućnosti izbornika koje nisu dostupne prikazane su svijetlo sivom bojom. Gumbi koji nisu dostupni bit će onemogućeni, a odgovarajuće OSD ikone neće više biti prikazane. Za modele bez određenih funkcija, njihove postavke i odgovarajuće stavke neće biti prikazane u izborniku.

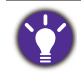

Jezici OSD izbornika mogu se razlikovati ovisno o proizvodu koji se isporučuje u vašoj regiji, više pojedinosti pogledajte Language (Jezik) na stranici 70 u **System (Sustav)** i **OSD Settings (OSD postavke)**.

Više informacija o svakom izborniku pogledajte na sljedećim stranicama:

- • [Izbornik Display \(Prikaz\) na stranici 58](#page-57-0)
- • [Izbornik Color \(Boja\) na stranici 60](#page-59-1)
- • [Izbornik KVM Switch \(KVM prekida](#page-64-0)č) na stranici 65
- • [Izbornik Audio \(Zvuk\) na stranici 66](#page-65-0)
- • [Izbornik Custom Key \(Korisni](#page-66-0)čka tipka) na stranici 67
- • [Izbornik System \(Sustav\) na stranici 69](#page-68-0)

# <span id="page-57-0"></span>Izbornik **Display (Prikaz)**

Dostupne mogućnosti izbornika mogu se razlikovati ovisno o ulaznim izvorima, funkcijama i postavkama. Mogućnosti izbornika koje nisu dostupne prikazane su svijetlo sivom bojom. Gumbi koji nisu dostupni bit će onemogućeni, a odgovarajuće OSD ikone neće više biti prikazane. Za modele bez određenih funkcija, njihove postavke i odgovarajuće stavke neće biti prikazane u izborniku.

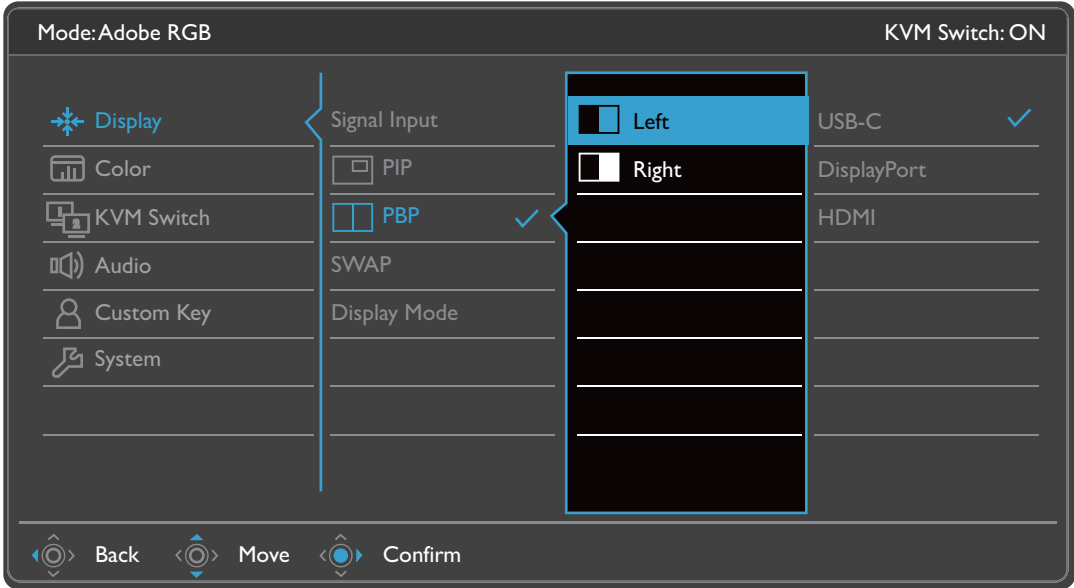

- 1. Iz izbornika prečaca odaberite (**Izbornik**).
- 2. Koristite  $\langle \hat{Q} \rangle$  ili  $\langle \hat{Q} \rangle$  i odaberite **Display (Prikaz)**.
- 3. Odaberite  $\langle \mathbb{Q}^*$  za otvaranje podizbornika i zatim koristite  $\langle \mathbb{Q}^*$  ili  $\langle \mathbb{Q}^*$  za odabir stavke izbornika.
- 4. Koristite  $\langle \hat{Q} \rangle$ ili  $\langle \hat{Q} \rangle$ za podešavanje, a gumb  $\langle \hat{Q} \rangle$ za odabir.
- 5. Za povratak na prethodni izbornik odaberite  $\langle \hat{\odot} \rangle$ .
- 6. Za izlazak iz izbornika odaberite  $\langle \hat{\mathbb{O}} \rangle$ .

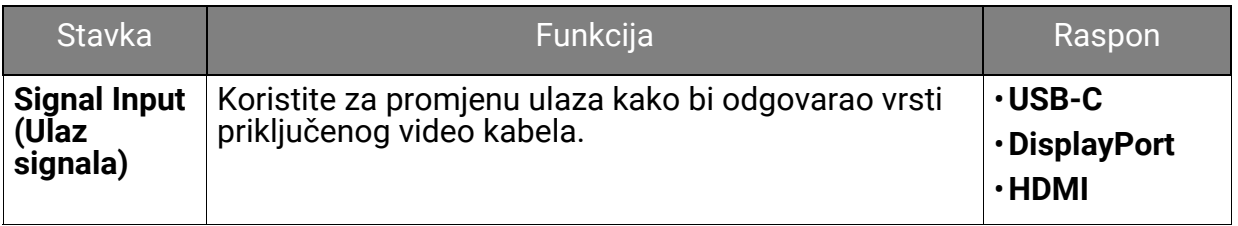

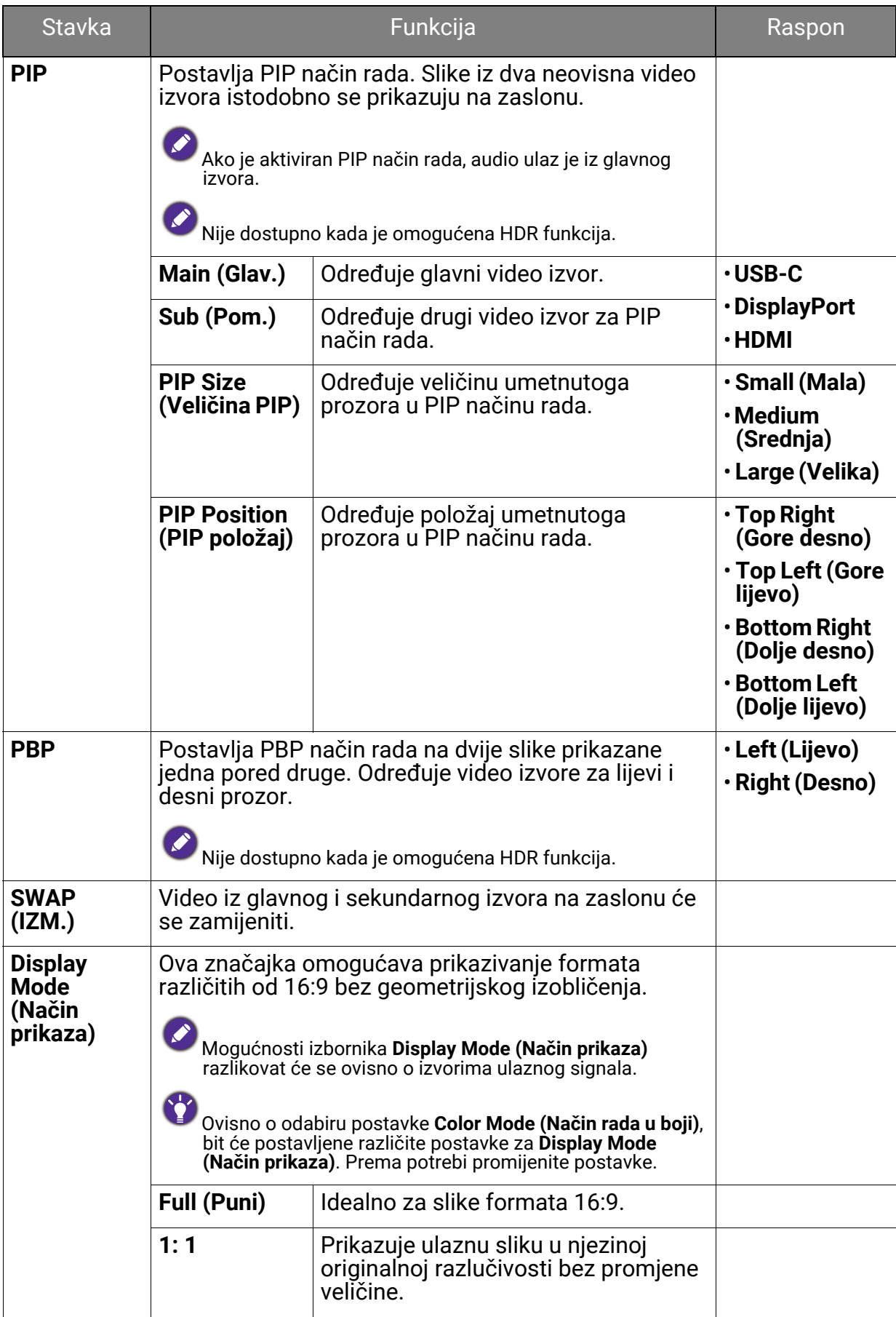

# <span id="page-59-1"></span>Izbornik **Color (Boja)**

Dostupne mogućnosti izbornika mogu se razlikovati ovisno o ulaznim izvorima, funkcijama i postavkama. Mogućnosti izbornika koje nisu dostupne prikazane su svijetlo sivom bojom. Tipke koje nisu dostupne bit će onemogućene, a odgovarajuće OSD ikone neće više biti prikazane. Za modele bez određenih funkcija, njihove postavke i odgovarajuće stavke neće biti prikazane u izborniku.

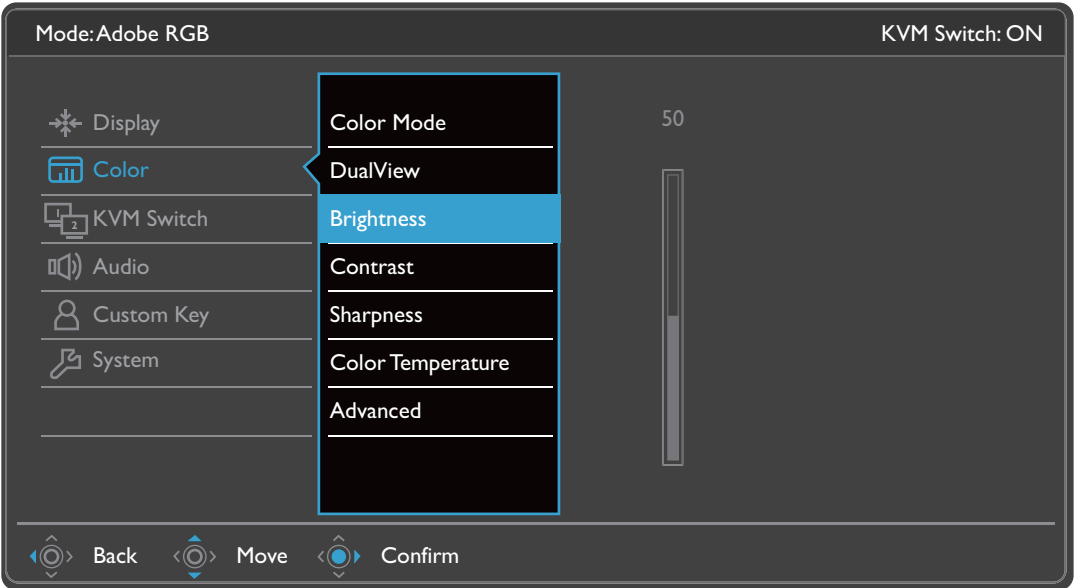

- 1. Iz izbornika prečaca odaberite (**Izbornik**).
- 2. Koristite  $\langle \hat{O} \rangle$  ili  $\langle \hat{O} \rangle$  kako biste odabrali **Color (Boja)**.
- 3. Odaberite  $\langle \mathbb{Q}^*$  za otvaranje podizbornika i zatim koristite  $\langle \mathbb{Q}^*$  ili  $\langle \mathbb{Q}^*$  za odabir stavke izbornika.
- 4. Koristite  $\langle \hat{\mathbb{Q}} \rangle$ ili  $\langle \hat{\mathbb{Q}} \rangle$  za podešavanje, a tipku  $\langle \hat{\mathbb{Q}} \rangle$  za odabir.
- 5. Za povratak na prethodni izbornik odaberite  $\langle \hat{\odot} \rangle$ .
- 6. Za izlazak iz izbornika odaberite  $\langle \hat{\mathbb{O}} \rangle$ .

<span id="page-59-0"></span>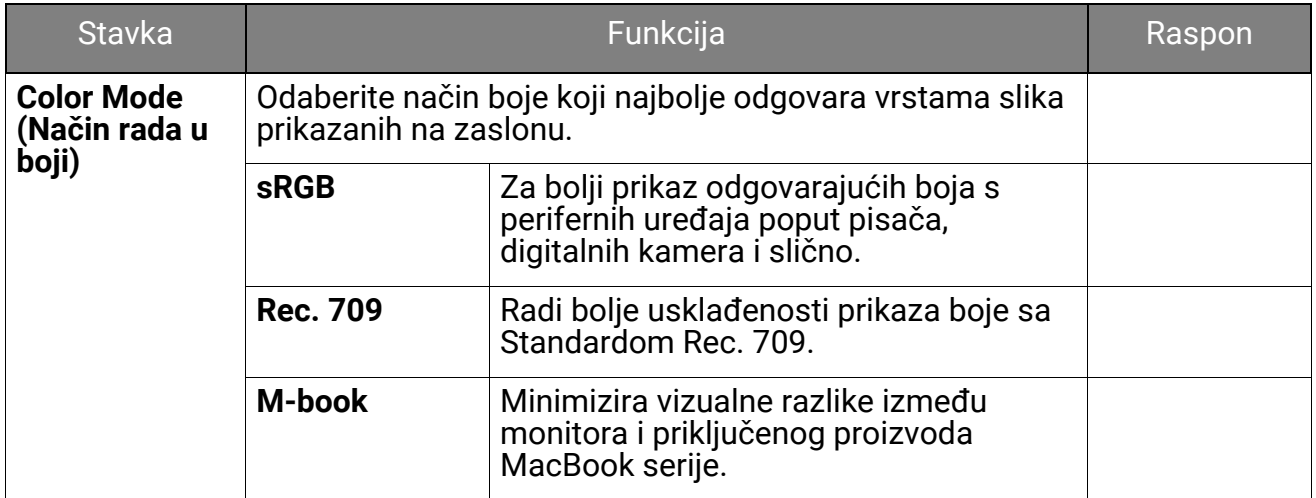

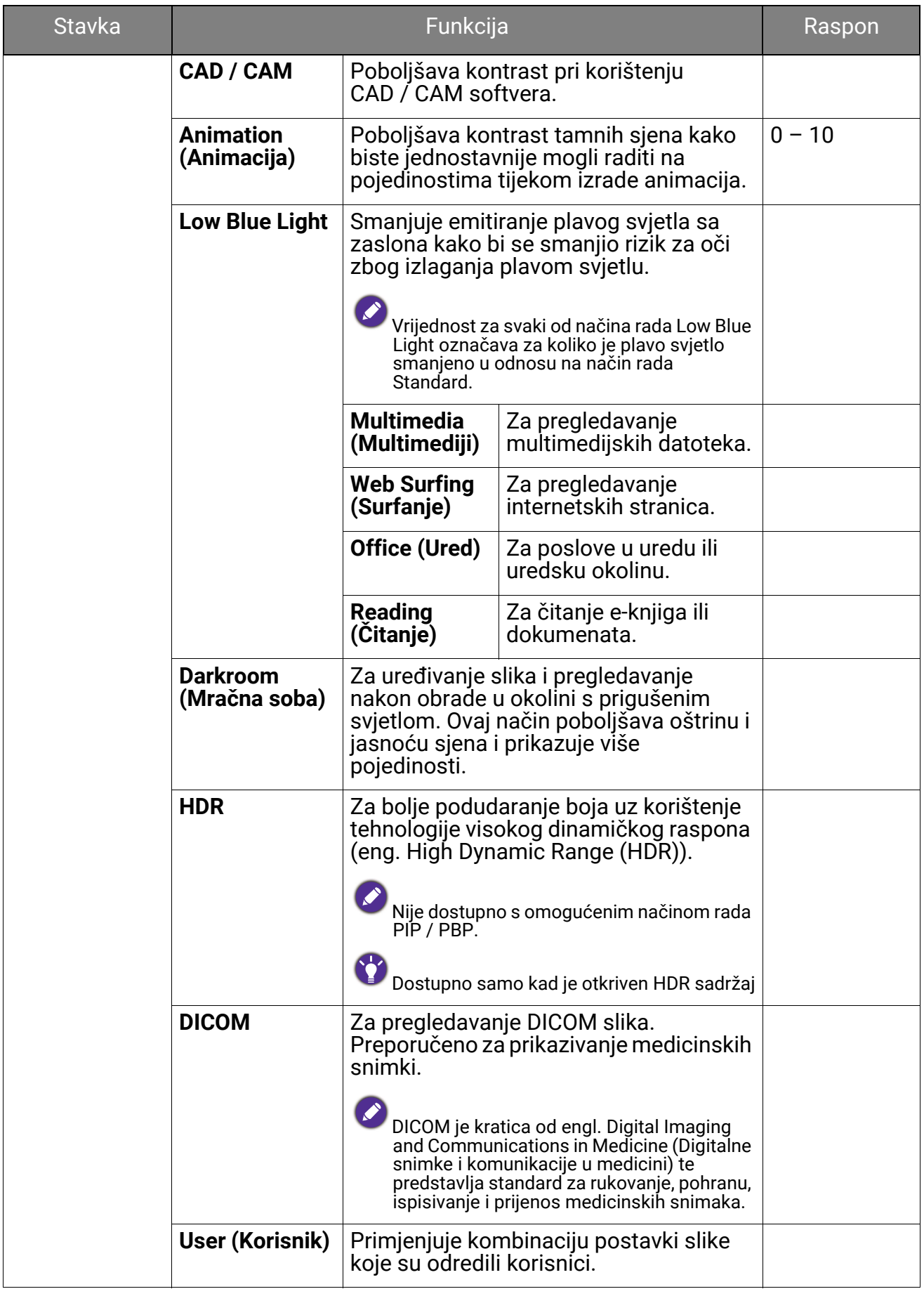

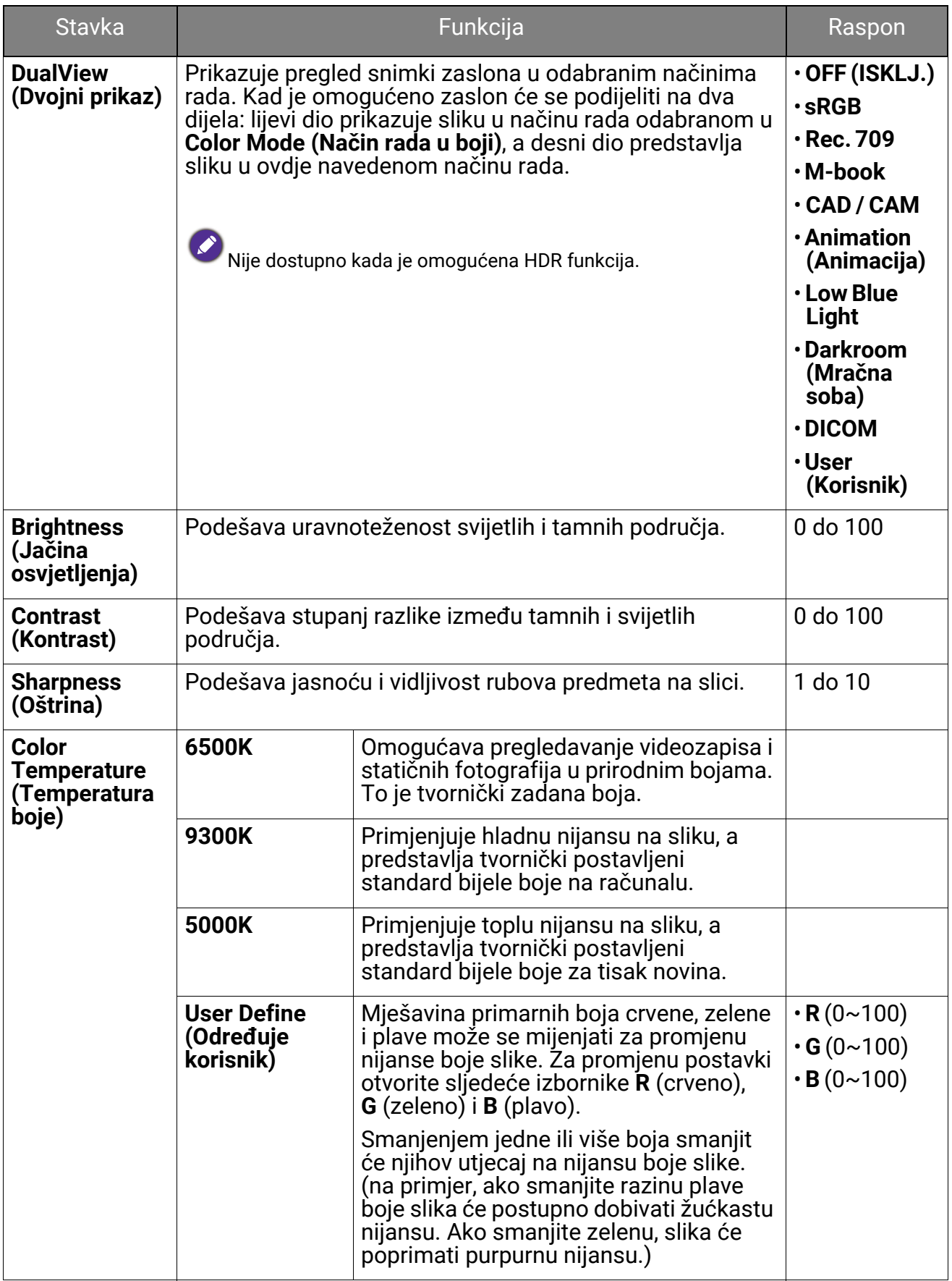

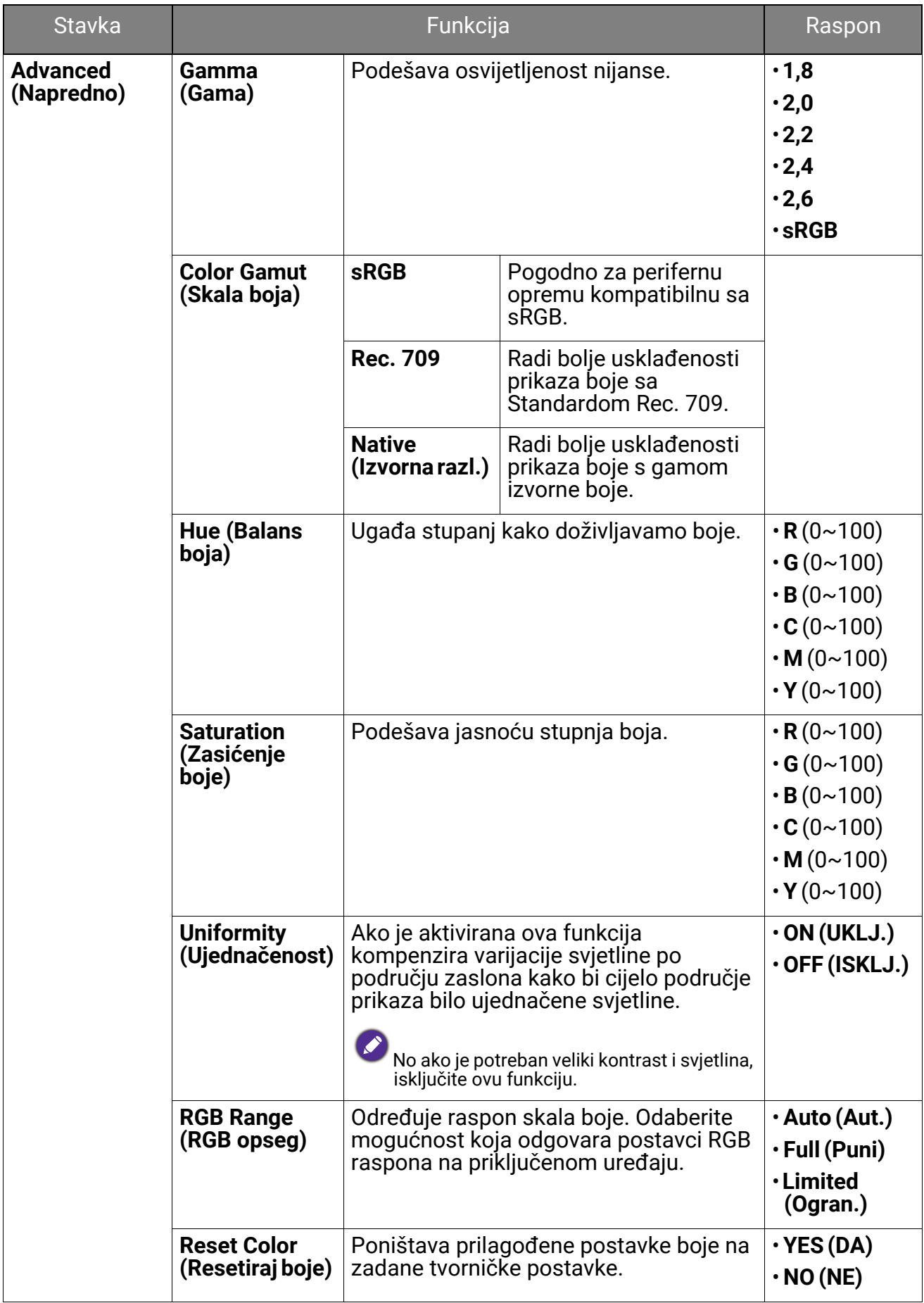

## Dostupne su sljedeće mogućnosti izbonika za svaki **Color Mode (Način rada u boji)**

Ovisno o **Color Mode (Način rada u boji)** koji ste postavili dostupne opcije za podešavanje boje mogu se razlikovati. Popis služi samo za ilustraciju jer dostupne se opcije razlikuju i prema ulazu. Mogućnosti izbornika koje nisu dostupne prikazane su svijetlo sivom bojom.

• V: sve značajke je moguće podešavati.

• Nije dostupno: nisu sve značajke dostupne za podešavanje.

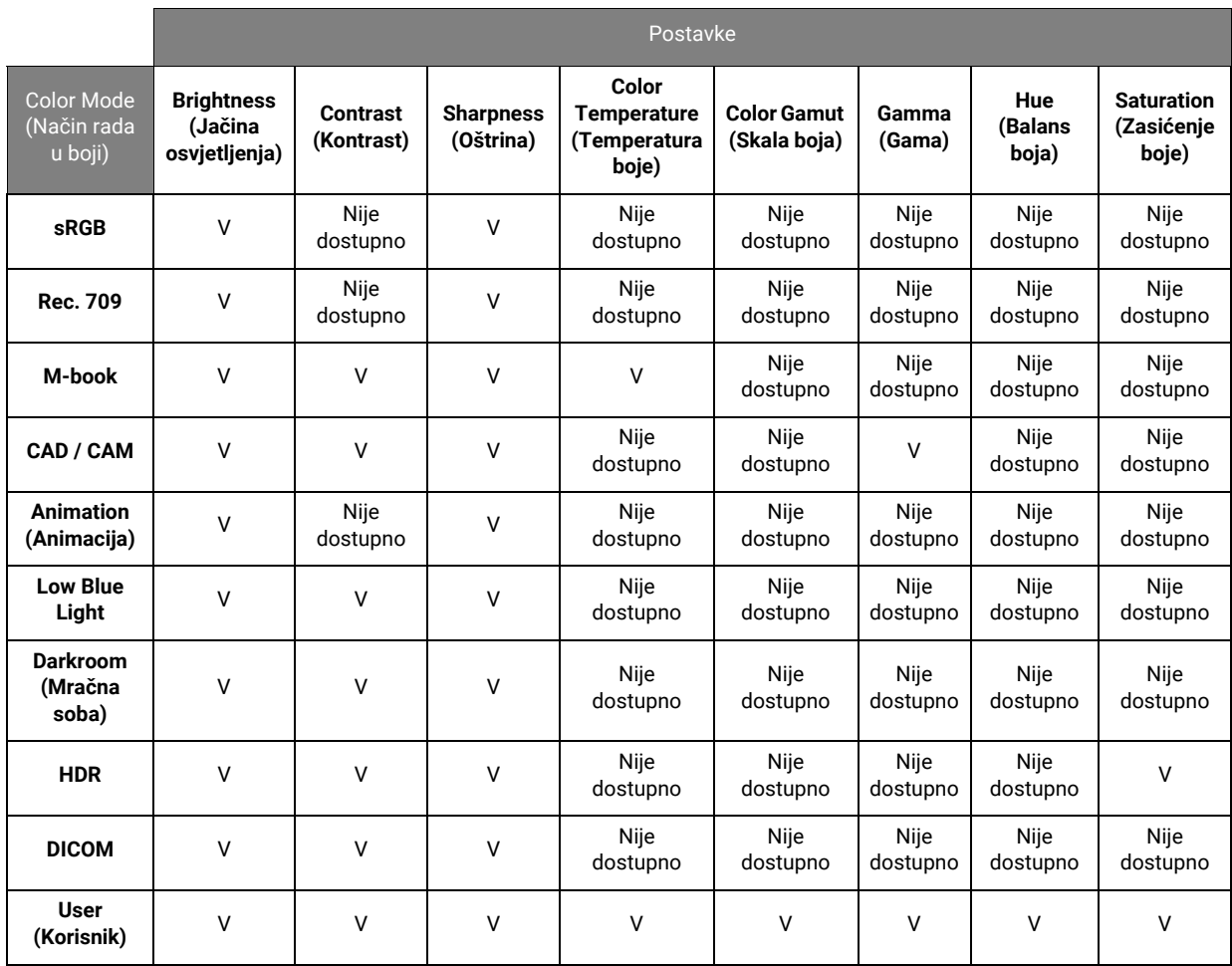

# <span id="page-64-0"></span>Izbornik **KVM Switch (KVM prekidač)**

Dostupne mogućnosti izbornika mogu se razlikovati ovisno o ulaznim izvorima, funkcijama i postavkama. Mogućnosti izbornika koje nisu dostupne prikazane su svijetlo sivom bojom. Gumbi koji nisu dostupni bit će onemogućeni, a odgovarajuće OSD ikone neće više biti prikazane. Za modele bez određenih funkcija, njihove postavke i odgovarajuće stavke neće biti prikazane u izborniku.

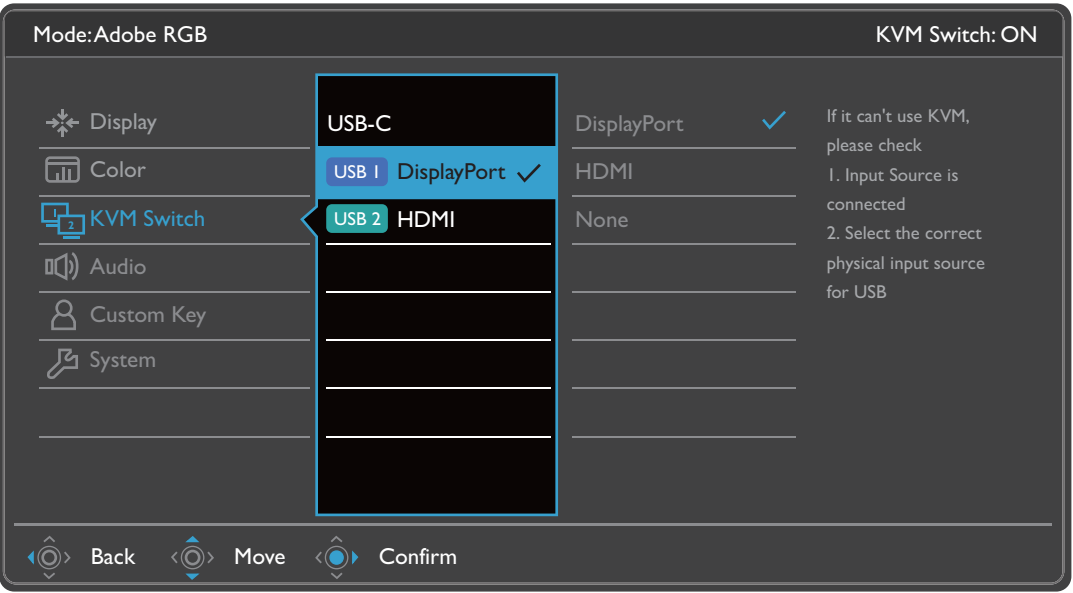

- 1. Iz izbornika prečaca odaberite (**Izbornik**).
- 2. Koristite  $\langle \hat{O} \rangle$  ili  $\langle \hat{O} \rangle$  i odaberite **KVM Switch (KVM prekidač)**.
- 3. Odaberite  $\langle \mathbb{Q}^*$  za otvaranje podizbornika i zatim koristite  $\langle \mathbb{Q}^{\rangle}$  ili  $\langle \mathbb{Q}^{\rangle}$  za odabir stavke izbornika.
- 4. Koristite  $\langle \hat{Q} \rangle$ ili  $\langle \hat{Q} \rangle$  za podešavanje, a gumb  $\langle \hat{Q} \rangle$  za odabir.
- 5. Za povratak na prethodni izbornik odaberite  $\langle \hat{\otimes} \rangle$ .
- 6. Za izlazak iz izbornika odaberite  $\langle \hat{\mathbb{O}} \rangle$ .

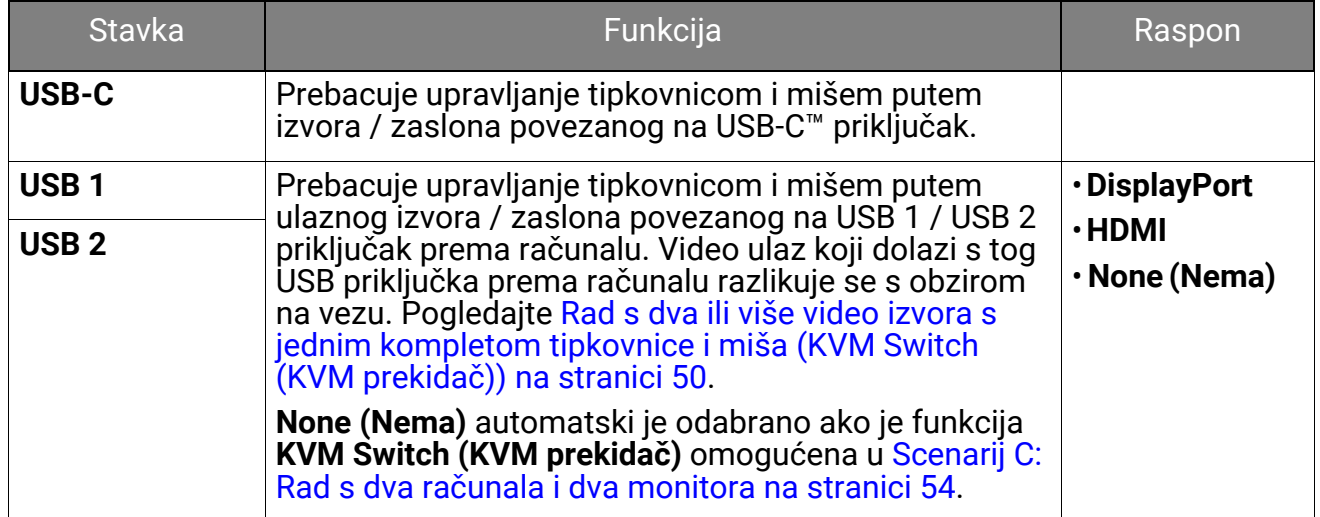

# <span id="page-65-0"></span>Izbornik **Audio (Zvuk)**

Dostupne mogućnosti izbornika mogu se razlikovati ovisno o ulaznim izvorima, funkcijama i postavkama. Mogućnosti izbornika koje nisu dostupne prikazane su svijetlo sivom bojom. Gumbi koji nisu dostupni bit će onemogućeni, a odgovarajuće OSD ikone neće više biti prikazane. Za modele bez određenih funkcija, njihove postavke i odgovarajuće stavke neće biti prikazane u izborniku.

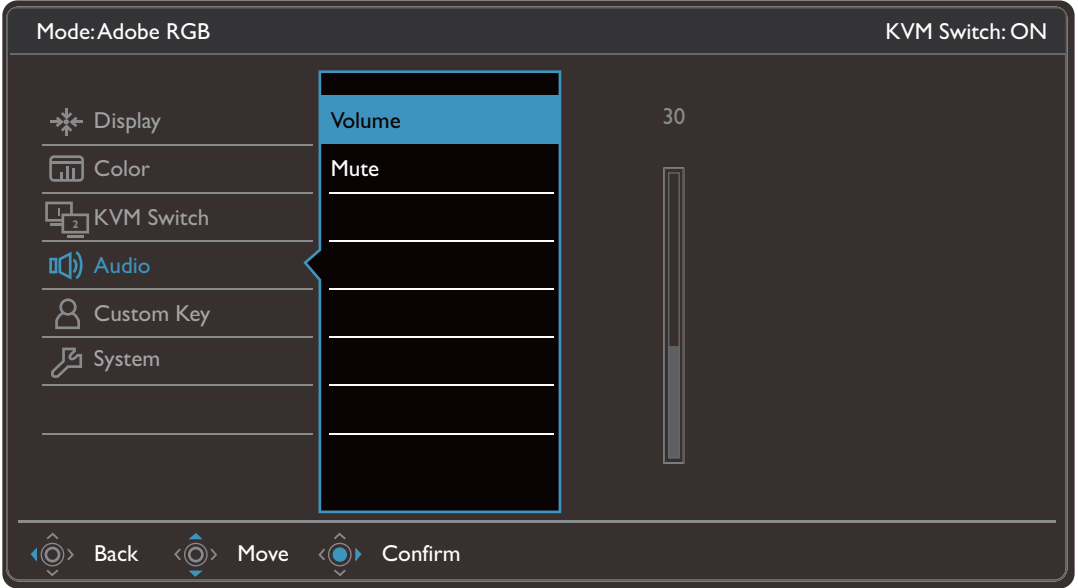

- 1. Iz izbornika prečaca odaberite (**Izbornik**).
- 2. Koristite  $\langle \hat{Q} \rangle$  ili  $\langle \hat{Q} \rangle$  i odaberite **Audio (Zvuk)**.
- 3. Odaberite  $\langle \mathbb{Q}^*$  za otvaranje podizbornika i zatim koristite  $\langle \mathbb{Q}^*$  ili  $\langle \mathbb{Q}^*$  za odabir stavke izbornika.
- 4. Koristite  $\langle \hat{Q} \rangle$ ili  $\langle \hat{Q} \rangle$ za podešavanje, a gumb  $\langle \hat{Q} \rangle$ za odabir.
- 5. Za povratak na prethodni izbornik odaberite  $\langle \hat{\odot} \rangle$ .
- 6. Za izlazak iz izbornika odaberite  $\langle \hat{\mathbb{O}} \rangle$ .

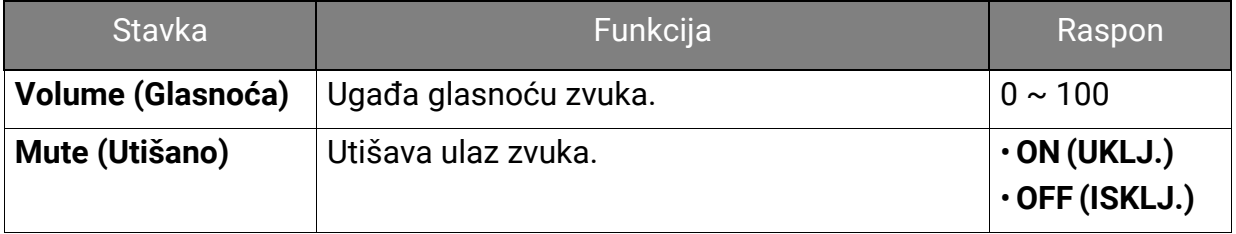

# <span id="page-66-0"></span>Izbornik **Custom Key (Korisnička tipka)**

Dostupne mogućnosti izbornika mogu se razlikovati ovisno o ulaznim izvorima, funkcijama i postavkama. Mogućnosti izbornika koje nisu dostupne prikazane su svijetlo sivom bojom. Gumbi koji nisu dostupni bit će onemogućeni, a odgovarajuće OSD ikone neće više biti prikazane. Za modele bez određenih funkcija, njihove postavke i odgovarajuće stavke neće biti prikazane u izborniku.

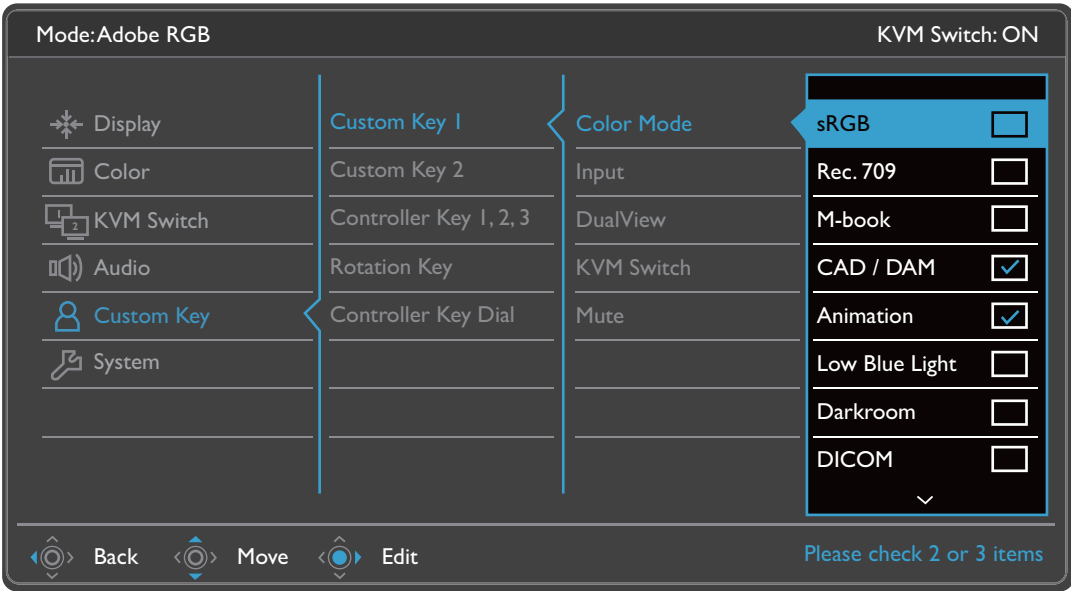

- 1. Iz izbornika prečaca odaberite (**Izbornik**).
- 2. Koristite  $\langle \hat{O} \rangle$  ili  $\langle \hat{O} \rangle$  i odaberite **Custom Key (Korisnička tipka)**.
- 3. Odaberite  $\langle \mathbb{Q}^*$  za otvaranje podizbornika i zatim koristite  $\langle \mathbb{Q}^{\rangle}$  ili  $\langle \mathbb{Q}^{\rangle}$  za odabir stavke izbornika.
- 4. Koristite  $\langle \hat{\mathbb{Q}} \rangle$ ili  $\langle \hat{\mathbb{Q}} \rangle$ za podešavanje, a gumb  $\langle \hat{\mathbb{Q}} \rangle$ za odabir.
- 5. Za povratak na prethodni izbornik odaberite  $\langle \hat{\otimes} \rangle$ .
- 6. Za izlazak iz izbornika odaberite  $\langle \hat{\mathbb{O}} \rangle$ .

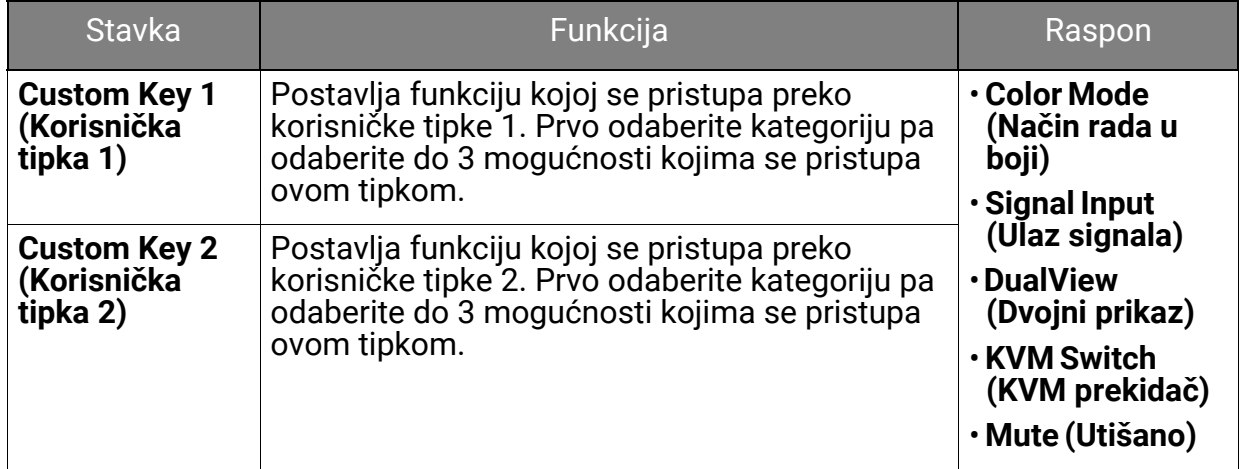

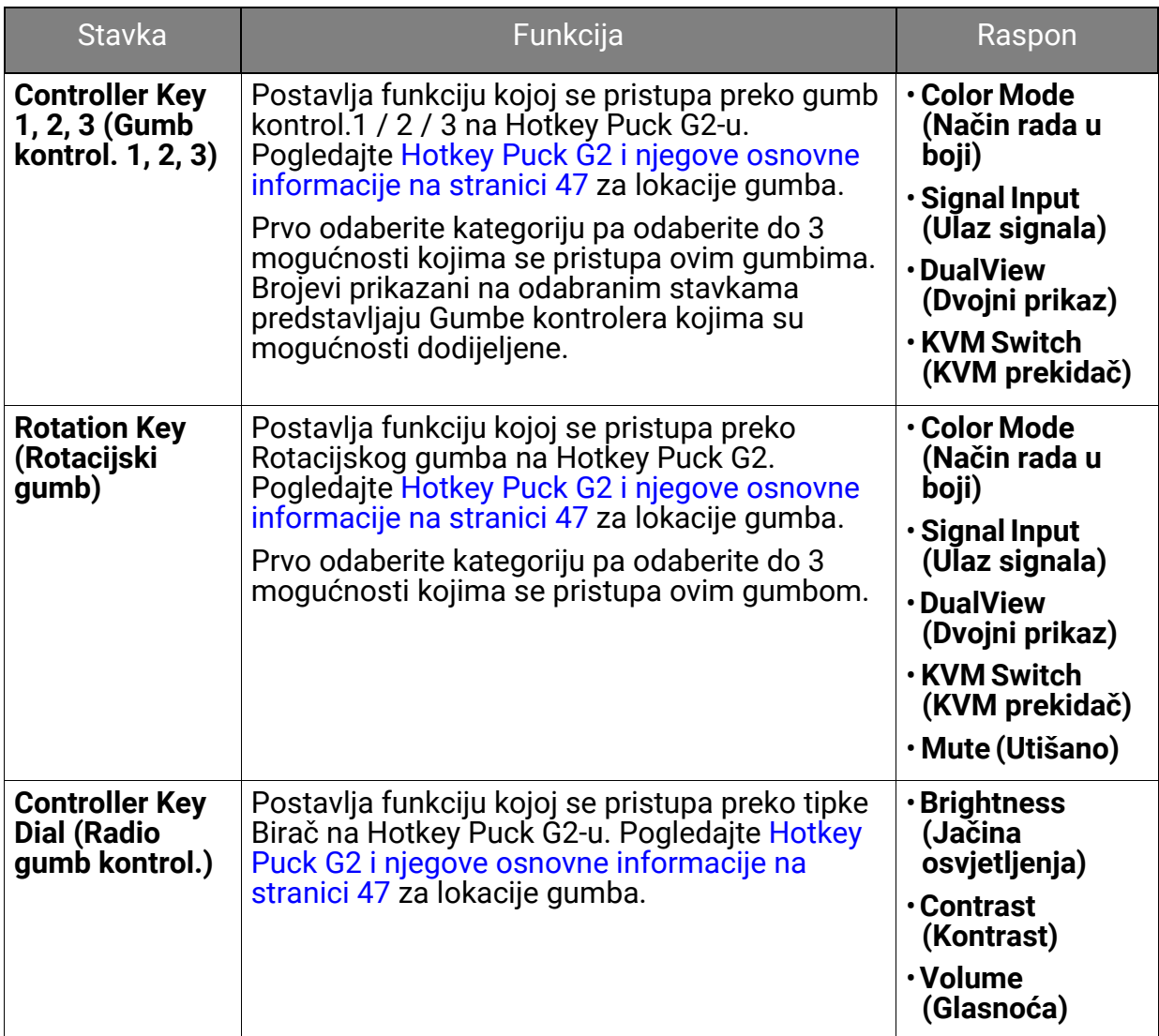

# <span id="page-68-0"></span>Izbornik **System (Sustav)**

Dostupne mogućnosti izbornika mogu se razlikovati ovisno o ulaznim izvorima, funkcijama i postavkama. Mogućnosti izbornika koje nisu dostupne prikazane su svijetlo sivom bojom. Gumbi koji nisu dostupni bit će onemogućeni, a odgovarajuće OSD ikone neće više biti prikazane. Za modele bez određenih funkcija, njihove postavke i odgovarajuće stavke neće biti prikazane u izborniku.

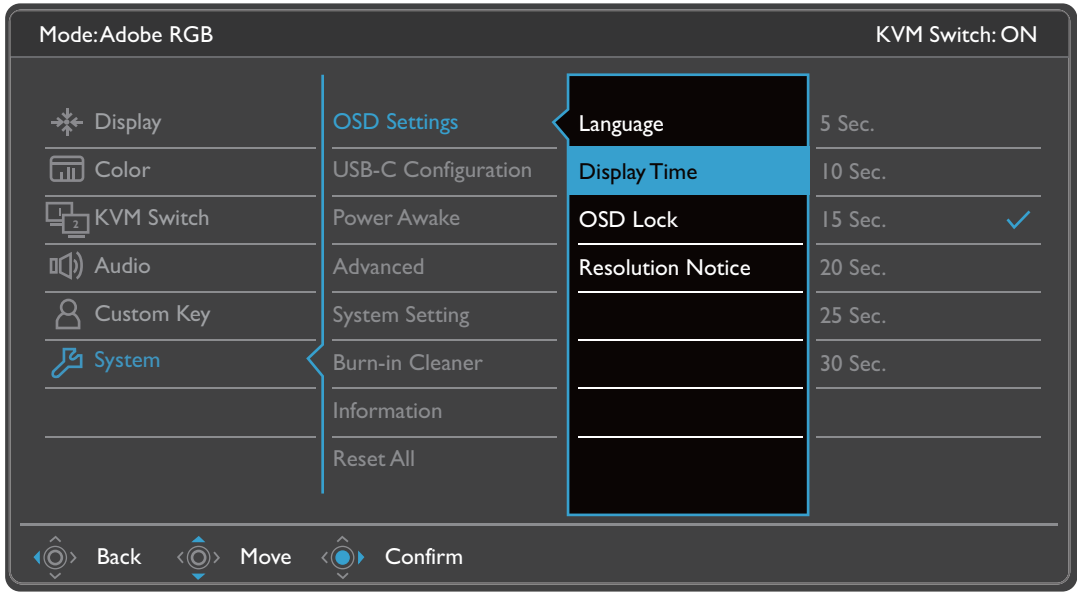

- 1. Iz izbornika prečaca odaberite (**Izbornik**).
- 2. Koristite  $\langle \hat{Q} \rangle$  ili  $\langle \hat{Q} \rangle$  i odaberite **System (Sustav)**.
- 3. Odaberite  $\langle \mathbb{Q}^*$  za otvaranje podizbornika i zatim koristite  $\langle \mathbb{Q}^{\rangle}$  ili  $\langle \mathbb{Q}^{\rangle}$  za odabir stavke izbornika.
- 4. Koristite  $\langle \hat{Q} \rangle$ ili  $\langle \hat{Q} \rangle$  za podešavanje, a gumb  $\langle \hat{Q} \rangle$  za odabir.
- 5. Za povratak na prethodni izbornik odaberite  $\langle \hat{\odot} \rangle$ .
- 6. Za izlazak iz izbornika odaberite  $\langle \hat{\textbf{Q}} \rangle$ .

<span id="page-69-0"></span>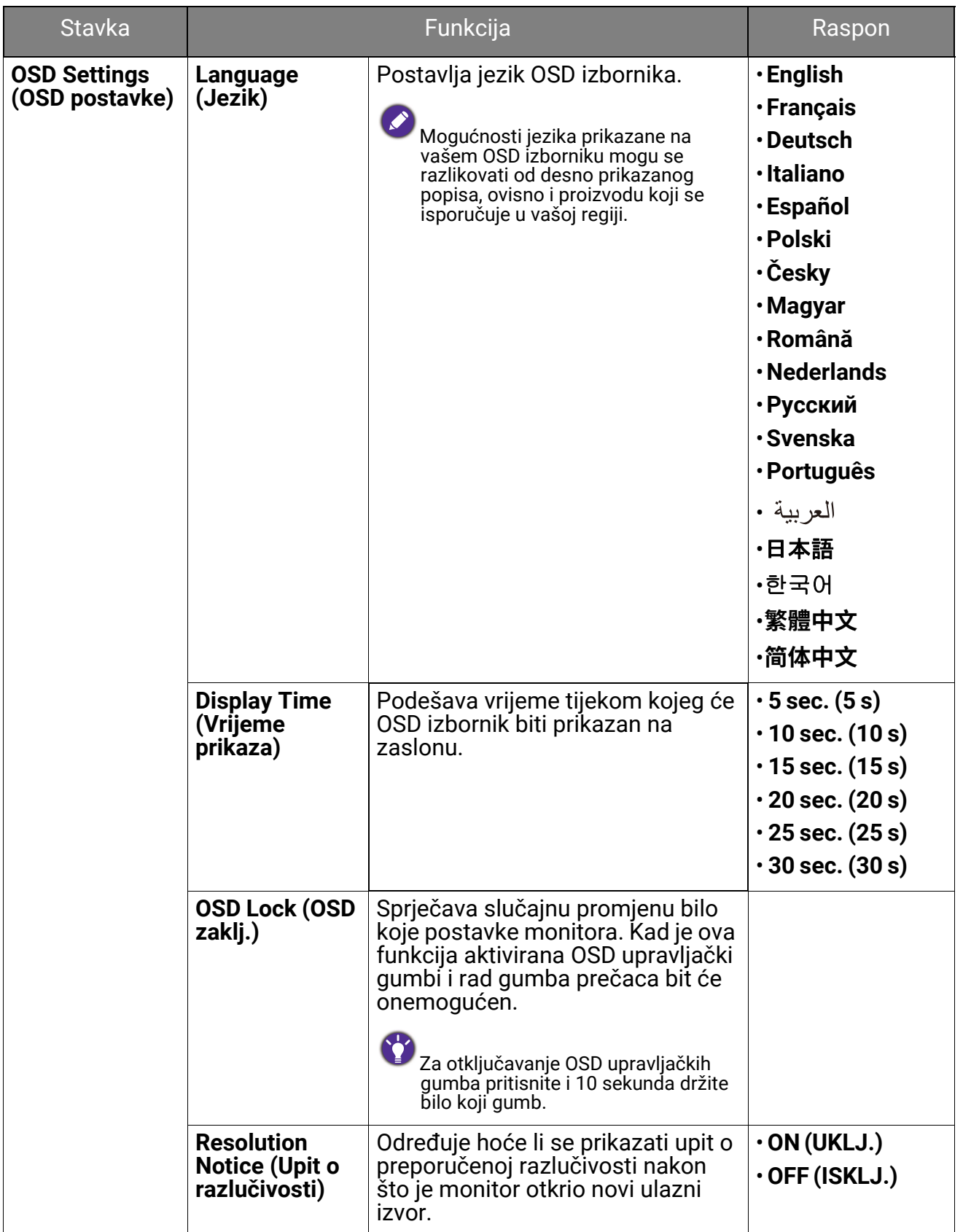

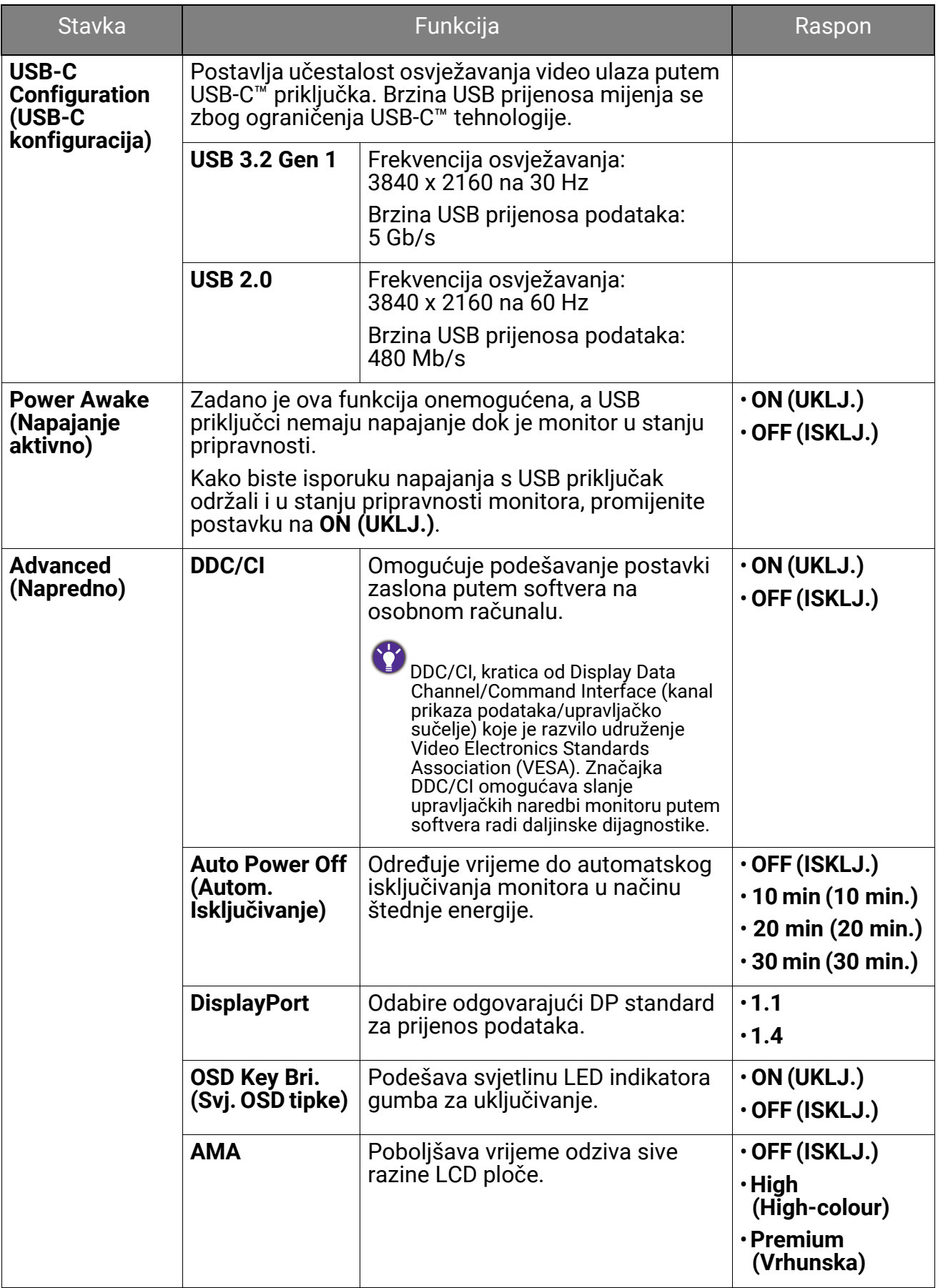

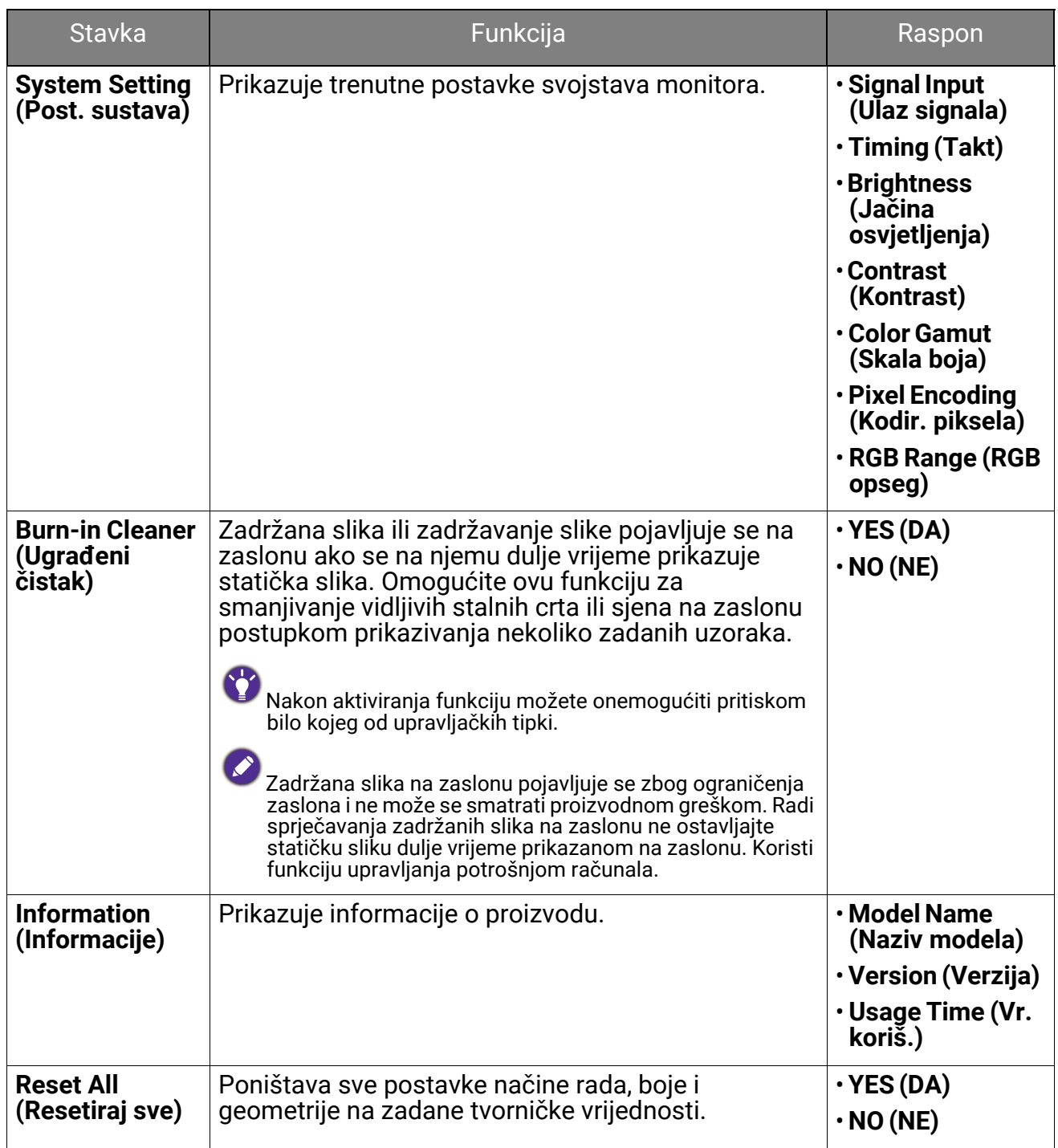
# Rješavanje problema

# Često postavljana pitanja (FAQ)

### Izgled slike

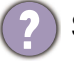

Slika je mutna.

- Preuzmite **Resolution file (Razlučivost datoteku)** s web stranice (pogledajte [Podrška](#page-2-0)  [za proizvod na stranici 3\)](#page-2-0). Pogledajte "**Podešavanje razlučivosti zaslona**". Zatim odaberite pravilnu razlučivost, učestalost osvježavanja i izvršite podešavanja prema tim uputama.
- Pojavljuje li se zamućenje samo pri razlučivostima manjim od zadane (maksimalne) razlučivosti?
- Preuzmite **Resolution file (Razlučivost datoteku)** s web stranice (pogledajte [Podrška](#page-2-0)  [za proizvod na stranici 3\)](#page-2-0). Pogledajte "**Podešavanje razlučivosti zaslona**". Odaberite zadanu razlučivost.

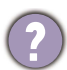

Vide se pogreške piksela.

Jedan ili više piksela je stalno crno, jedan ili više piksela je stalno bijelo, jedan ili više piksela je stalno crveno, zeleno, plavo ili druge boje.

- Očistite LCD zaslon.
- Uključite i isključite napajanje.
- To su pikseli koji su stalno ili uključeni ili isključeni i to je prirodni nedostatak koji se pojavljuje u LCD tehnologiji.

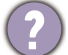

Slika je pogrešne boje.

Izgleda žuto, plavo ili ružičasto.

Otvorite **Color (Boja)**, **Advanced (Napredno)** i **Reset Color (Resetiraj boje)**, a zatim odaberite **YES (DA)** kako biste postavke boje vratili na tvornički zadane postavke.

Ako slika još uvijek nije ispravno prikazana, a i OSD je pogrešne boje to znači kako u ulaznom signalu nedostaje jedna od tri primarne boje. Sada provjerite priključke signalnog kabela. Ako je bilo koja iglica savinuta ili slomljena za pomoć se obratite prodavaču.

Slika je izobličena, trepće ili titra.

Preuzmite **Resolution file (Razlučivost datoteku)** s web stranice (pogledajte [Podrška](#page-2-0)  [za proizvod na stranici 3\)](#page-2-0). Pogledajte "**Podešavanje razlučivosti zaslona**". Zatim odaberite pravilnu razlučivost, učestalost osvježavanja i izvršite podešavanja prema tim uputama.

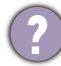

Monitor koristite u zadanoj razlučivosti, no slika je još uvijek izobličena.

Slike iz različitih ulaznih izvora mogu izgledati izobličeno ili stisnuto na monitoru koji radi sa zadanom razlučivosti. Za optimalan rad zaslona za svaku vrstu ulaznog izvora možete koristiti funkciju **Display Mode (Način prikaza)** radi postavljanja odgovarajućeg formata za taj ulazni izvor. Za pojedinosti pogledajte [Display Mode](#page-58-0)  (Nač[in prikaza\) na stranici 59](#page-58-0) .

Slika je pomaknuta u jednom smjeru.

Preuzmite **Resolution file (Razlučivost datoteku)** s web stranice (pogledajte [Podrška](#page-2-0)  [za proizvod na stranici 3](#page-2-0)). Pogledajte "**Podešavanje razlučivosti zaslona**". Zatim odaberite pravilnu razlučivost, učestalost osvježavanja i izvršite podešavanja prema tim uputama.

- Na zaslonu se pojavljuje blijeda sjena statičke slike koja je prethodno bila na zaslonu.
	- Aktivirajte funkciju upravljanja napajanjem kako bi računalo i monitor dok ih ne koristite pokrenuli stanje "mirovanja" s niskom potrošnjom energije.
	- Koristite čuvar zaslona kako biste spriječili pojavu fantomske slike.

#### LED indikator napajanja

LED indikator je bijeli ili narančasti.

- Ako LED stalno svijetli bijelo monitor je uključen.
- Ako LED svijetli bijelo i na zaslonu je poruka **Out of Range (Izvan dosega)**, koristite način prikaza koji ovaj monitor ne podržava, promijenite postavku na način rada koju ovaj model podržava. Preuzmite **Resolution file (Razlučivost datoteku)** s web stranice (pogledajte [Podrška za proizvod na stranici 3](#page-2-0)). Pogledajte "**Podešavanje razlučivosti zaslona**". Zatim odaberite pravilnu razlučivost, učestalost osvježavanja i izvršite podešavanja prema tim uputama.
- Ako LED svijetli narančasto, aktivan je način upravljanja napajanjem. Pritisnite bilo koju tipku na tipkovnici računala ili pomaknite miš. Ako to ne pomogne, provjerite priključke signalnog kabela. Ako je bilo koja iglica savinuta ili slomljena za pomoć se obratite prodavaču.
- Ako je LED isključen, provjerite radi li utičnica napajanja, vanjski izvor napajanja i glavni prekidač.

### Upravljački gumbi OSD-a

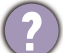

OSD upravljački gumbi nisu dostupni.

Za otključavanje OSD upravljačkih gumba kada su zadano zaključani, pritisnite i 10 sekundi držite bilo koji gumb.

#### OSD poruke

Poruka **Out of Range (Izvan dosega)** na zaslonu tijekom postupka uključivanja računala.

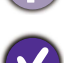

Ako se tijekom podizanja sustava računala na zaslonu pojavi poruka **Out of Range (Izvan dosega)**, to ukazuje na kompatibilnost računala uzrokovanu operacijskim sustavom ili grafičkom karticom. Sustav će automatski prilagoditi učestalost osvježavanja. Pričekajte do pokretanja operacijskog sustava.

## Zvuk

Nema zvuka iz priključenih vanjskih zvučnika.

- Skinite slušalice (ako su priključene na monitor).
- Provjerite je li priključak slušalica pravilno spojen.
- Ako se vanjski zvučnici napajaju s USB-a provjerite je li USB priključak u redu.
- Pojačajte glasnoću (glasnoća može biti sasvim mala ili utišana) vanjskih zvučnika.

# KVM Switch (KVM prekidač)

Nema odziva nakon prebacivanja na KVM izvor.

Provjerite kabelske veze i postavke izbornika sljedećim redoslijedom.

- Provjerite jesu li kabeli pravilno povezani, a funkcija **KVM Switch (KVM prekidač)** omogućena. Pogledajte [Uspostavljanje KVM veza na stranici 50](#page-49-0) za više informacija.
- Monitor pamti postavke KVM uparivanja prije isključivanja i možda neće odmah prepoznati nove priključene kabele ako su promijenjeni. Možete provjeriti je li odabran ispravan ulazni izvor za KVM izvor iz **KVM Switch (KVM prekidač)** > **USB 1** ili **USB 2**, ovisno o KVM izvoru na koji se prebacujete.
- Pritisnite tipku za rotaciju na Hotkey Puck Gen 2 (zadano je tipka prečaca za **KVM Switch (KVM prekidač)**).
- Ako nemate tipku prečaca za **KVM Switch (KVM prekidač)**, a računalo KVM izvora na koji se prebacujete je u stanju mirovanja, prebacite ulaz na računalo u mirovanju i ponovno ručno povežite tipkovnicu ili miša na računalo u mirovanju kako biste ga aktivirali. (Samo sustav Windows) Ako to ne radi, pokušajte pritisnuti gumb za uključivanje kako biste prekinuli stanje mirovanja računala i aktivirali ga.

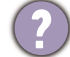

Ulaz je prebačen na drugi izvor. Međutim, ne prikazuje se ni slika niti pokazivač.

Ako ste koristili Scenarij A: Rad s dva rač[unala i jednim monitorom](#page-52-0) ili [Scenarij B: Rad u](#page-52-1)  PBP nač[inu rada na stranici 53,](#page-52-1) provjerite je li odabrano **None (Nema)** iz **KVM** > **USB 1** / **USB 2** (ovisno o raspoloživosti). Ako je tako, zaslon ne prikazuje ništa s drugog izvora jer on ne postoji. Ne možete upravljati niti trenutnim prikazom jer je upravljanje tipkovnicom i mišem prebačeno. U tom slučaju ručno odaberite video ulaz iz **Display (Prikaz)** > **Signal Input (Ulaz signala)**.

## USB-C™ veza (modeli s USB-C™ priključcima)

Nema video ili audio izlaza s prijenosnog računala putem USB-C™ veze.

Provjerite kabelske veze i postavke izbornika sljedećim redoslijedom:

- Provjerite je li USB-C™ kabel pravilno priključen na monitor i prijenosno računalo. Pogledajte Priključ[ite video kabel osobnog ra](#page-21-0)čunala. na stranici 22 za više informacija.
- Provjerite je li za ulazni izvor odabran **USB-C** na **Display (Prikaz)** > **Signal Input (Ulaz signala)**.

# Potrebna vam je pomoć?

Ako i nakon primjene uputa iz ovog priručnik imate bilo kakvih problema, obratite se svojem prodavaču ili posjetite lokalnu internetsku stranicu s početne <Support.BenQ.com>radi dodatne pomoći i lokalne korisničke podrške.